# <span id="page-0-0"></span>**Skrócony opis**

# **Kopiowanie**

# **Tworzenie kopii**

**1** Umieść oryginalny dokument w podajniku ADF lub na szybie skanera.

**Uwaga:** Aby uniknąć przycięcia obrazu, upewnij się, ż<sup>e</sup> rozmiary oryginalnego dokumentu i wydruku są identyczne.

**2** W panelu sterowania dotknij opcji **Kopiuj**, a następnie określ liczbę kopii.

Jeśli jest to konieczne, dostosuj ustawienia kopiowania.

**3** Skopiuj dokument.

# **Kopiowanie na obu stronach arkusza papieru**

- **1** Umieść oryginalny dokument w podajniku ADF lub na szybie skanera.
- **2** Z panelu sterowania przejdź do menu **Kopiuj** <sup>&</sup>gt;**Więcej ustawień** > **Arkusze**.
- **3** Wybierz ustawienie.
- **4** Skopiuj dokument.

# **Kopiowanie kilku stron na jednym arkuszu**

- **1** Umieść oryginalny dokument w podajniku ADF lub na szybie skanera.
- **2** Z panelu sterowania przejdź do menu **Kopiuj** <sup>&</sup>gt;**Więcej ustawień** > **Stron na arkusz**.
- **3** Włącz menu, a następnie wybierz ustawienie.
- **4** Skopiuj dokument.

# **Wysyłanie wiadomości e-mail**

# **Konfigurowanie ustawień SMTP**

Skonfiguruj ustawienia protokołu SMTP (Simple Mail Transfer Protocol), aby wysyłać zeskanowane dokumenty pocztą e-mail. Ustawienia różnią się w zależności od dostawcy usług poczty email.

Przed rozpoczęciem upewnij się, że drukarka jest podłączona do sieci i że sieć jest podłączona do Internetu.

#### **Korzystanie z panelu sterowania**

- **1** Przy użyciu panelu sterowania przejdź do menu **Ustawienia** <sup>&</sup>gt;**E-mail** <sup>&</sup>gt;**Konfiguracja poczty e-mail**.
- **2** Skonfiguruj ustawienia.

#### **Korzystanie z wbudowanego serwera WWW**

**1** Uruchom przeglądarkę, a następnie w polu adresu wpisz adres IP drukarki.

### **Uwagi:**

- **•** Wyświetl adres IP drukarki na ekranie głównym drukarki. Adres IP zostanie wyświetlony w postaci czterech zestawów liczb oddzielonych kropkami, np. 123.123.123.123.
- **•** W przypadku używania serwera proxy wyłącz go tymczasowo, aby prawidłowo załadować stronę.
- **2** Kliknij kolejno opcje **Ustawienia** <sup>&</sup>gt;**E-mail**.
- **3** W menu **Konfiguracja poczty e-mail** skonfiguruj ustawienia.
- **4** Kliknij **Zapisz**.

### **Dostawcy usług poczty e-mail**

- **• AOL Mail**
- **• Comcast Mail**
- **• [Gmail](#page-1-0)**
- **• [iCloud Mail](#page-1-0)**
- **• [Mail.com](#page-1-0)**
- **• [NetEase Mail \(mail.126.com\)](#page-1-0)**
- **• [NetEase Mail \(mail.163.com\)](#page-2-0)**
- **• [NetEase Mail \(mail.yeah.net\)](#page-2-0)**
- **• [Outlook Live lub Microsoft 365](#page-2-0)**
- **• [QQ Mail](#page-2-0)**
- **• [Sina Mail](#page-3-0)**
- **• [Sohu Mail](#page-3-0)**
- **• [Yahoo! Mail](#page-3-0)**
- **• [Zoho Mail](#page-3-0)**

### **Uwagi:**

- **•** Jeśli po zastosowaniu podanych ustawień wystąpią błędy, skontaktuj się z dostawcą usług.
- Jeśli dostawcy usług nie ma na liście, skontaktuj się z dostawcą.

### **AOL Mail**

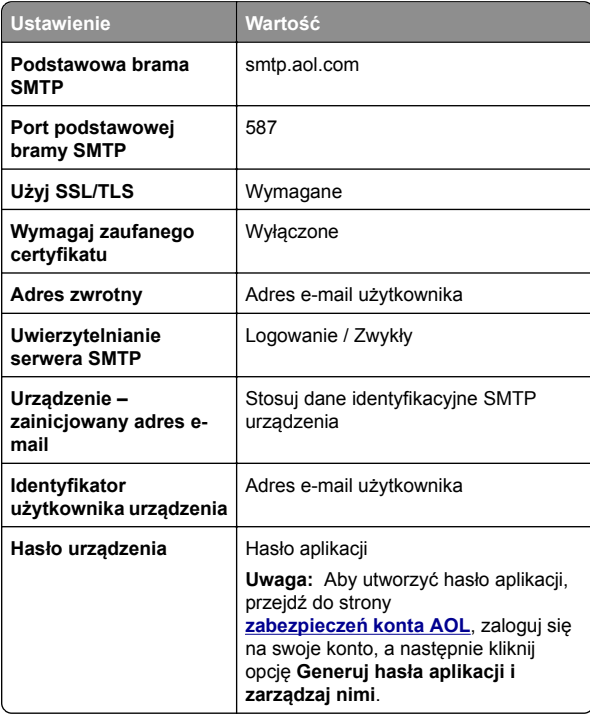

### **Comcast Mail**

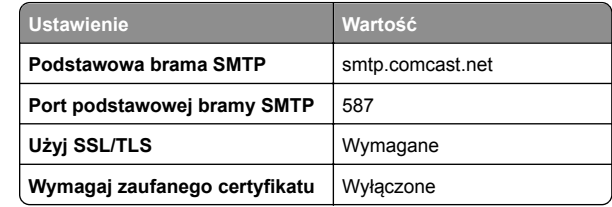

<span id="page-1-0"></span>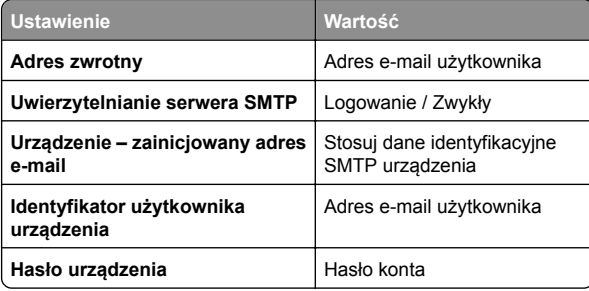

**Uwaga:** Upewnij się, że na Twoim koncie jest włączone ustawienie zabezpieczeń dostępu innego producenta. Więcej informacji można znaleźć **[na stronie pomocy Comcast Xfinity Connect](https://www.xfinity.com/support/articles/third-party-email-access)**.

### **GmailTM**

**Uwaga:** Upewnij się, że na koncie jest włączona dwuetapowa weryfikacja. Aby włączyć dwuetapową weryfikację, przejdź do strony **zabezpieczeń [konta Google](https://myaccount.google.com/security)**, zaloguj się do swojego konta, a następnie w sekcji "Jak zalogować się w Google" kliknij opcję **Weryfikacja dwuetapowa**.

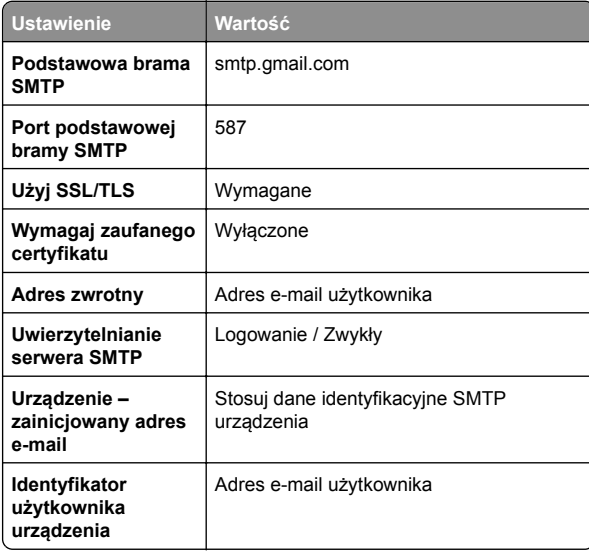

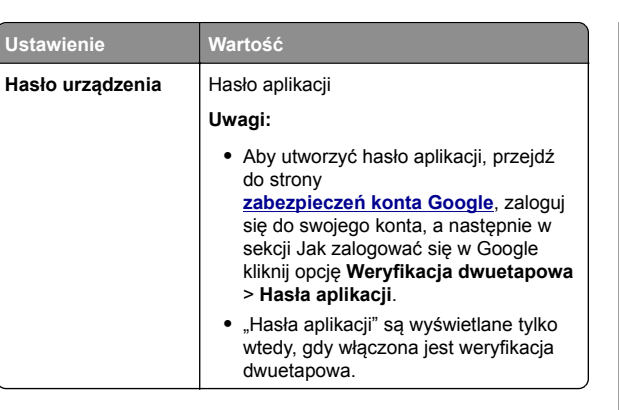

#### **iCloud Mail**

**Uwaga:** Upewnij się, że na koncie jest włączona dwuetapowa weryfikacia.

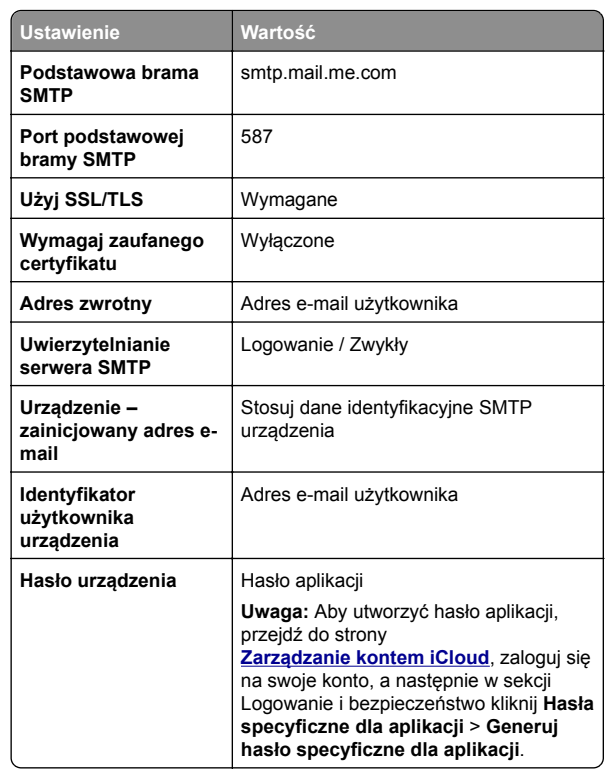

#### **Mail.com**

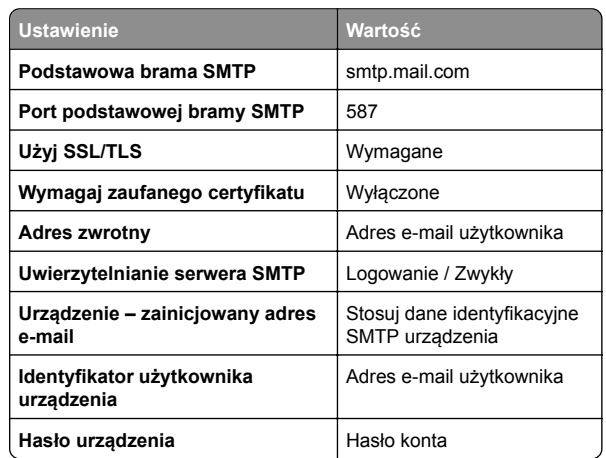

### **NetEase Mail (mail.126.com)**

**Uwaga:** upewnij się, że usługa SMTP jest włączona na koncie. Aby włączyć tę usługę, na stronie głównej poczty NetEase Mail kliknij **Ustawienia** <sup>&</sup>gt;**POP3/SMTP/IMAP**, a następnie włącz **usługę IMAP/SMTP** lub **POP3/SMTP**.

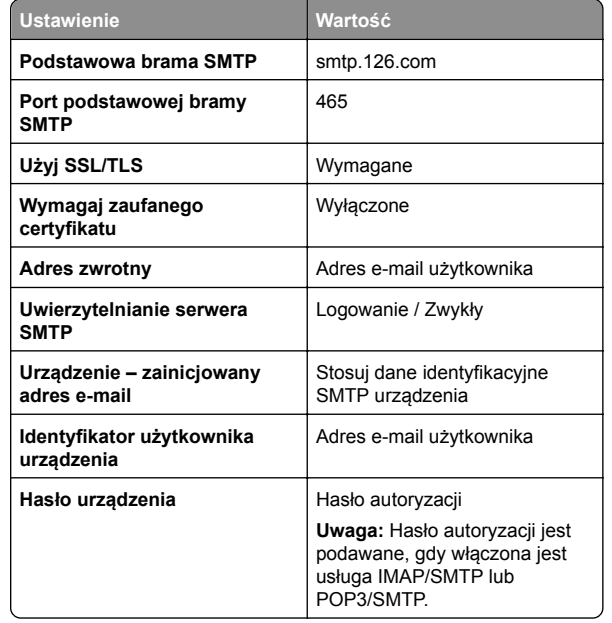

#### <span id="page-2-0"></span>**NetEase Mail (mail.163.com)**

**Uwaga:** upewnij się, że usługa SMTP jest włączona na koncie. Aby włączyć tę usługę, na stronie głównej poczty NetEase Mail kliknij **Ustawienia** <sup>&</sup>gt;**POP3/SMTP/IMAP**, a następnie włącz **usługę IMAP/SMTP** lub **POP3/SMTP**.

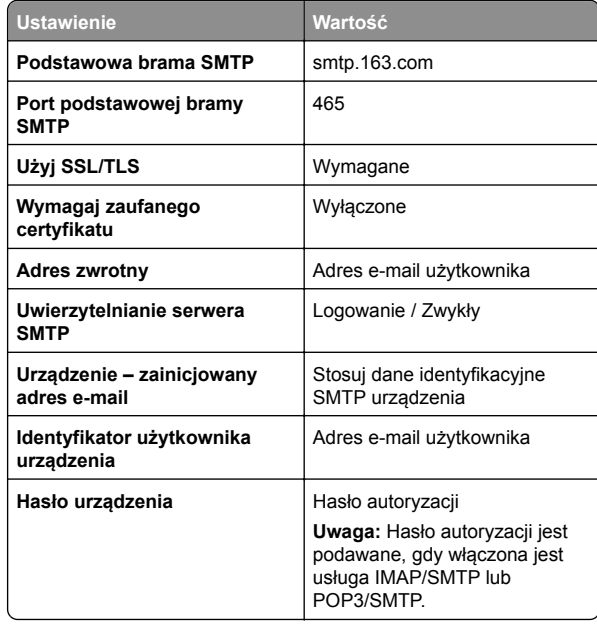

#### **NetEase Mail (mail.yeah.net)**

**Uwaga:** upewnij się, że usługa SMTP jest włączona na koncie. Aby włączyć tę usługę, na stronie głównej poczty NetEase Mail kliknij **Ustawienia** <sup>&</sup>gt;**POP3/SMTP/IMAP**, a następnie włącz **usługę IMAP/SMTP** lub **POP3/SMTP**.

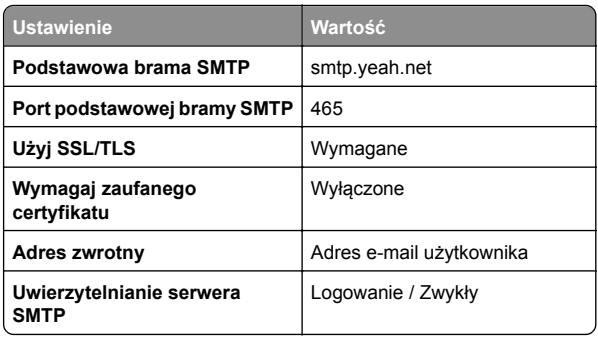

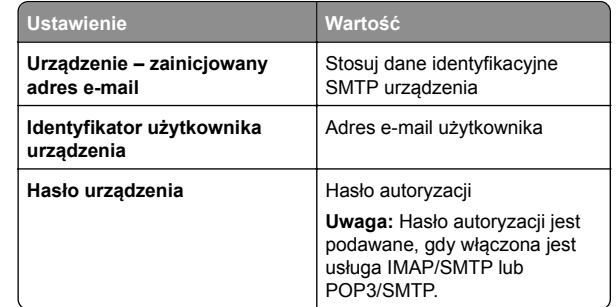

### **Outlook Live lub Microsoft 365**

Ustawienia te dotyczą domen e-mail outlook.com i hotmail.com oraz kont Microsoft 365.

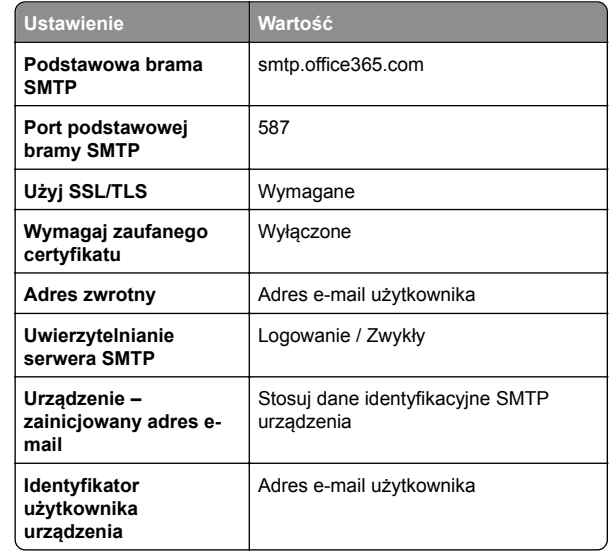

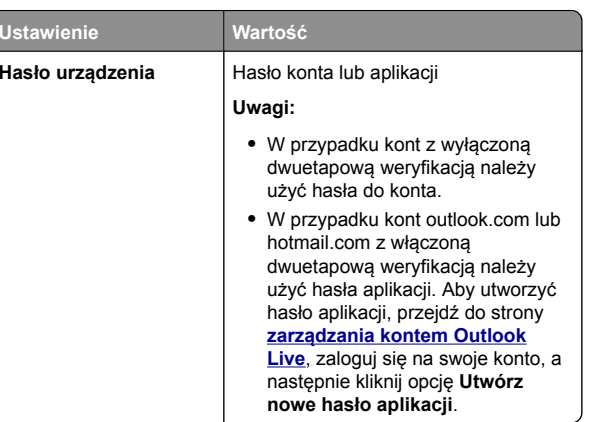

**Uwaga:** Więcej opcje konfiguracji dla firm korzystających z programu Microsoft 365 można znaleźć **[na stronie pomocy technicznej platformy Microsoft 365](https://docs.microsoft.com/en-us/exchange/mail-flow-best-practices/how-to-set-up-a-multifunction-device-or-application-to-send-email-using-microsoft-365-or-office-365#option-2-send-mail-directly-from-your-printer-or-application-to-microsoft-365-or-office-365-direct-send)**.

#### **QQ Mail**

**Uwaga:** upewnij się, że usługa SMTP jest włączona na koncie. Aby włączyć tę usługę, na stronie głównej poczty QQ Mail kliknij opcję **Ustawienia** <sup>&</sup>gt;**Konto**. W sekcji Usługa POP3/IMAP/SMTP/Exchange/CardDAV/CalDAV włącz **usługę POP3/SMTP** lub **IMAP/SMTP**.

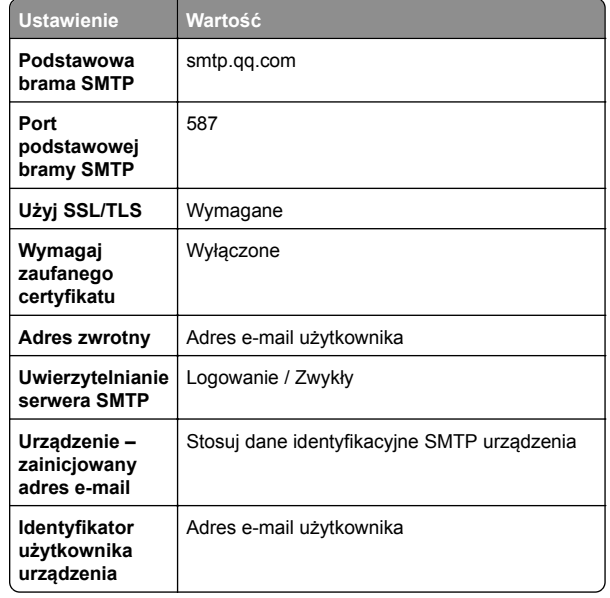

<span id="page-3-0"></span>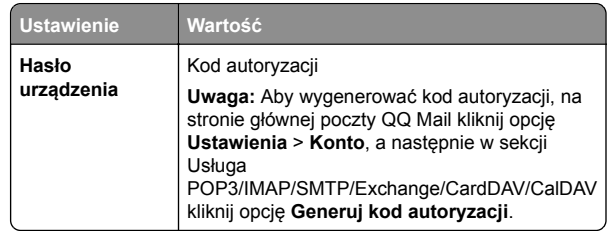

#### **Sina Mail**

**Uwaga:** upewnij się, że usługa POP3/SMTP jest włączona na koncie. Aby włączyć tę usługę, na stronie głównej poczty Sina Mail kliknij opcję **Ustawienia** <sup>&</sup>gt;**Więcej ustawień** <sup>&</sup>gt; **POP/IMAP/SMTP użytkownika**, a następnie włącz **usługę POP3/SMTP**.

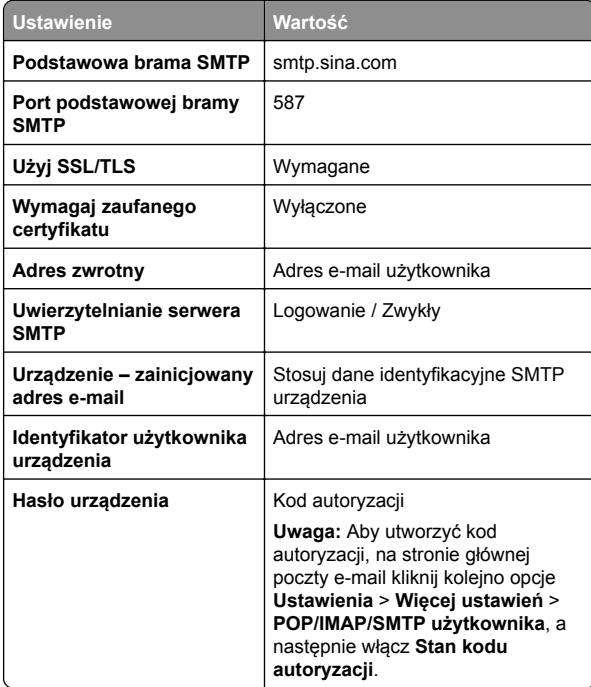

#### **Sohu Mail**

**Uwaga:** upewnij się, że usługa SMTP jest włączona na koncie. Aby włączyć tę usługę, na stronie głównej poczty Sohu Mail kliknij **Opcje** <sup>&</sup>gt;**Ustawienia** <sup>&</sup>gt;**POP3/SMTP/IMAP**, a następnie <sup>w</sup>łącz **usługę IMAP/SMTP** lub **POP3/SMTP**.

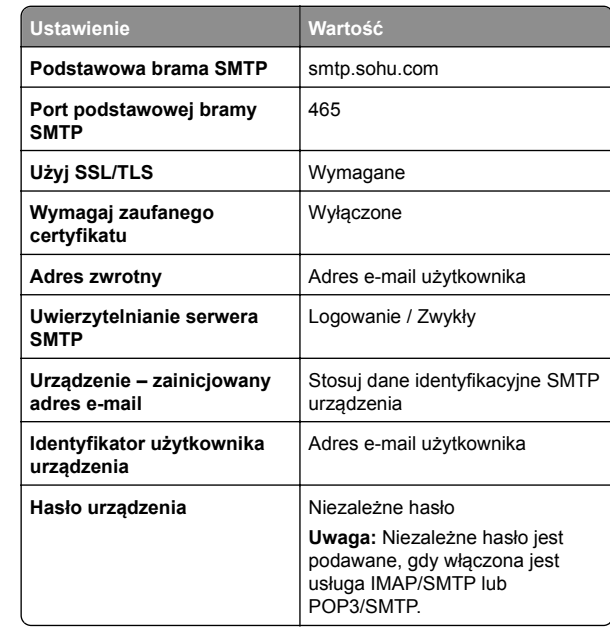

#### **Yahoo! Mail**

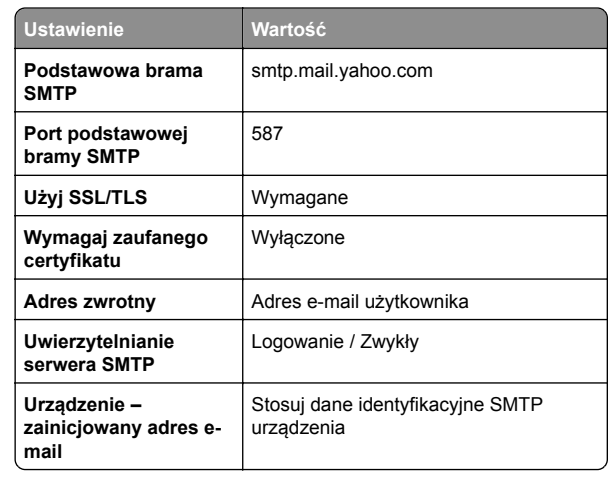

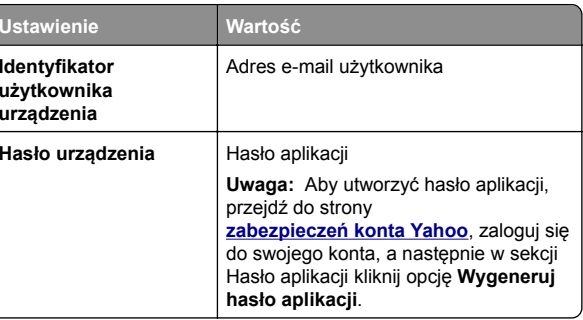

### **Zoho Mail**

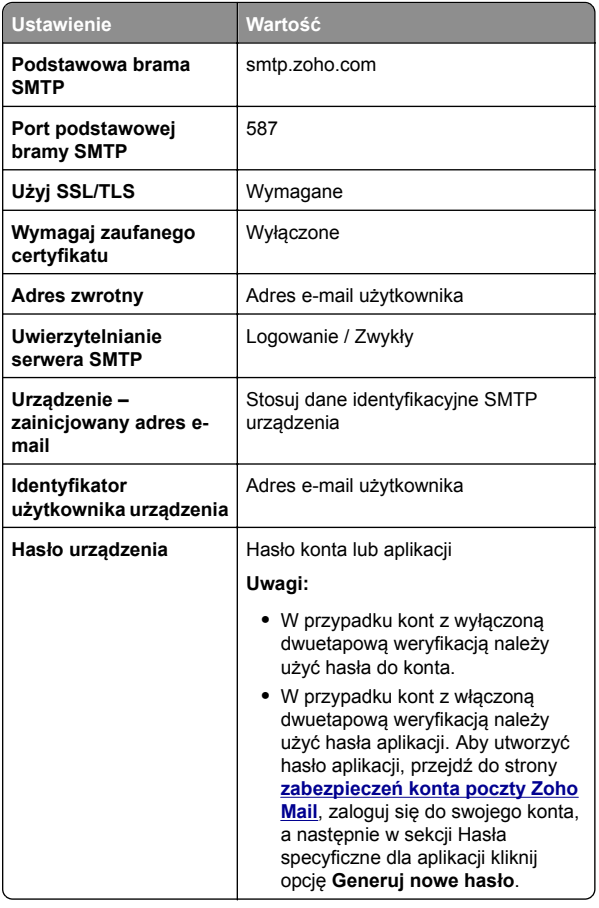

# **Wysyłanie w wiadomości e-mail**

Przed rozpoczęciem upewnij się, że ustawienia SMTP zostały skonfigurowane. Więcej informacji można znaleźć w sekcji "[Konfigurowanie ustawie](#page-0-0)ń SMTP" na str. 1.

- **1** Umieść oryginalny dokument w podajniku ADF lub na szybie skanera.
- **2** Z panelu sterowania przejdź do menu **Skanowanie** <sup>&</sup>gt; **E-mail**.
- **3** Wprowadź potrzebne informacje, a następnie wybierz **Dalej**. W razie konieczności skonfiguruj ustawienia.
- **4** Wybierz **Skanowanie**, a następnie wyślij wiadomość e-mail.

# **Skanowanie**

# **Skanowanie do komputera**

Przed rozpoczęciem upewnij się, że komputer i drukarka są podłączone do tej samej sieci.

### **Windows**

**Uwaga:** upewnij się, że drukarka jest dodana do komputera. Więcej informacji można znaleźć w sekcji ["Dodawanie drukarek](#page-15-0) [do komputera" na str. 16](#page-15-0).

- **1** Załaduj oryginalny dokument do podajnika automatycznego lub umieść go na szybie skanera.
- **2** Uruchom narzędzie **Faksowanie i skanowanie w systemie Windows** na komputerze.
- **3** Kliknij pozycję **Nowe skanowanie**, a następnie wybierz źródło skanera.
- **4** W razie potrzeby zmień ustawienia skanowania.
- **5** Zeskanuj dokument.
- **6** Kliknij przycisk **Zapisz jako**, wpisz nazwę pliku, a następnie kliknij przycisk **Zapisz**.

### **Macintosh**

**Uwaga:** upewnij się, że drukarka jest dodana do komputera. Więcej informacji można znaleźć w sekcji ["Dodawanie drukarek](#page-15-0) [do komputera" na str. 16](#page-15-0).

- **1** Załaduj oryginalny dokument do podajnika automatycznego lub umieść go na szybie skanera.
- **2** Na komputerze wykonaj jedną z poniższych czynności:
	- **•** Otwórz aplikację **Image Capture**.
	- **•** Otwórz **Drukarki i skanery**, a następnie wybierz drukarkę. Kliknij opcję **Skanuj** <sup>&</sup>gt;**Otwórz skaner**.
- **3** Na ekranie skanera wykonaj co najmniej jedną z poniższych czynności:
	- **•** Wybierz lokalizację, w której mają być zapisywane zeskanowane dokumenty.
	- **•** Wybieranie rozmiaru oryginalnego dokumentu.
	- **•** Aby skanować z automatycznego podajnika dokumentów, wybierz opcję **Podajnik dokumentów** z **Menu skanowania** lub włącz opcję **Użyj podajnika dokumentów**.
	- **•** Jeśli to konieczne, skonfiguruj ustawienia skanowania.
- **4** Kliknij przycisk **Skanuj**.

# **Faksowanie**

# **Konfigurowanie drukarki w celu faksowania**

# **Ustawianie funkcji faksu za pomocą faksu analogowego**

**Uwagi:**

- **•** Aby drukarka mogła korzystać z faksu analogowego, konieczne jest zainstalowanie karty faksu.
- **•** Niektóre sposoby połączeń mogą nie dotyczyć niektórych krajów lub regionów.
- **•** Jeśli funkcja faksu jest włączona, ale nie jest w pełni skonfigurowana, kontrolka może migać na czerwono.
- **•** Jeśli urządzenie nie pracuje w środowisku TCP/IP, użyj panelu sterowania, aby skonfigurować faks.

**Ostrzeżenie — możliwość uszkodzenia:** Aby zapobiec utracie danych lub nieprawidłowemu działaniu drukarki, podczas wysyłania lub odbierania faksu nie należy dotykać przewodów lub części drukarki pokazanych na rysunku.

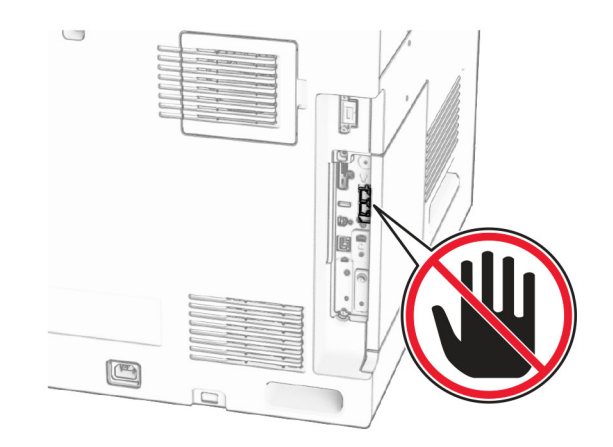

### **Korzystanie z panelu sterowania**

- **1** Z poziomu panelu sterowania przejdź do menu **Ustawienia** <sup>&</sup>gt; **Faks** <sup>&</sup>gt;**Ustawienia faksu** <sup>&</sup>gt;**Ustawienia ogólne faksu**.
- **2** Skonfiguruj ustawienia.

### **Korzystanie z wbudowanego serwera WWW**

**1** Uruchom przeglądarkę, a następnie w polu adresu wpisz adres IP drukarki.

- **•** Wyświetl adres IP drukarki na panelu sterowania. Adres IP zostanie wyświetlony w postaci czterech zestawów liczb oddzielonych kropkami, np. 123.123.123.123.
- **•** W przypadku używania serwera proxy wyłącz go tymczasowo, aby prawidłowo załadować stronę.
- **2** Kliknij **Ustawienia** > **Faks** > **Ustawienia faksu** > **Ustawienia ogólne faksu**.
- **3** Skonfiguruj ustawienia.
- **4** Zastosuj zmiany.

# **Ustawianie funkcji faksu za pomocą serwera faksów**

### **Uwagi:**

- **•** Ta funkcja umożliwia wysyłanie wiadomości faksowych do dostawcy usług, który obsługuje odbieranie wiadomości email.
- **•** Ta funkcja obsługuje tylko faksy wychodzące. Aby umożliwić odbieranie faksów, upewnij się, że w drukarce jest skonfigurowane faksowanie przy użyciu urządzenia, takie jak faks analogowy, etherFAX lub Fax over IP (FoIP).
- **1** Uruchom przeglądarkę, a następnie w polu adresu wpisz adres IP drukarki.

### **Uwagi:**

- **•** Wyświetl adres IP drukarki na panelu sterowania. Adres IP zostanie wyświetlony w postaci czterech zestawów liczb oddzielonych kropkami, np. 123.123.123.123.
- **•** W przypadku używania serwera proxy wyłącz go tymczasowo, aby prawidłowo załadować stronę.
- **2** Kliknij opcję **Ustawienia** <sup>&</sup>gt;**Faks**.
- **3** Z menu **Tryb faksowania** wybierz opcję **Serwer faksów**, <sup>a</sup> następnie kliknij przycisk **Zapisz**.
- **4** Kliknij opcję **Ustawienia serwera faksu**.
- **5** W polu Format wpisz **[#]@myfax.com**, gdzie **[#]** to numer faksu, a **myfax.com** to domena dostawcy faksu.

### **Uwagi:**

- **•** Jeśli to konieczne, skonfiguruj pola Adres zwrotny, Temat lub Wiadomość.
- **•** Aby umożliwić drukarce odbieranie faksów, włącz ustawienie odbierania faksów przy użyciu urządzenia. Upewnij się, że skonfigurowano faksowanie przy użyciu urządzenia.
- **6** Kliknij **Zapisz**.
- **7** Kliknij **Ustawienia e-mail serwera faksu**, a następnie włącz ustawienie **Użyj serwera SMTP poczty e-mail**.

**Uwaga:** Jeśli ustawienia nie zostały skonfigurowane, patrz "[Konfigurowanie ustawie](#page-0-0)ń SMTP" na str. 1.

**8** Zastosuj zmiany.

# **Wysyłanie faksu**

# **Korzystanie z panelu sterowania**

- **1** Umieść oryginalny dokument w podajniku ADF lub na szybie skanera.
- **2** Z panelu sterowania wybierz **Faks**.
- **3** Wybierz opcje **Dodaj odbiorcę** lub **Książka adresowa**. W razie potrzeby dostosuj ustawienia.
- **4** Wyślij faks.

# **Przy użyciu komputera**

Przed rozpoczęciem upewnij się, że sterownik faksu jest zainstalowany. Więcej informacji można znaleźć w sekcji "[Instalacja sterownika faksu" na str. 15](#page-14-0).

### **Windows**

- **1** Gdy dokument jest otwarty, kliknij opcje **Plik** <sup>&</sup>gt;**Drukuj**.
- **2** Wybierz drukarkę i kliknij kolejno **Właściwości**, **Preferencje**, **Opcje** lub **Ustawienia**.
- **3** Kliknij kolejno **Faks** <sup>&</sup>gt; **Włącz faks** <sup>&</sup>gt;**Zawsze wyświetlaj ustawienia przed faksowaniem**, a następnie wprowadź numer odbiorcy.

W razie konieczności skonfiguruj ustawienia.

**4** Wyślij faks.

# **Macintosh**

- **1** Gdy dokument jest otwarty, wybierz **Plik** <sup>&</sup>gt;**Drukuj**.
- **2** Wybierz drukarkę o nazwie z końcówką  **Fax**.
- **3** Wprowadź numer odbiorcy w polu Do. W razie konieczności skonfiguruj ustawienia.
- **4** Wyślij faks.

# **Drukowanie**

# **Drukowanie z komputera**

### **Windows**

**1** Gdy dokument jest otwarty, kliknij opcje **Plik** <sup>&</sup>gt;**Drukuj**.

- **2** Wybierz drukarkę i kliknij kolejno **Właściwości**, **Preferencje**, **Opcje** lub **Ustawienia**.
- W razie potrzeby dostosuj ustawienia.
- **3** Kliknij **OK**, a następnie **Drukuj**.

### **Macintosh**

- **1** Gdy dokument jest otwarty, wybierz **Plik** <sup>&</sup>gt;**Drukuj**.
- **2** Wybierz drukarkę, a następnie wybierz ustawienie z menu **Ustawienia wstępne**.
- W razie potrzeby dostosuj ustawienia.
- **3** Kliknij przycisk **Print** (Drukuj).

# **Drukowanie z urządzenia przenośnego**

# **Drukowanie z urządzenia przenośnego za pomocą usługi drukowania Mopria™**

Usługa drukowania Mopria® to mobilne rozwiązanie do drukowania dla urządzeń przenośnych z system AndroidTM 5.0 lub nowszym. Umożliwia bezpośrednie drukowanie na dowolnej drukarce kompatybilnej z usługą drukowania Mopria™.

**Uwaga:** Upewnij się, że pobierasz aplikację usługi drukowania Mopria ze sklepu Google PalyTM i włącz ją na urządzeniu przenośnym.

- **1** Na urządzeniu przenośnym uruchom kompatybilną aplikację lub wybierz dokument z menedżera plików.
- **2** Dotknij opcji > **Drukuj**.
- **3** Wybierz drukarkę, a następnie w razie potrzeby dostosuj jej ustawienia.

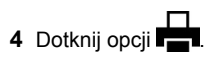

# **Drukowanie z urządzenia przenośnego za pomocą funkcji AirPrint**

Oprogramowanie AirPrint to mobilne rozwiązanie, które umożliwia bezpośrednie drukowanie z urządzeń firmy Apple na drukarkach kompatybilnych z tą funkcją.

### **Uwagi:**

**•** Upewnij się, że urządzenie Apple i drukarka są podłączone do tej samej sieci. Jeśli sieć ma więcej koncentratorów

<span id="page-6-0"></span>bezprzewodowych, upewnij się, że oba urządzenia są podłączone do tej samej podsieci.

- **•** Ta aplikacja jest obsługiwana tylko w niektórych urządzeniach firmy Apple.
- **1** W urządzeniu przenośnym wybierz dokument z menedżera plików lub uruchom zgodną aplikację.
- **2** Dotknij opcji > **Drukuj**.
- **3** Wybierz drukarkę, a następnie w razie potrzeby dostosuj jej ustawienia.
- **4** Rozpocznij drukowanie dokumentu.

# **Drukowanie z urządzenia przenośnego za pomocą funkcji Wi**‑**Fi Direct®**

Wi‑Fi Direct® to usługa drukowania, która umożliwia drukowanie na dowolnej drukarce kompatybilnej z funkcją Wi‑Fi Direct.

**Uwaga:** Upewnij się, że urządzenie przenośne jest podłączone do sieci bezprzewodowej drukarki. Więcej informacji można znaleźć w sekcji "Podłaczanie urzą[dzenia przeno](#page-16-0)śnego do [drukarki" na str. 17](#page-16-0).

- **1** Na urządzeniu przenośnym uruchom kompatybilną aplikację lub wybierz dokument z menedżera plików.
- 2 W zależności od urządzenia przenośnego wykonaj jedną z następujących czynności:
	- **•** Dotknij opcji > **Drukuj**.
	- **•** Dotknij opcji > **Drukuj**.
	- **•** Dotknij opcji > **Drukuj**.
- **3** Wybierz drukarkę, a następnie w razie potrzeby dostosuj jej ustawienia.
- **4** Wydrukuj dokument.

# **Drukowanie zadań poufnych i innych zadań wstrzymanych**

### **Windows**

- **1** Gdy dokument jest otwarty, kliknij opcje **Plik** <sup>&</sup>gt;**Drukuj**.
- **2** Wybierz drukarkę i kliknij kolejno **Właściwości**, **Preferencje**, **Opcje** lub **Ustawienia**.
- **3** Kliknij przycisk **Drukowanie z wstrzymaniem**.
- **4** Kliknij opcję **Użyj drukowania ze wstrzymaniem** i przypisz nazwę użytkownika.
- **5** Możesz wybrać spośród poniższych typów zadań drukowania:
	- **• Wydruk poufny** aby wydrukować zadanie drukowania, w drukarce należy wprowadzić numer PIN.

**Uwaga:** Jeżeli wybierzesz ten typ zadania, wprowadź czterocyfrowy numer PIN.

- **• Wydruk kontrolny** drukarka drukuje tylko jedną kopię, a pozostałe kopie żądane ze sterownika są przechowywane w pamięci drukarki.
- **• Wydruk zarezerwowany** drukarka przechowuje zadanie w pamięci, aby wydrukować je później.
- **• Wydruk powtarzany** drukowane są wszystkie zadane kopie, po czym zadanie zostanie zachowane w pamięci, co umożliwia drukowanie dodatkowych kopii w późniejszym terminie.
- **6** Kliknij przycisk **OK**.
- **7** Kliknij przycisk **Print** (Drukuj).
- **8** Zwolnienie zadania drukowania z panelu sterowania drukarki.
	- **a** Wybierz polecenie **Drukuj**.
	- **b** Wybierz **Wstrzymane zadania**, a następnie wybierz swoją nazwę użytkownika.

**Uwaga:** W przypadku zadań drukowania poufnego wybierz opcję **Poufne**, wprowadź kod PIN, a następnie wybierz **OK**.

**c** Wybierz zadanie drukowania, a następnie wybierz polecenie **Drukuj**.

#### **Macintosh**

- **1** Gdy dokument jest otwarty, wybierz **Plik** <sup>&</sup>gt;**Drukuj**.
- **2** Wybierz drukarkę.
- **3** W menu rozwijanym **Bezpieczeństwo zadania drukowania** <sup>w</sup>łącz opcję **Drukuj z kodem PIN**, a następnie wprowadź czterocyfrowy kod PIN.
- **4** Kliknij przycisk **Print** (Drukuj).
- **5** Zwolnienie zadania drukowania z panelu sterowania drukarki.
	- **a** Wybierz **Wstrzymane zadania**, a następnie wybierz nazwę komputera.
	- **b** Wybierz opcję **Poufne**, a następnie wprowadź kod PIN.
	- **c** Wybierz zadanie drukowania, a następnie wybierz polecenie **Drukuj**.

# **Konserwacja drukarki**

# **Porty drukarki**

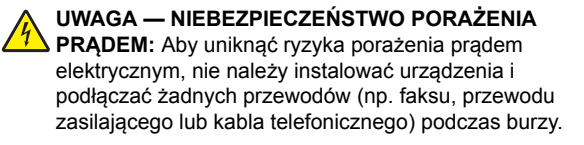

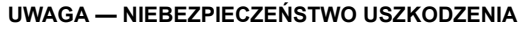

**CIAŁA:** Aby uniknąć ryzyka pożaru lub porażenia prądem elektrycznym, podłącz przewód zasilający do prawidłowo uziemionego, łatwo dostępnego gniazdka elektrycznego o odpowiednich parametrach znajdującego się w pobliż<sup>u</sup> urządzenia.

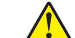

**UWAGA — NIEBEZPIECZEŃSTWO USZKODZENIA CIAŁA:** W celu uniknięcia ryzyka pożaru lub porażenia

prądem należy korzystać wyłącznie z przewodu zasilającego dołączonego do tego produktu lub z części zamiennych autoryzowanych przez producenta.

### **UWAGA — NIEBEZPIECZEŃSTWO USZKODZENIA**

**CIAŁA:** W celu zmniejszenia ryzyka pożaru, przyłączają<sup>c</sup> niniejszy produkt do publicznej sieci telefonicznej, należy korzystać wyłącznie z przewodów telekomunikacyjnych (RJ-11) o grubości 26 AWG lub większej. Na terenie Australii należy stosować przewód zatwierdzony przez Australian Communications and Media Authority (Australijski urząd ds. komunikacji i mediów).

**Ostrzeżenie — możliwość uszkodzenia:** Aby uniknąć utraty danych lub nieprawidłowego działania drukarki, nie należy dotykać podczas drukowania kabla USB ani żadnej karty sieciowej czy części drukarki pokazanych na rysunku.

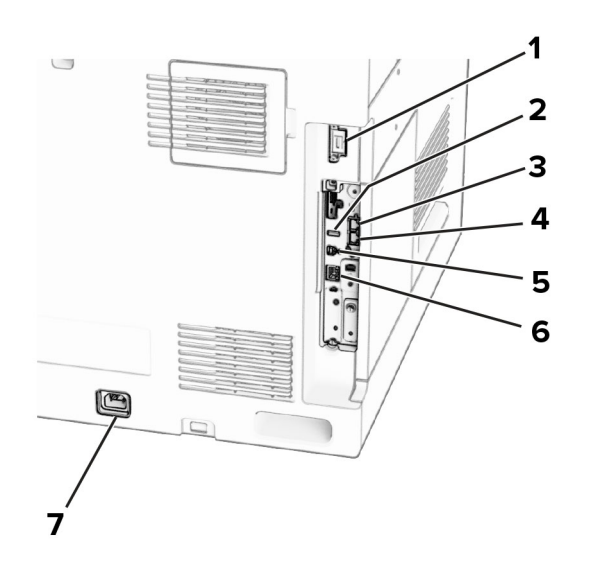

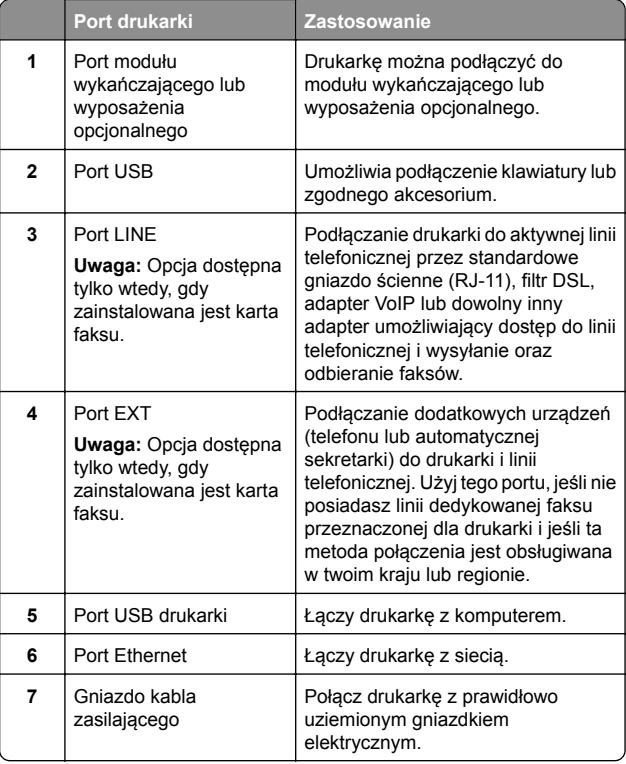

# **Wymiana kasety z tonerem**

**1** Otwórz przednie drzwiczki.

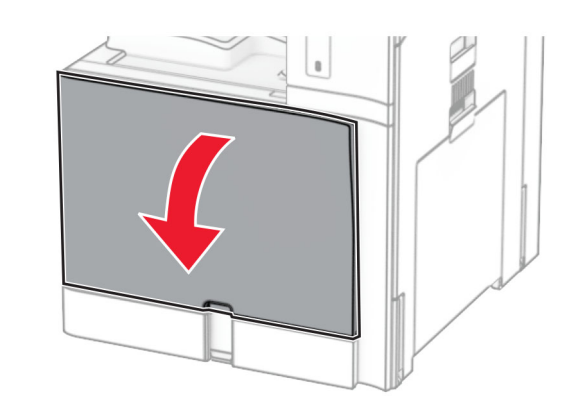

#### **2** Wyjmij zużytą kasetę z tonerem.

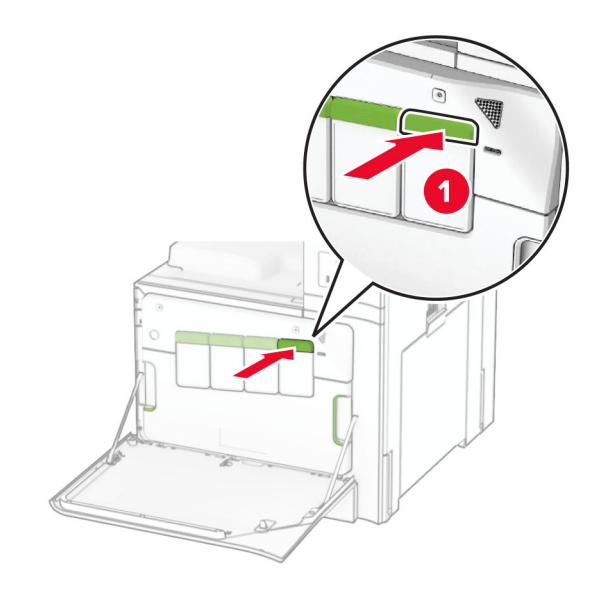

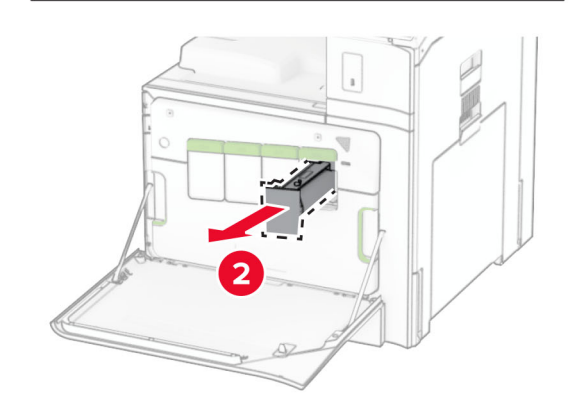

**3** Rozpakuj nową kasetę z tonerem.

**4** Włóż nową kasetę z tonerem, aż *zaskoczy* w swoim miejscu.

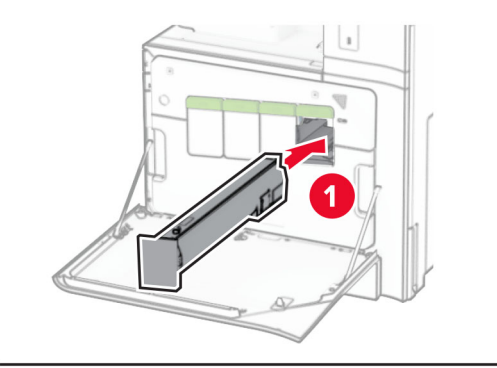

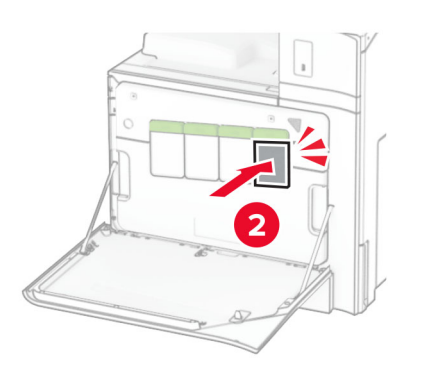

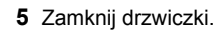

# **Ładowanie tacy na 550 arkuszy**

### **UWAGA — NIEBEZPIECZEŃSTWO**

**PRZEWRÓCENIA:** Aby zmniejszyć ryzyko niestabilności sprzętu, każdy zasobnik należy ładować oddzielnie. Dopóki nie będą potrzebne, wszystkie pozostał<sup>e</sup> zasobniki powinny być zamknięte.

### **1** Otwórz tacę.

**Uwaga:** Aby uniknąć zacięć papieru, nie otwieraj tacy w trakcie drukowania.

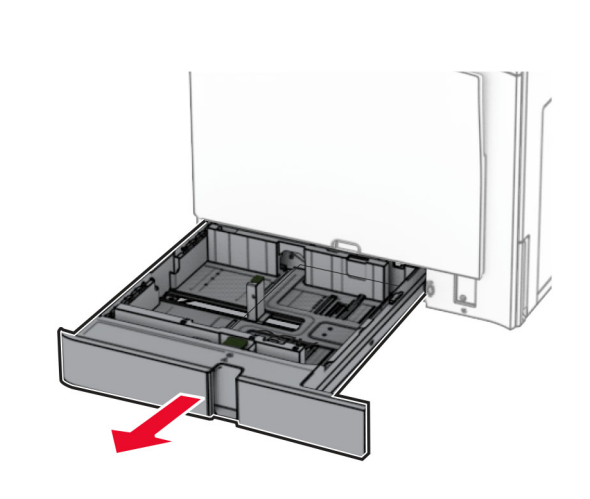

- **2** Dopasuj prowadnice do rozmiaru ładowanego papieru. **Uwagi:**
	- **•** Należy skorzystać z oznaczeń znajdujących się na dnie tacy.
	- **•** Papier dziurkowany jest obsługiwany tylko w standardowej tacy na 550 arkuszy.
	- **•** Papier o rozmiarze A3 jest obsługiwany tylko w opcjonalnej tacy na 550 arkuszy.

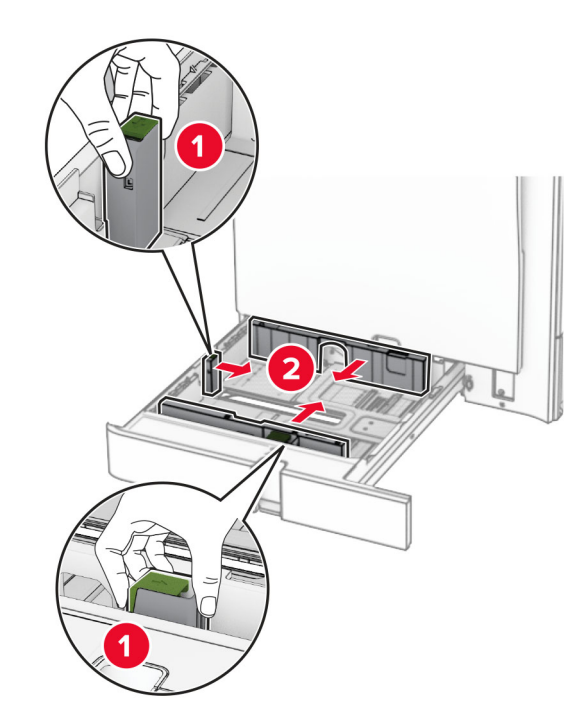

**3** Przed załadowaniem papier należy wygiąć, przekartkować i wyrównać.

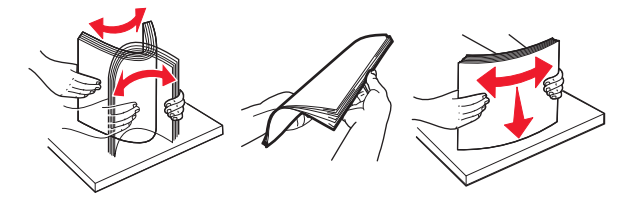

4 Załaduj stos papieru stroną do zadrukowania skierowaną w górę.

- **•** Nie należy wsuwać papieru do zasobnika.
- **•** Upewnij się, że prowadnice boczne ściśle przylegają do papieru.
- **•** Upewnij się, że wysokość stosu nie wykracza poza wskaźnik maksymalnego wypełnienia papierem. Umieszczenie zbyt dużej liczby arkuszy moż<sup>e</sup> spowodować zacięcia papieru.

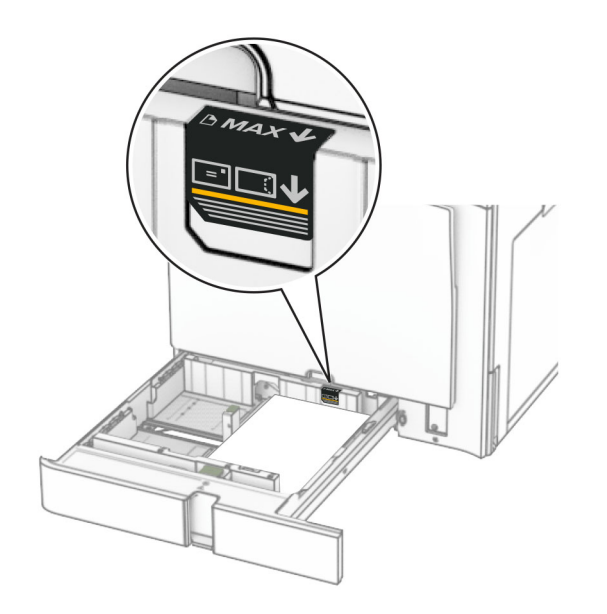

### **5** Włóż zasobnik.

W razie potrzeby wybierz ustawienia typu i rozmiaru papieru odpowiadający papierowi załadowanemu do tacy.

**Uwaga:** Po zainstalowaniu modułu wykańczającego podczas drukowania strony są obracane o 180°.

**Ładując papier firmowy, wykonaj dowolną z następujących czynności:**

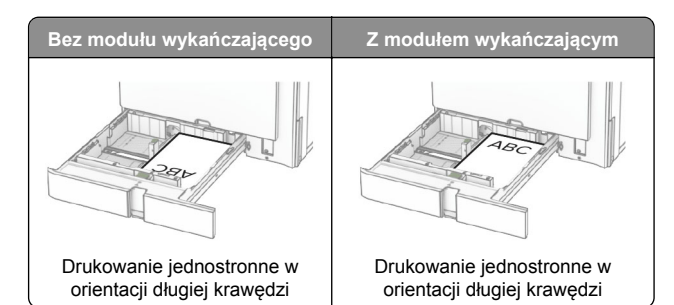

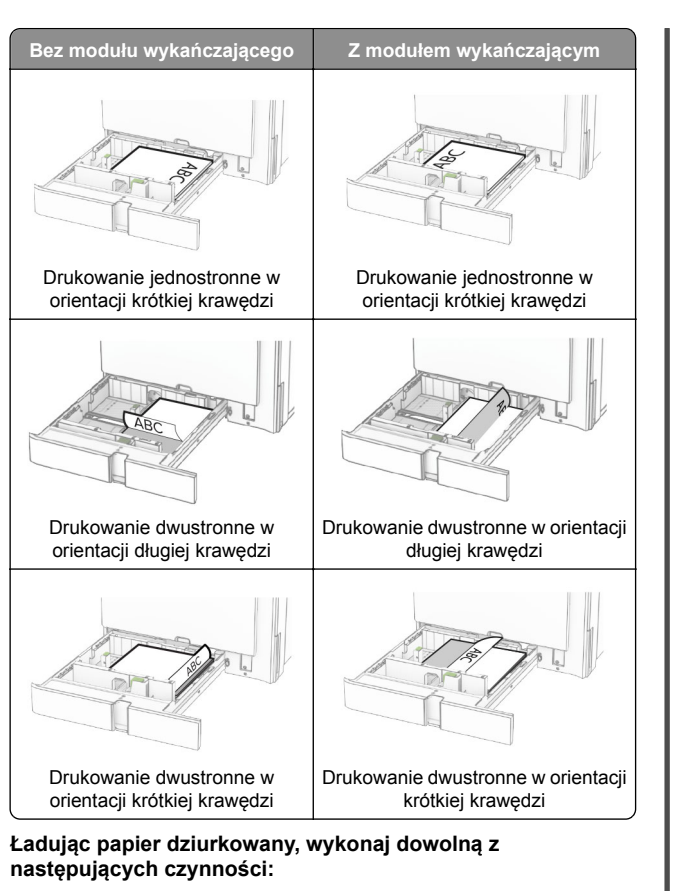

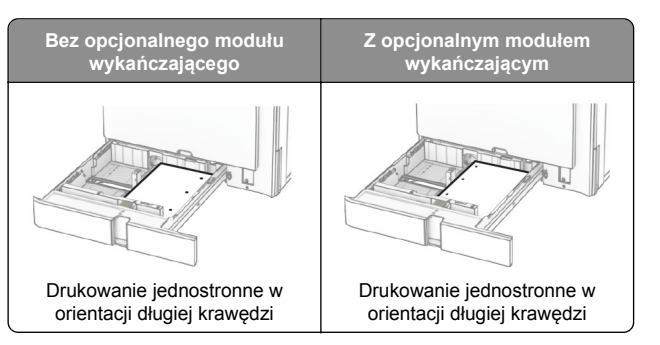

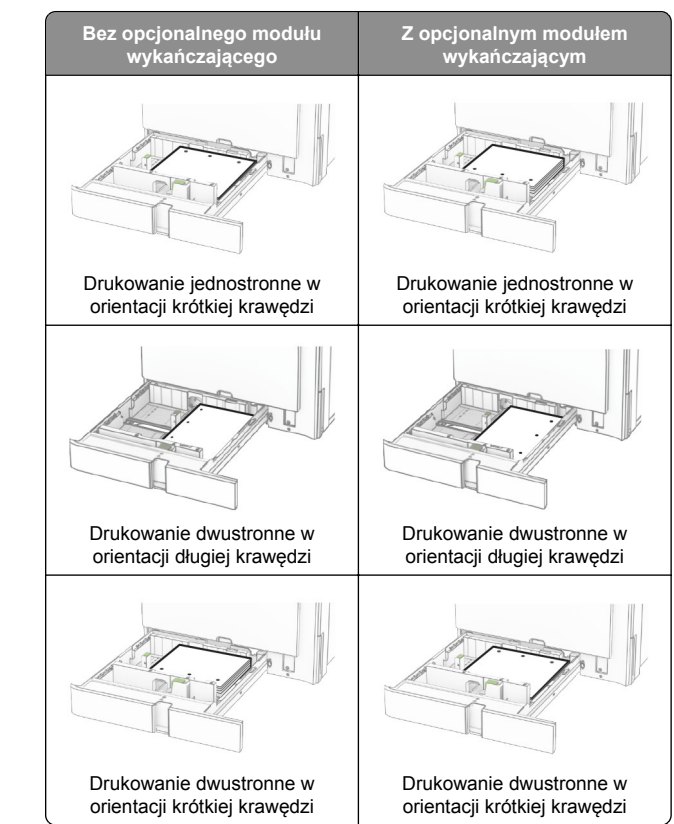

# **Ładowanie podwójnego podajnika na 2000 arkuszy**

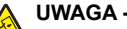

**UWAGA — NIEBEZPIECZEŃSTWO**

**PRZEWRÓCENIA:** Aby zmniejszyć ryzyko niestabilności sprzętu, każdy zasobnik należy ładować oddzielnie. Dopóki nie będą potrzebne, wszystkie pozostał<sup>e</sup> zasobniki powinny być zamknięte.

**1** Otwórz tacę.

**Uwaga:** Aby uniknąć zacięć papieru, nie wyjmuj tac, gdy drukarka pracuje.

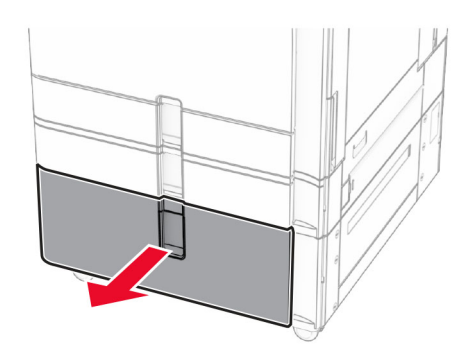

**2** Przed załadowaniem papier należy wygiąć, przekartkować i wyrównać.

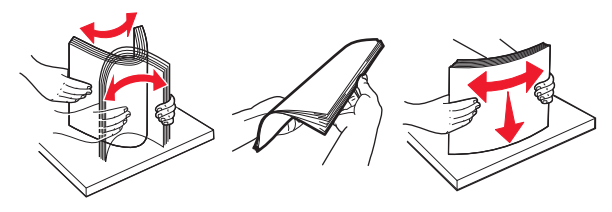

**3** Załaduj stos papieru do prawego wkładu tacy stroną do drukowania do góry.

#### **Uwagi:**

- **•** Nie należy wsuwać papieru do zasobnika.
- **•** Upewnij się, że wysokość stosu nie wykracza poza wskaźnik maksymalnego wypełnienia papierem. Umieszczenie zbyt dużej liczby arkuszy moż<sup>e</sup> spowodować zacięcia papieru.

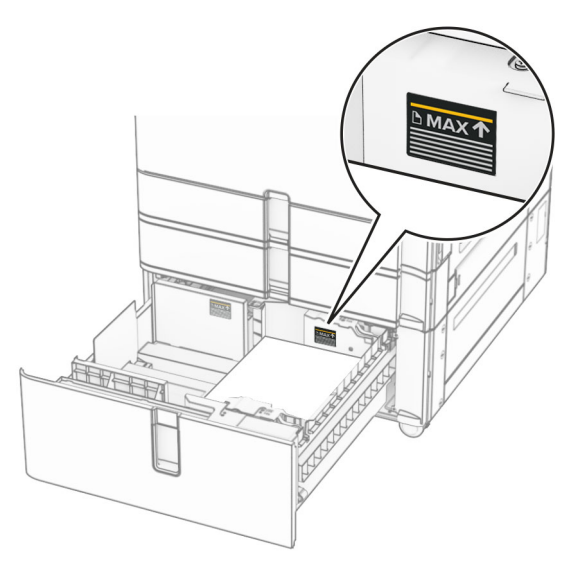

- **4** Włóż prawy wkład tacy do drukarki.
- **5** Załaduj stos papieru do lewego wkładu tacy stroną do drukowania do góry.

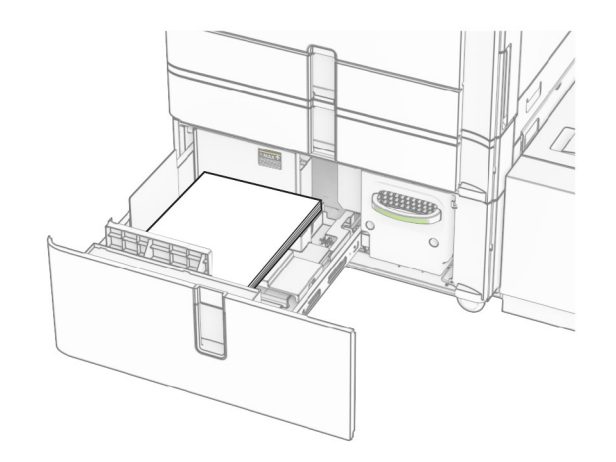

**6** Włóż zasobnik.

W razie potrzeby wybierz ustawienia typu i rozmiaru papieru odpowiadające papierowi załadowanemu do tacy.

**Uwaga:** Po zainstalowaniu modułu wykańczającego podczas drukowania strony są obracane o 180°.

Papier firmowy do drukowania jednostronnego wkładaj nadrukiem do góry w kierunku przedniej części tacy.

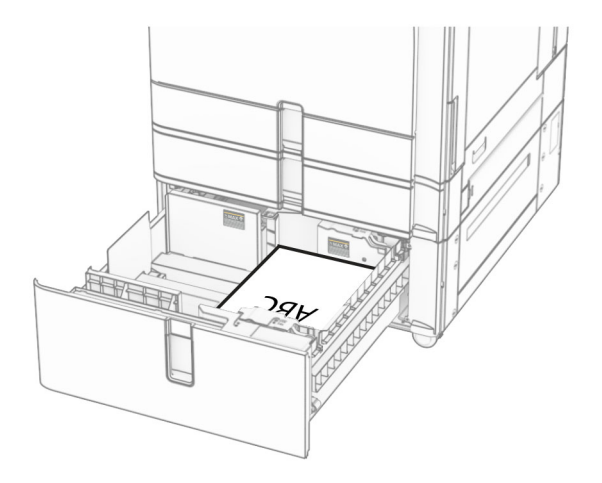

Papier firmowy do drukowania dwustronnego wkładaj nadrukiem do dołu w kierunku przedniej części tacy.

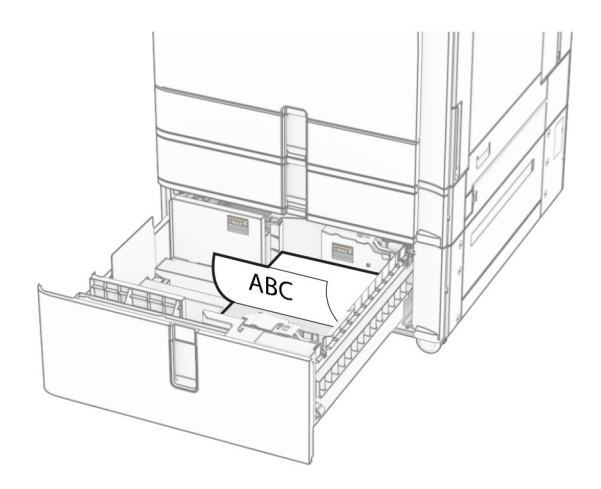

# **Ładowanie tacy na 1500 arkuszy**

#### **UWAGA — NIEBEZPIECZEŃSTWO**K

 **PRZEWRÓCENIA:** Aby zmniejszyć ryzyko niestabilności sprzętu, każdy zasobnik należy ładować oddzielnie. Dopóki nie będą potrzebne, wszystkie pozostał<sup>e</sup> zasobniki powinny być zamknięte.

**1** Otwórz drzwiczki K.

**Uwaga:** Aby uniknąć zacięć papieru, nie otwieraj tacy w trakcie drukowania.

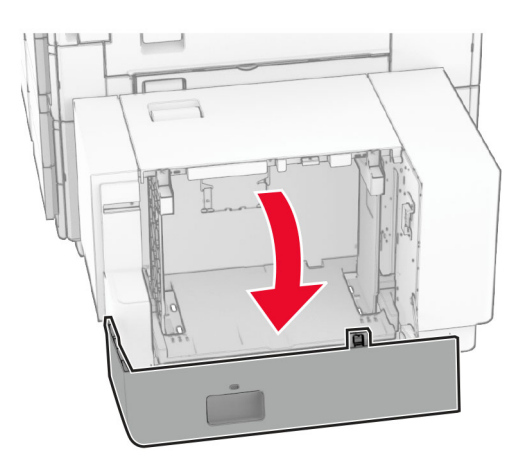

**2** Przed załadowaniem papier należy wygiąć, przekartkować i wyrównać.

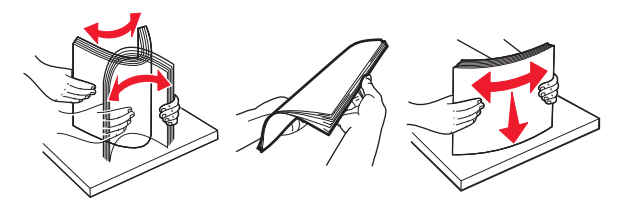

**3** Załaduj stos papieru stroną do zadrukowania skierowaną w dół.

### **Uwagi:**

- **•** Nie należy wsuwać papieru do zasobnika.
- **•** Upewnij się, że wysokość stosu nie wykracza poza wskaźnik maksymalnego wypełnienia papierem. Umieszczenie zbyt dużej liczby arkuszy moż<sup>e</sup> spowodować zacięcia papieru.

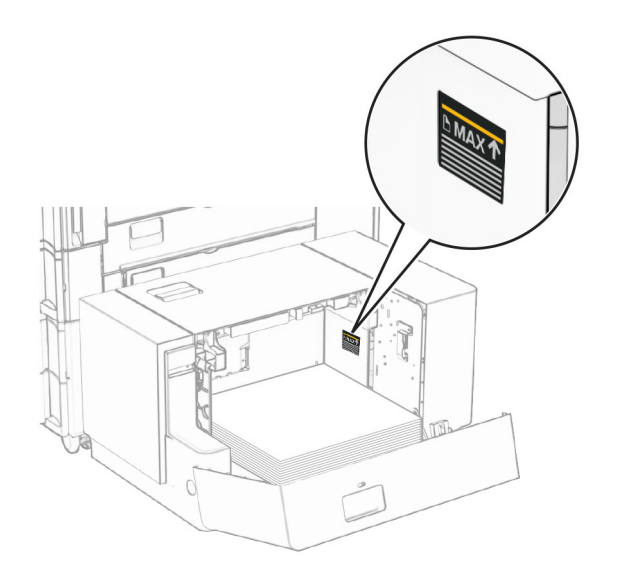

**4** Zamknij drzwiczki K.

W razie potrzeby wybierz ustawienia typu i rozmiaru papieru odpowiadające papierowi załadowanemu do tacy.

W przypadku drukowania jednostronnego załaduj papier firmowy stroną do zadrukowania skierowaną w dół oraz z nagłówkiem skierowanym do tylnej części drukarki.

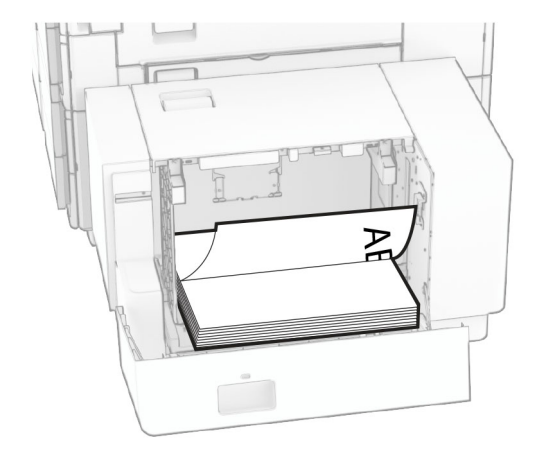

W przypadku drukowania dwustronnego załaduj papier firmowy stroną do zadrukowania skierowaną w góry oraz z nagłówkiem skierowanym do tylnej części drukarki.

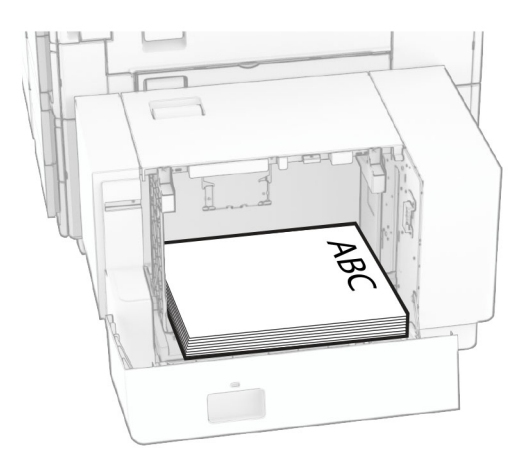

Kiedy ładujesz inny rozmiar papieru, dopasuj do niego prowadnice. Wykonaj następujące czynności:

**1** Za pomocą śrubokręta płaskiego usuń wkręty z prowadnic papieru.

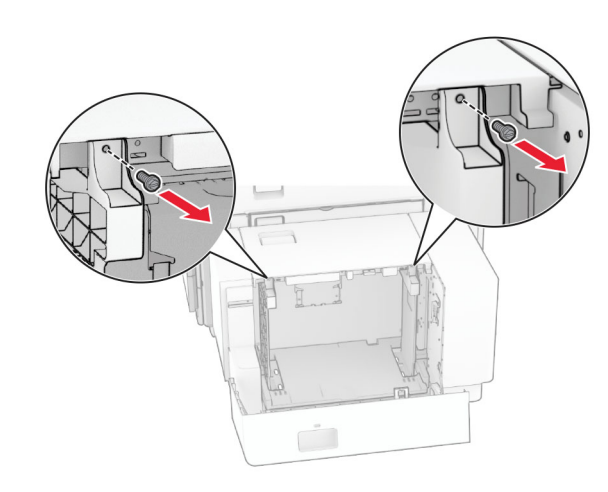

## 2 Wyjmij prowadnice papieru.

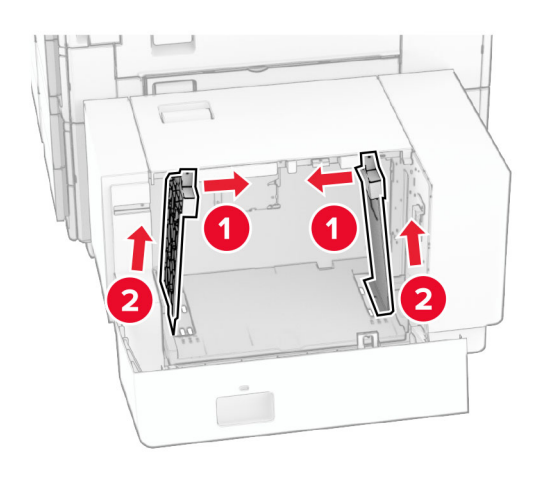

3 Wyrównaj prowadnice do rozmiaru ładowanego papieru. **4 Przykręć prowadnice papieru wkrętami.** 

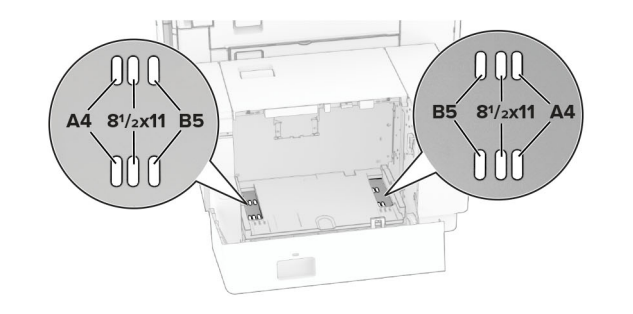

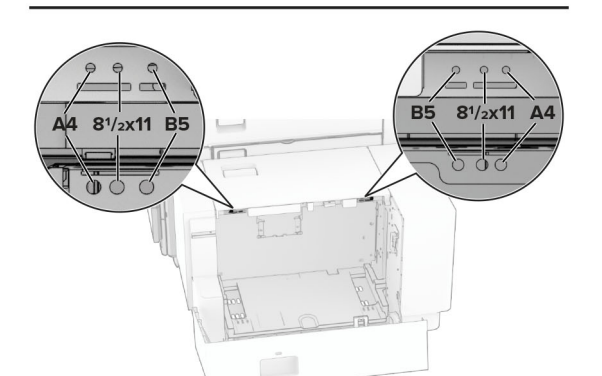

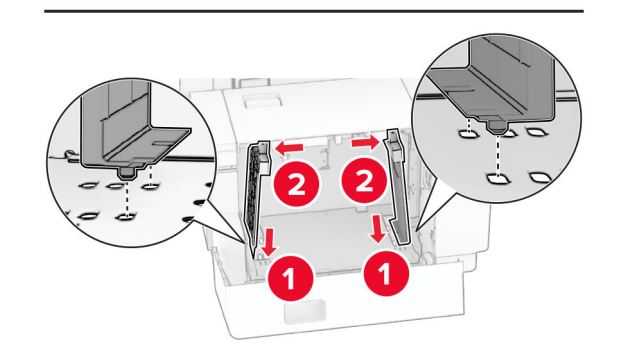

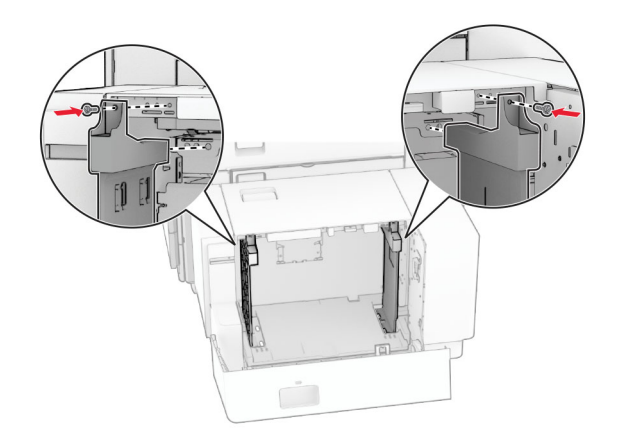

# **Ładowanie nośników do podajnika uniwersalnego**

**1** Otwórz podajnik uniwersalny.

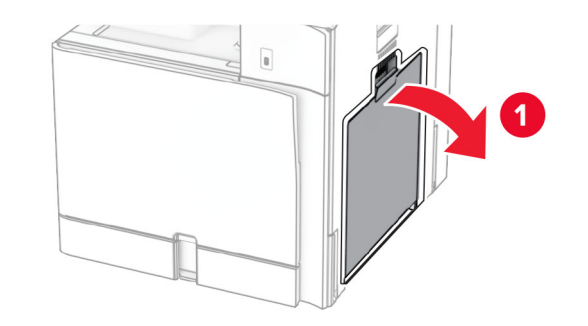

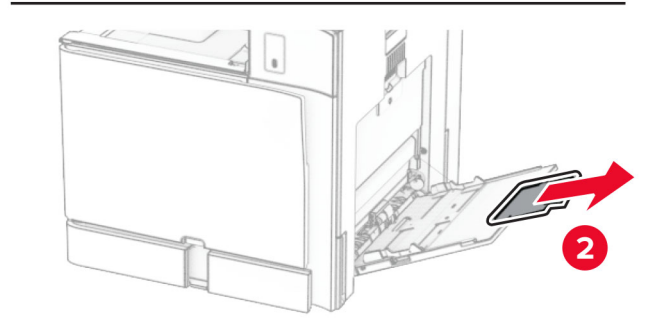

**2** Dopasuj prowadnice boczne do rozmiaru ładowanego papieru.

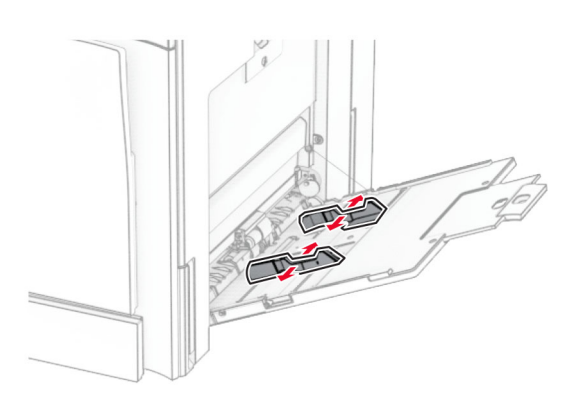

**3** Przed załadowaniem papier należy wygiąć, przekartkować i wyrównać.

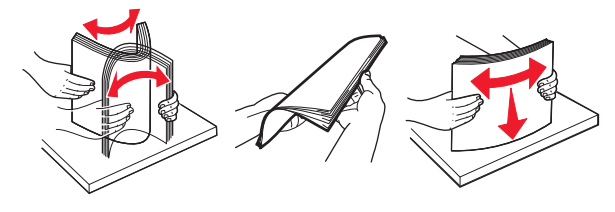

### **4** Załaduj papier.

**Uwaga:** Upewnij się, że prowadnice boczne ściśle przylegają do papieru.

**•** Ładując papier firmowy, wykonaj jedną z następujących czynności:

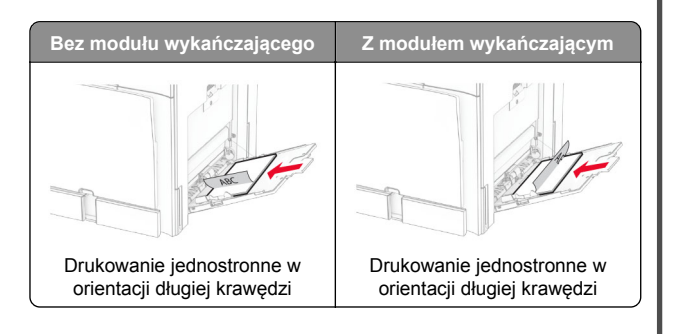

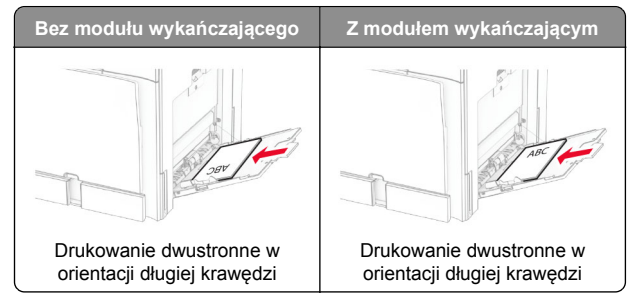

Ładując papier dziurkowany, wykonaj jedną z następujących czynności:

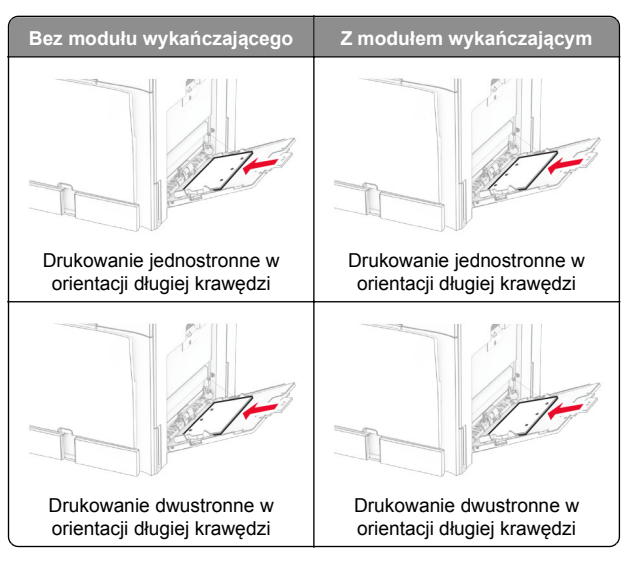

### **Koperty**

Załaduj kopertę klapką skierowaną do góry i w stronę tylnej krawędzi drukarki. Najpierw załaduj do podajnika

uniwersalnego kopertę w formacie europejskim z klapką do góry.

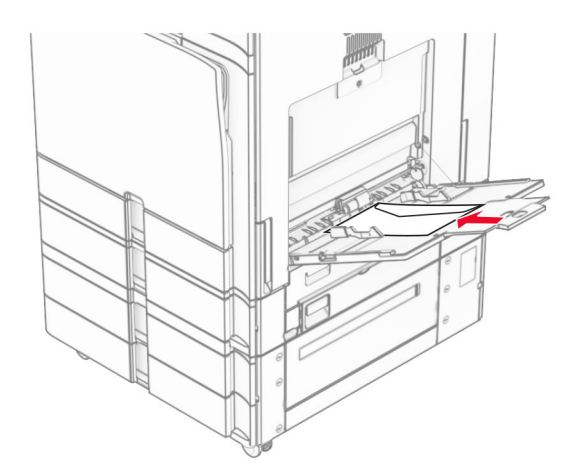

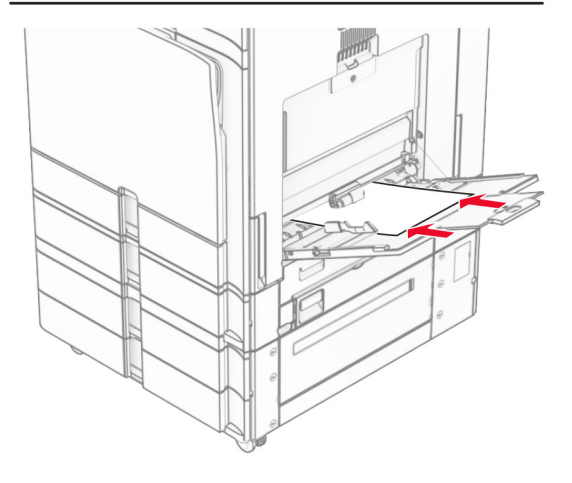

**Uwaga:** Po zainstalowaniu modułu wykańczającego drukarka obraca strony do 180°.

# **Ustawianie rozmiaru i typu nośnika specjalnego**

W przypadku nośników specjalnych, takich jak etykiety, karty i koperty, wykonaj poniższe czynności:

**1** W panelu sterowania przejdź do **Ustawienia** <sup>&</sup>gt;**Papier** <sup>&</sup>gt; **Konfiguracja tacy** <sup>&</sup>gt;**Rozmiar/Typ papieru**.

<span id="page-14-0"></span>**2** Wybierz źródła papieru, a następnie ustaw rozmiar i typ nośników specjalnych.

# **Instalowanie oprogramowania drukarki**

**Uwagi:**

- **•** Sterownik drukarki jest dołączony do pakietu instalatora oprogramowania.
- **•** W przypadku komputerów Macintosh z systemem operacyjnym macOS w wersji 10.7 lub nowszej sterownik nie jest potrzebny, aby możliwe było drukowanie na drukarkach kompatybilnych z funkcją AirPrint. Jeśli chcesz korzystać z niestandardowych funkcji drukowania, pobierz sterownik drukarki.
- **1** Przygotuj kopię pakietu instalatora oprogramowania.
	- **•** Z dysku CD z oprogramowaniem dostarczonego z drukarką.
	- **•** Z naszej strony internetowej lub punktu sprzedaży, w którym nabyto drukarkę.
- **2** Uruchom instalator, a następnie wykonaj instrukcje wyświetlane na ekranie komputera.

# **Instalacja sterownika faksu**

- **1** Przejdź do naszej witryny internetowej lub miejsca zakupu drukarki, a następnie pobierz pakiet instalatora.
- **2** Uruchom instalator, a następnie wykonaj instrukcje wyświetlane na ekranie komputera.

# **Aktualizacja oprogramowania sprzętowego**

# **Aktualizacja oprogramowania sprzętowego za pomocą panelu sterowania**

#### **Przy użyciu centrum powiadomień**

Ta metoda jest dostępna tylko w niektórych modelach drukarek.

**1** W panelu sterowania przejdź do centrum powiadomień i tam wybierz opcję **Dostępna aktualizacja oprogramowania sprzętowego**.

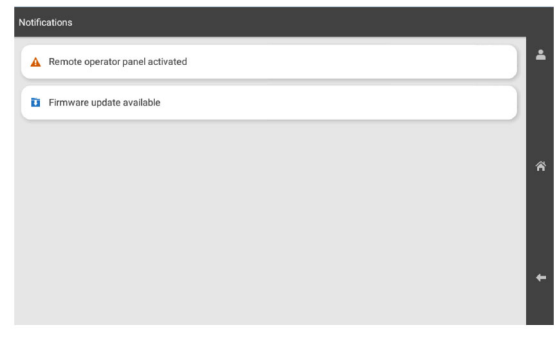

**2** Kliknij przycisk **Zainstaluj teraz**.

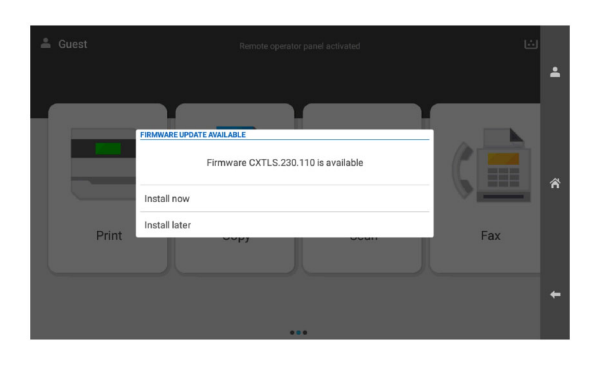

Po zainstalowaniu aktualizacji drukarka automatycznie uruchamia się ponownie.

**Przy użyciu menu Ustawienia**

- **1** Na panelu sterowania drukarki przejdź do menu **Ustawienia** <sup>&</sup>gt;**Urządzenie** <sup>&</sup>gt;**Aktualizacja oprogramowania sprzętowego**.
- **2** W zależności od modelu drukarki wybierz opcję **Sprawdź dostępność aktualizacji** lub **Sprawdź dostępność aktualizacji teraz**.
- **3** Jeśli dostępne są nowe aktualizacje, wybierz **Zainstaluj teraz**.

Po zainstalowaniu aktualizacji drukarka automatycznie uruchamia się ponownie.

## **Aktualizowanie oprogramowania sprzętowego z poziomu serwera Embedded Web Server**

Zanim rozpoczniesz, upewnij się że:

- **•** Masz pobrane najnowsze oprogramowanie drukarki i zapisane na dysku flash lub komputerze. Więcej informacji na ten temat można uzyskać w miejscu zakupu drukarki.
- **•** Aby nie utracić tej funkcji, nie używaj w drukarce specjalnego kodu.

**Ostrzeżenie — możliwość uszkodzenia:** Upewnij się, ż<sup>e</sup> wszystkie drukarki, na których przeprowadzane są aktualizacje, <sup>s</sup>ą włączone podczas całego procesu aktualizacji oprogramowania sprzętowego. Wyłączenie drukarki podczas aktualizacji oprogramowania sprzętowego może ją poważnie uszkodzić.

Jeśli drukarka jest połączona z siecią podczas sprawdzania aktualizacji, pobranie oprogramowania sprzętowego nie jest konieczne.

**1** Uruchom przeglądarkę, a następnie w polu adresu wpisz adres IP drukarki.

- **•** Wyświetl adres IP drukarki na ekranie głównym drukarki. Adres IP zostanie wyświetlony w postaci czterech zestawów liczb oddzielonych kropkami, np. 123.123.123.123.
- **•** W przypadku używania serwera proxy wyłącz go tymczasowo, aby prawidłowo załadować stronę.
- **2** Kliknij opcję **Urządzenie**.
- **3** Przewiń do dołu i kliknij **Zaktualizuj oprogramowanie sprzętowe**.

<span id="page-15-0"></span>**4** W zależności od modelu drukarki kliknij opcję **Sprawdź dostępność aktualizacji** lub **Sprawdź dostępność aktualizacji teraz**.

Jeśli dostępne są nowe aktualizacje, kliknij opcję **Zgadzam się, rozpocznij aktualizację**.

Po zainstalowaniu aktualizacji drukarka automatycznie uruchamia się ponownie.

# **Dodawanie drukarek do komputera**

Przed rozpoczęciem wykonaj jedną z następujących czynności:

- **•** Podłącz drukarkę i komputer do tej samej sieci. Aby uzyskać więcej informacji na temat podłączania drukarki do sieci, zobacz "Podłączanie drukarki do sieci Wi-Fi" na str. 16.
- **•** Podłącz komputer do drukarki. Więcej informacji można znaleźć w sekcji "Podłą[czanie komputera do drukarki" na](#page-16-0) [str. 17](#page-16-0).
- **•** Podłącz drukarkę do komputera przy użyciu kabla USB. Więcej informacji można znaleźć w sekcji ["Porty drukarki" na](#page-6-0) [str. 7](#page-6-0).

**Uwaga:** Kabel USB jest sprzedawany oddzielnie.

### **Windows**

**1** Zainstaluj sterownik drukarki na komputerze.

**Uwaga:** Więcej informacji można znaleźć w sekcji "[Instalowanie oprogramowania drukarki" na str. 15](#page-14-0).

- **2** Otwórz menu **Drukarki i skanery**, a następnie kliknij przycisk **Dodaj drukarkę lub skaner**.
- **3** W zależności od połączenia drukarki wykonaj jedną<sup>z</sup> następujących czynności:
	- **•** Wybierz drukarkę z listy, a następnie kliknij przycisk **Dodaj urządzenie**.
	- **•** Kliknij przycisk **Pokaż drukarki Wi-Fi Direct**, wybierz drukarkę, a następnie kliknij przycisk **Dodaj urządzenie**.
	- **•** Kliknij przycisk **Drukarki, której szukam, nie ma na liście**, a następnie w oknie **Dodaj drukarkę** wykonaj następujące czynności:
	- **a** Wybierz opcję **Dodaj drukarkę, używając adresu IP lub nazwy hosta**, a następnie kliknij przycisk **Dalej**.
	- **b** W polu Typ urządzenia wybierz polecenie **Urządzenie TCP/IP**.
	- **c** W polu Nazwa hosta lub adres IP wpisz adres IP drukarki, a następnie kliknij przycisk **Dalej**.

#### **Uwagi:**

- **–** Wyświetl adres IP drukarki na ekranie głównym drukarki. Adres IP zostanie wyświetlony w postaci czterech zestawów liczb oddzielonych kropkami, np. 123.123.123.123.
- **–** W przypadku używania serwera proxy wyłącz go tymczasowo, aby prawidłowo załadować stronę.
- **d** Wybierz sterownik drukarki, a następnie kliknij przycisk **Dalej**.
- **e** Wybierz opcję **Użyj aktualnie zainstalowanego sterownika (zalecane)**, a następnie kliknij przycisk **Dalej**.
- **f** Wpisz nazwę drukarki, a następnie kliknij przycisk **Dalej**.
- **g** Kliknij przycisk **Zakończ**.

### **Macintosh**

- **1** Otwórz menu **Skanery i drukarki**.
- **2** Kliknij opcję **Dodaj drukarkę, skaner lub faks**, a następnie wybierz drukarkę.
- **3** Z menu **Dodaj drukarkę** wybierz sterownik drukarki.

### **Uwagi:**

- **•** Aby użyć sterownika drukarki dla komputera Macintosh, wybierz opcję **AirPrint** lub **Secure AirPrint**.
- **•** Jeśli chcesz korzystać z niestandardowych funkcji drukowania, wybierz sterownik drukarki producenta. Aby zainstalować sterownik, zobacz ["Instalowanie](#page-14-0) [oprogramowania drukarki" na str. 15](#page-14-0).

**4** Dodaj drukarkę.

# **Podłączanie drukarki do sieci Wi-Fi**

Zanim rozpoczniesz, upewnij się że:

- **•** Opcja Aktywny adapter ma ustawioną wartość Automatyczne. Przy użyciu panelu sterowania przejdź do opcji **Ustawienia** <sup>&</sup>gt;**Sieć/Porty** <sup>&</sup>gt;**Przegląd sieci** <sup>&</sup>gt;**Aktywny adapter**.
- **•** Kabel sieci Ethernet nie jest podłączony do drukarki.
- **1** Z panelu sterowania przejdź do menu **Ustawienia** <sup>&</sup>gt; **Sieć/Porty** > **Łączność bezprzewodowa** > **Konfiguracja na panelu drukarki** <sup>&</sup>gt;**Wybierz sieć**.
- **2** Wybierz sieć Wi-Fi i wpisz hasło sieci.

**Uwaga:** W przypadku drukarek z wbudowanym dostępem do sieci Wi-Fi podczas wstępnej konfiguracji wyświetlany jest monit o skonfigurowanie sieci Wi-Fi.

# **Konfigurowanie opcji Wi**‑**Fi Direct**

Wi-Fi Direct® umożliwia urządzeniom Wi-Fi bezpośrednie łączenie się ze sobą bez użycia punktu dostępu (routera bezprzewodowego).

- **1** Z panelu sterowania panel przejdź do menu **Ustawienia** <sup>&</sup>gt; **Sieć/Porty** <sup>&</sup>gt;**Wi-Fi Direct**.
- **2** Skonfiguruj ustawienia.
	- **• Włącz Wi-Fi Direct** umożliwia drukarce rozgłaszanie <sup>w</sup>łasnej sieci Wi-Fi Direct.
	- **• Nazwa Wi-Fi Direct** przypisuje nazwę sieci Wi-Fi Direct.
	- **• Hasło Wi-Fi Direct** przypisuje hasło w celu negocjowania zabezpieczeń sieci bezprzewodowej podczas korzystania z połączenia "każdy z każdym".
	- **• Pokaż hasło na stronie konfiguracji** wyświetla hasł<sup>o</sup> na stronie konfiguracii sieci.
	- **• Preferowany numer kanału sieci bezprzewodowej** przypisuje preferowany kanał sieci Wi-Fi Direct.
	- **• Adres IP właściciela grupy** przypisuje adres IP do <sup>w</sup>łaściciela grupy.
	- **• Automatycznie akceptuj żądania przycisków** umożliwia drukarce automatyczne akceptowanie żądań połączenia.

**Uwaga:** automatyczne akceptowanie żądań przycisku nie jest zabezpieczone.

- **•** Domyślnie hasło sieci Wi-Fi Direct nie jest widoczne na wyświetlaczu drukarki. Aby wyświetlić hasło, włącz ikonę podglądu hasła. Na panelu sterowania przejdź do **Ustawienia** <sup>&</sup>gt;**Zabezpieczenia** <sup>&</sup>gt;**Różne** <sup>&</sup>gt; **Włącz ujawnienie hasła / kodu PIN**.
- **•** Aby poznać hasło sieci Wi-Fi Direct bez wyświetlania go na wyświetlaczu drukarki, wydrukuj **stronę Ustawienia sieciowe**. Z panelu sterowania przejdź do menu **Ustawienia** <sup>&</sup>gt;**Reporty** <sup>&</sup>gt;**Sieć** <sup>&</sup>gt;**Strona ustawień sieci**.

# <span id="page-16-0"></span>**Podłączanie komputera do drukarki**

Przed podłączeniem komputera upewnij się, że funkcja Wi-Fi Direct została skonfigurowana. Więcej informacji można znaleźć w sekcji ["Konfigurowanie opcji Wi](#page-15-0)-Fi Direct" na str. 16.

### **Windows**

- **1** Otwórz menu **Drukarki i skanery**, a następnie kliknij przycisk **Dodaj drukarkę lub skaner**.
- **2** Kliknij opcję **Pokaż drukarki Wi-Fi Direct**, a następnie wybierz nazwę drukarki Wi-Fi Direct.
- **3** Na wyświetlaczu drukarki zostanie wyświetlony ośmiocyfrowy numer PIN. Zanotuj go.
- **4** Wprowadź kod PIN do komputera.

**Uwaga:** jeśli sterownik drukarki nie został jeszcze zainstalowany, system Windows pobierze odpowiedni sterownik.

### **Macintosh**

- **1** Kliknij ikonę sieci bezprzewodowej, a następnie wybierz nazwę sieci Wi-Fi Direct drukarki.
- **Uwaga:** Przed identyfikatorem nazwy sieci Wi-Fi Direct dodawano ciąg DIRECT-xy (gdzie x i y to dwa przypadkowe znaki).
- **2** Wpisz hasło sieci Wi‑Fi Direct.

**Uwaga:** Po rozłączeniu z siecią Wi-Fi Direct połącz komputer z powrotem do poprzedniej sieci.

# **Podłączanie urządzenia przenośnego do drukarki**

Przed podłączeniem urządzenia przenośnego upewnij się, ż<sup>e</sup> funkcja Wi-Fi Direct została skonfigurowana. Więcej informacji można znaleźć w sekcji ["Konfigurowanie opcji Wi](#page-15-0)-Fi Direct" na [str. 16](#page-15-0).

### **Korzystanie z opcji Wi**‑**Fi Direct**

**Uwaga:** Te instrukcje dotyczą tylko urządzeń mobilnych na platformie Android.

- **1** W urządzeniu przenośnym przejdź do menu **Ustawienia**.
- **2** Włącz **Wi-Fi**, a następnie dotknij > **Wi-Fi Direct**.
- **3** Wybierz nazwę drukarki Wi-Fi Direct.

**4** Potwierdź połączenie na panelu sterowania drukarki.

### **Korzystanie z sieci Wi**‑**Fi**

- **1** W urządzeniu przenośnym przejdź do menu **Ustawienia**.
- **2** Dotknij opcji **Wi-Fi**, a następnie wybierz nazwę drukarki Wi-Fi Direct.

**Uwaga:** Przed identyfikatorem nazwy sieci Wi-Fi Direct dodawano ciąg DIRECT-xy (gdzie x i y to dwa przypadkowe znaki).

**3** Wpisz hasło sieci Wi‑Fi Direct.

# **Usuwanie zacięć**

# **Ustalanie miejsca wystąpienia zacięcia**

- **•** Jeśli opcja **Pomoc przy zacięciu** jest ustawiona na wartość **Włączone**, po usunięciu zaciętego arkusza drukarka umieści niezadrukowane lub częściowo niezadrukowane strony. Sprawdź, czy na wydruku znajdują się puste strony.
- **•** Jeśli opcja **Odzyskiwanie po zacięciu** jest ustawiona na wartość **Wł.** lub **Automatycznie**, drukarka ponownie wydrukuje zacięte strony.

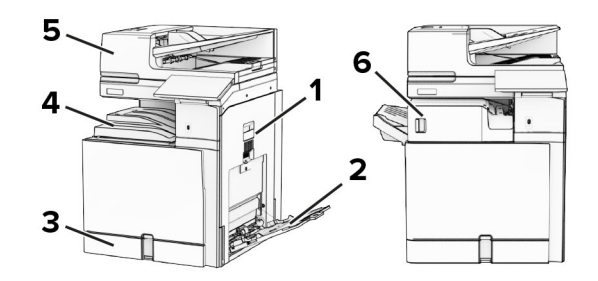

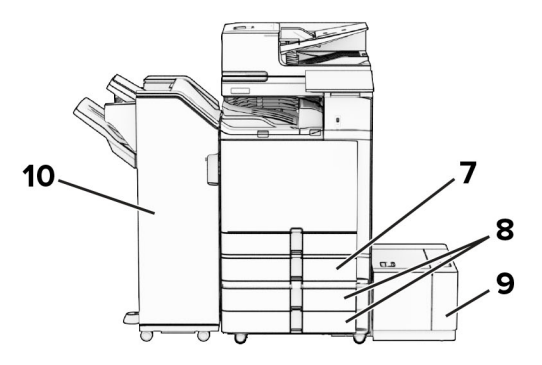

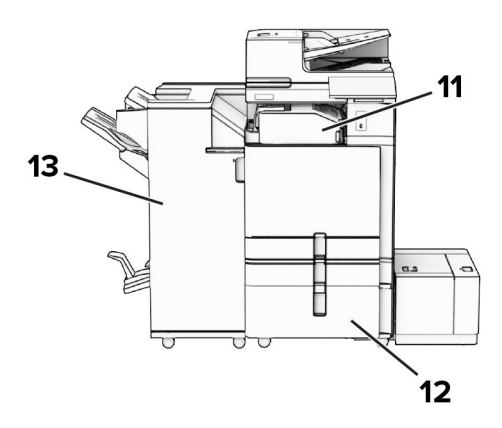

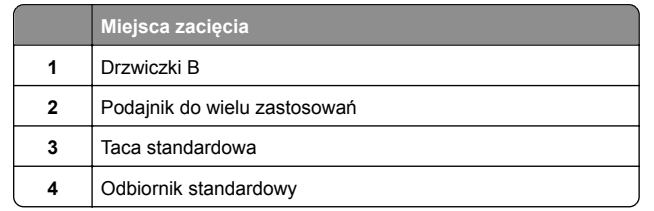

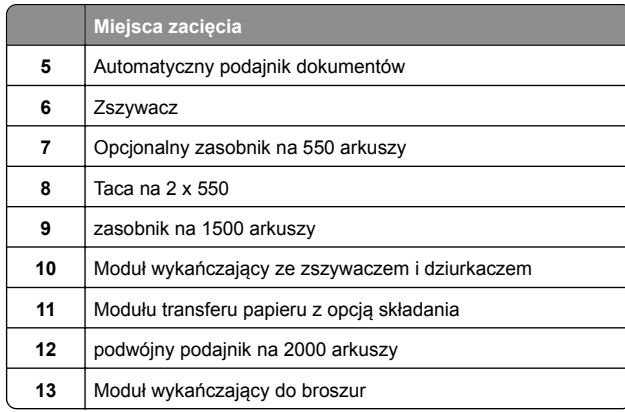

# **Zacięcie papieru w tacy standardowej**

**1** Wyciągnij standardową tacę.

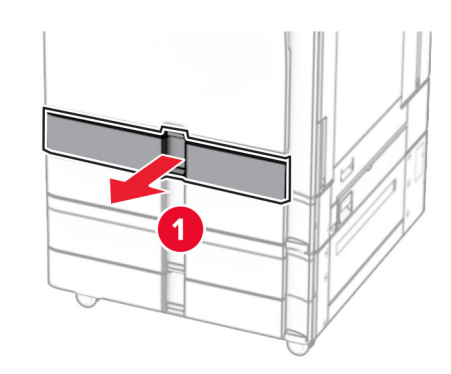

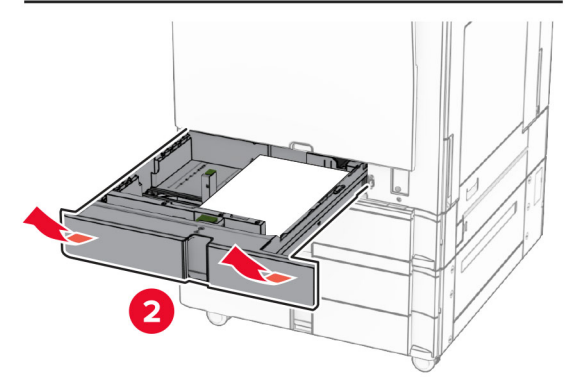

**2** Wyjmij zacięty papier.

**Uwaga:** Upewnij się, że wszystkie kawałki papieru zostały usunięte.

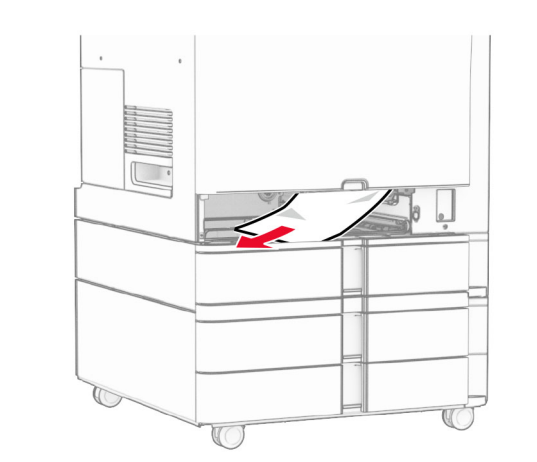

**3** Włóż zasobnik.

# **Zacięcie papieru w opcjonalnej tacy na 550 arkuszy**

**1** Otwórz drzwiczki D.

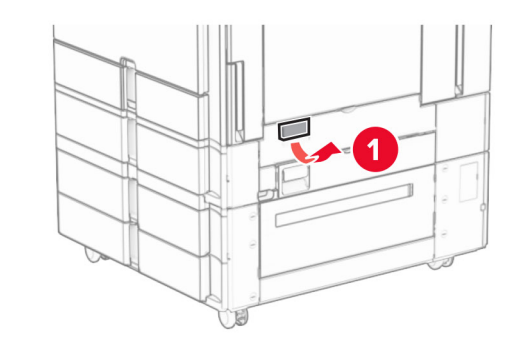

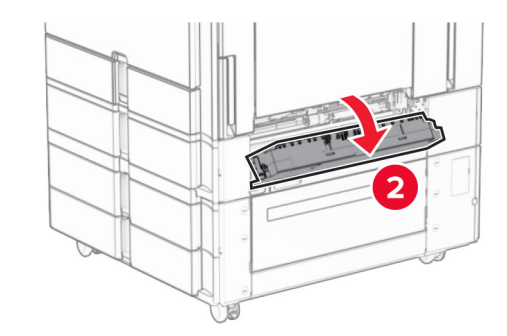

**2** Wyjmij zacięty papier.

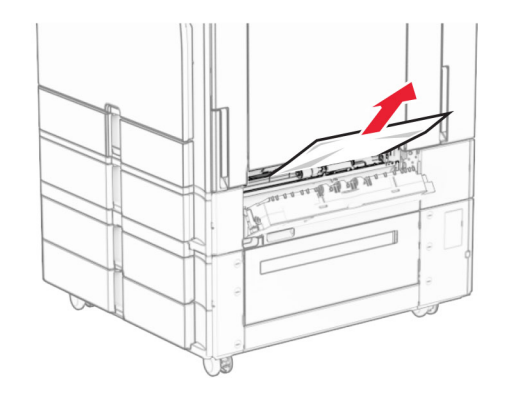

- **3** Zamknij drzwiczki.
- **4** Wyciągnij opcjonalną tacę na 550 arkuszy.

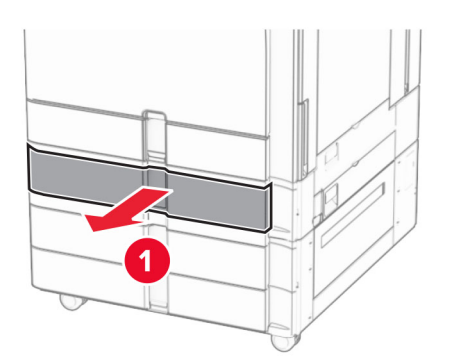

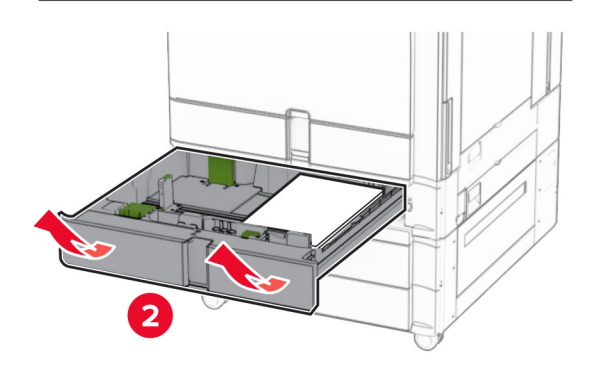

**5** Wyjmij zacięty papier.

**Uwaga:** Upewnij się, że wszystkie kawałki papieru zostały usunięte.

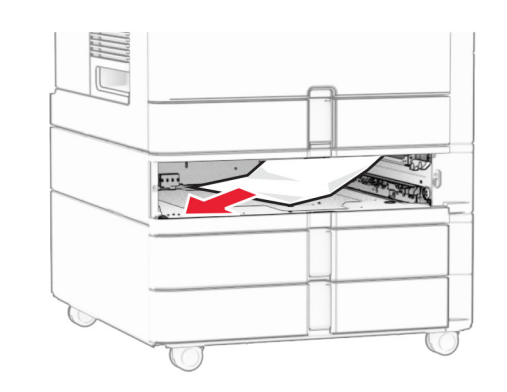

**6** Włóż zasobnik.

# **Zacięcie papieru w automatycznym podajniku dokumentów**

**Zacięcie papieru w drzwiczkach A 1** Otwórz drzwiczki A.

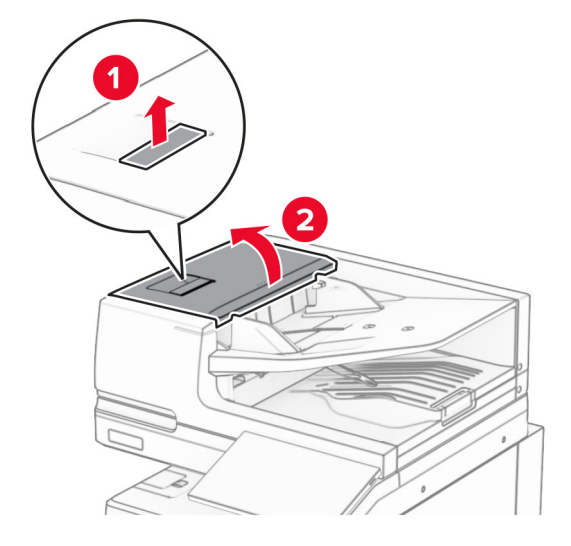

**2** Wyjmij zacięty papier.

**Uwaga:** Upewnij się, że wszystkie kawałki papieru zostały usunięte.

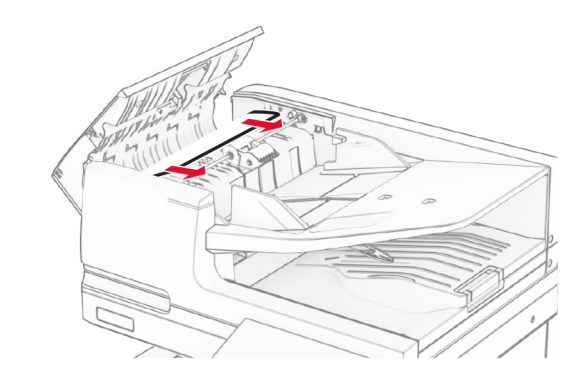

**3** Zamknij drzwiczki A.

### **Zacięcie papieru w drzwiczkach A1**

**1** Otwórz pokrywę skanera.

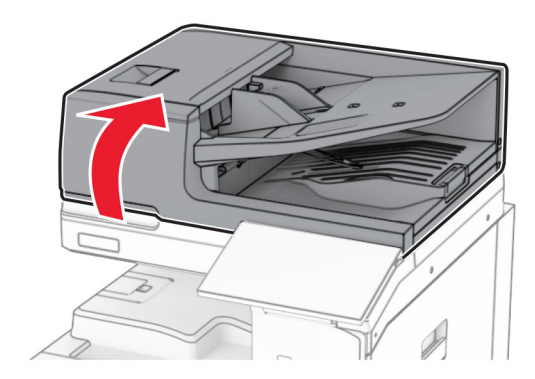

**2** Naciśnij zielony zatrzask, aby otworzyć drzwiczki A1.

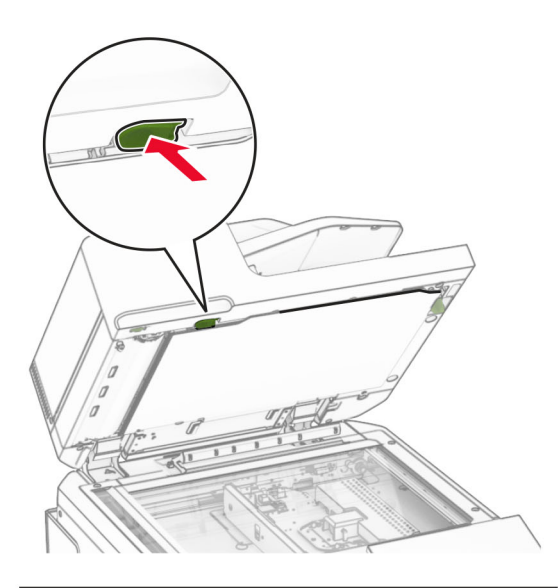

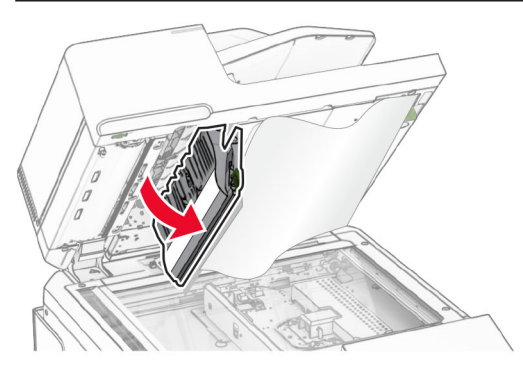

**3** Obróć zielone pokrętło obok drzwiczek A1 w prawo, a następnie wyjmij zacięty papier.

**Uwaga:** Upewnij się, że wszystkie kawałki papieru zostały usunięte.

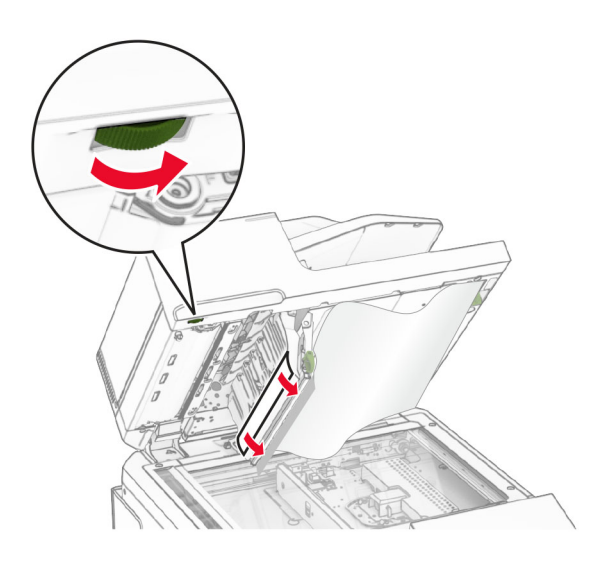

**4** Zamknij drzwiczki A1, a następnie zamknij pokrywę skanera.

### **Zacięcie papieru w odbiorniku automatycznego podajnika dokumentów**

- **1** Usuń papier z odbiornika automatycznego podajnika dokumentów.
- **2** Wyjmij zacięty papier.

**Uwaga:** Upewnij się, że wszystkie kawałki papieru zostały usunięte.

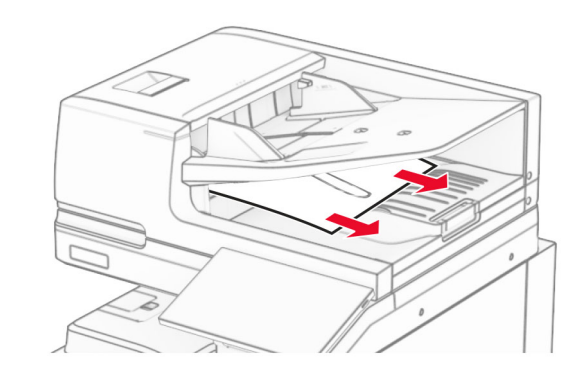

# **Zacięcie papieru w podajniku uniwersalnym**

- **1** Usuń cały papier z podajnika uniwersalnego.
- **2** Wyjmij zacięty papier.

**Uwaga:** Upewnij się, że wszystkie kawałki papieru zostały usunięte.

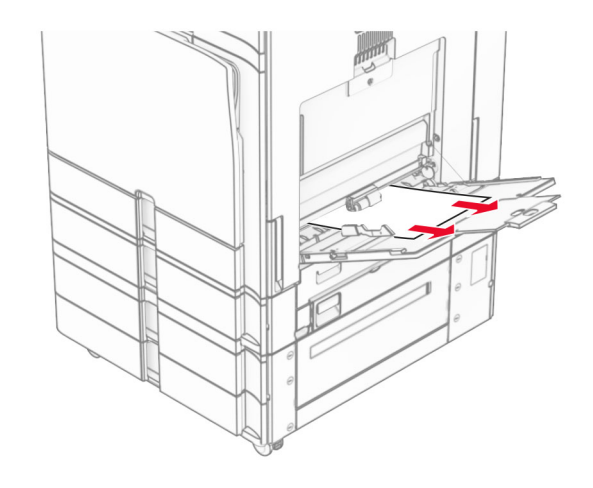

# **Zacięcie papieru w tacy na 2 x 550 arkuszy**

**1** Otwórz drzwiczki E.

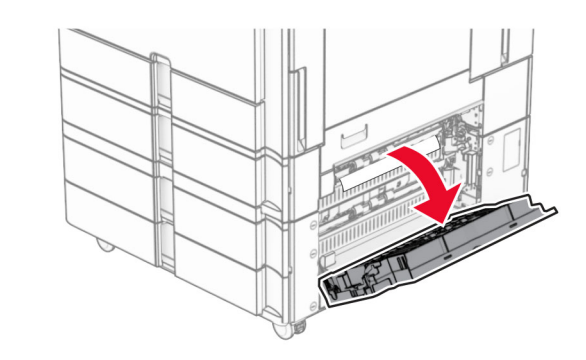

**2** Usuń zacięty papier w drzwiczkach E.

**Uwaga:** Upewnij się, że wszystkie kawałki papieru zostały usunięte.

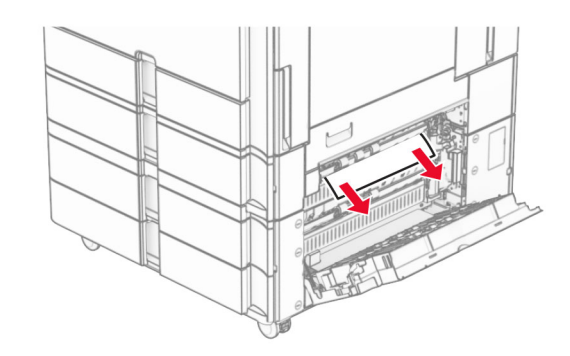

- **3** Zamknij drzwiczki E.
- **4** Wyciągnij tacę nr 3.

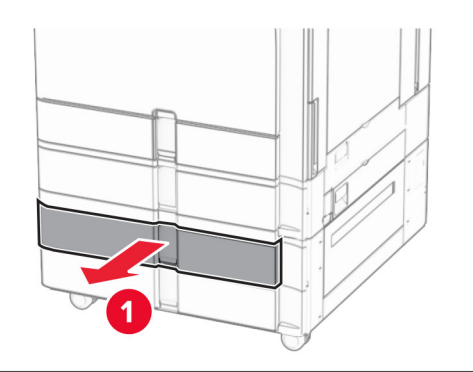

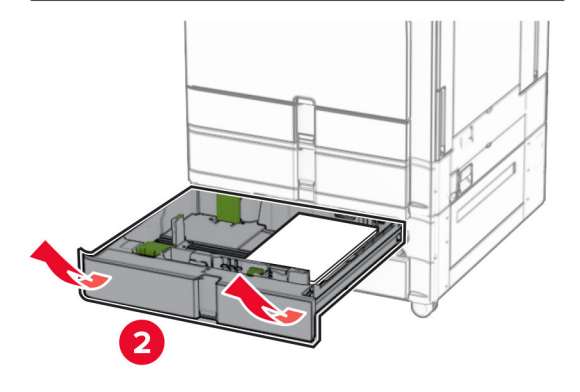

**5** Wyjmij zacięty papier.

**Uwaga:** Upewnij się, że wszystkie kawałki papieru zostały usunięte.

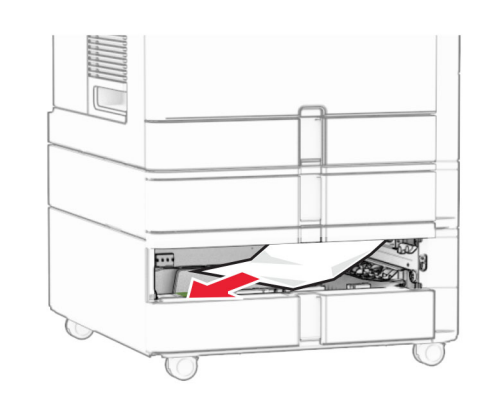

- **6** Włóż tacę 3.
- **7** Powtórz **krok 4** do **krok 6** dla tacy 4.

# **Zacięcie papieru w podwójnym podajniku na 2000 arkuszy**

**1** Otwórz drzwiczki E.

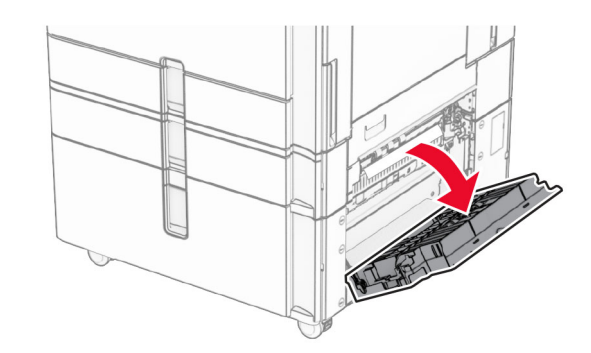

**2** Usuń zacięty papier w drzwiczkach E.

**Uwaga:** Upewnij się, że wszystkie kawałki papieru zostały usunięte.

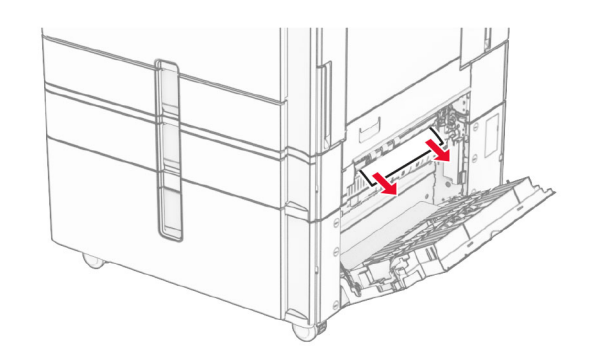

**3** Zamknij drzwiczki E.

# **Zacięcie papieru na tacy na 1500 arkuszy**

**1** Otwórz drzwiczki K.

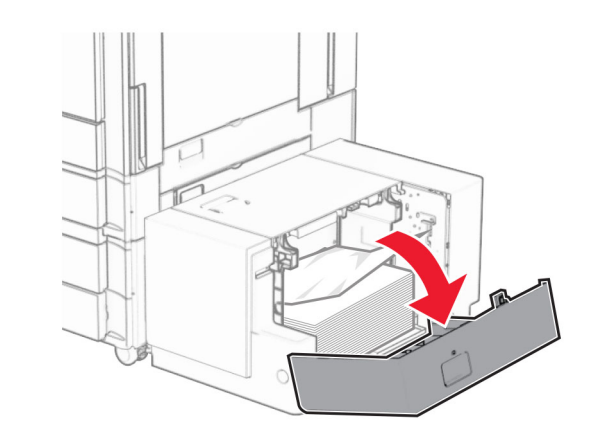

**2** Wyjmij zacięty papier.

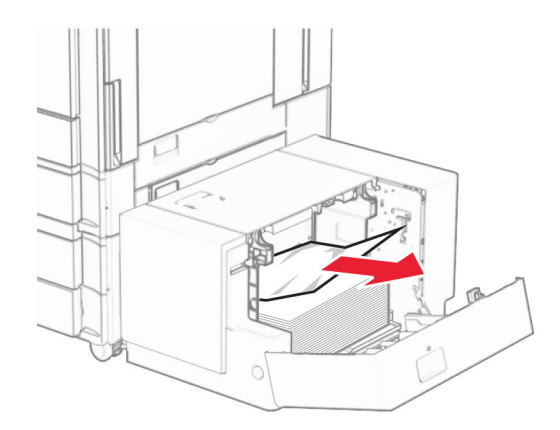

- **3** Zamknij drzwiczki K.
- **4** Chwyć uchwyt J, a następnie przesuń tacę w prawo.

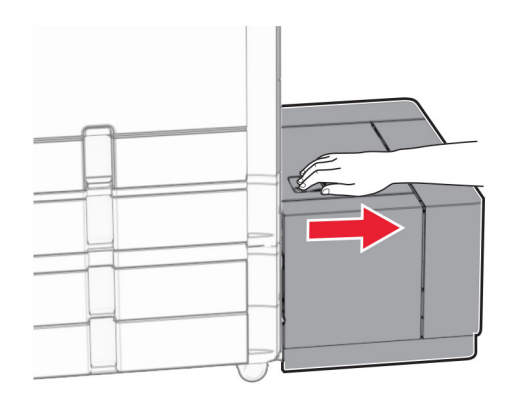

**5** Wyjmij zacięty papier.

**Uwaga:** Upewnij się, że wszystkie kawałki papieru zostały usunięte.

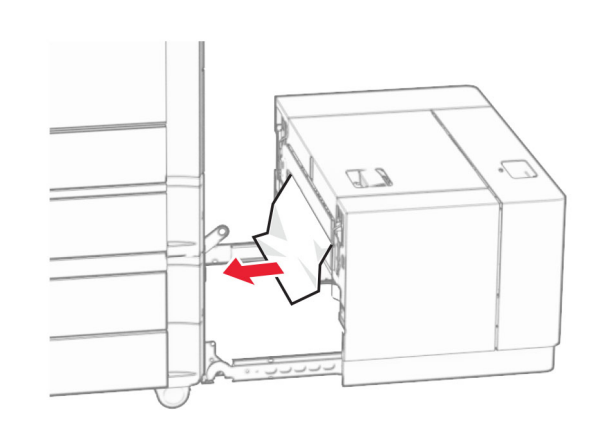

**6** Wsuń tacę z powrotem na miejsce.

# **Zacięcie papieru w drzwiczkach B**

**1** Otwórz drzwiczki B.

**UWAGA — GORĄCA POWIERZCHNIA:** Wewnętrzne elementy drukarki może być gorące. W celu zmniejszenia ryzyka oparzenia, przed dotknięciem danej części należy odczekać, aż ostygnie.

**Ostrzeżenie — możliwość uszkodzenia:** Aby zapobiec uszkodzeniu na skutek wyładowania elektrostatycznego, dotknij dowolnego, odsłoniętego metalowego elementu korpusu drukarki zanim dotkniesz wewnętrznych elementów drukarki lub będziesz mieć kontakt z nimi.

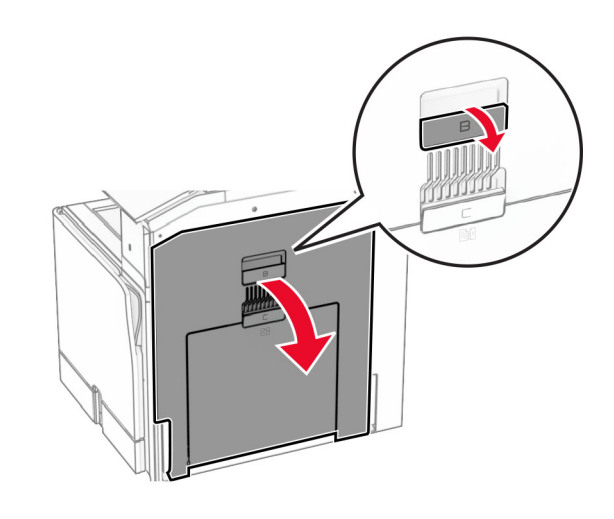

**2** Wyjmij zablokowany papier w poniższych lokalizacjach:

**Uwaga:** Upewnij się, że wszystkie kawałki papieru zostały usunięte.

**•** Nad nagrzewnicą

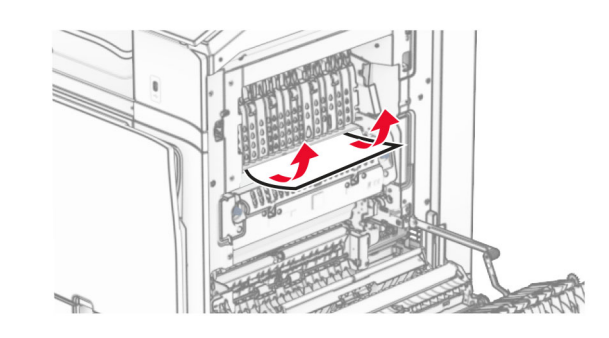

• W nagrzewnicy

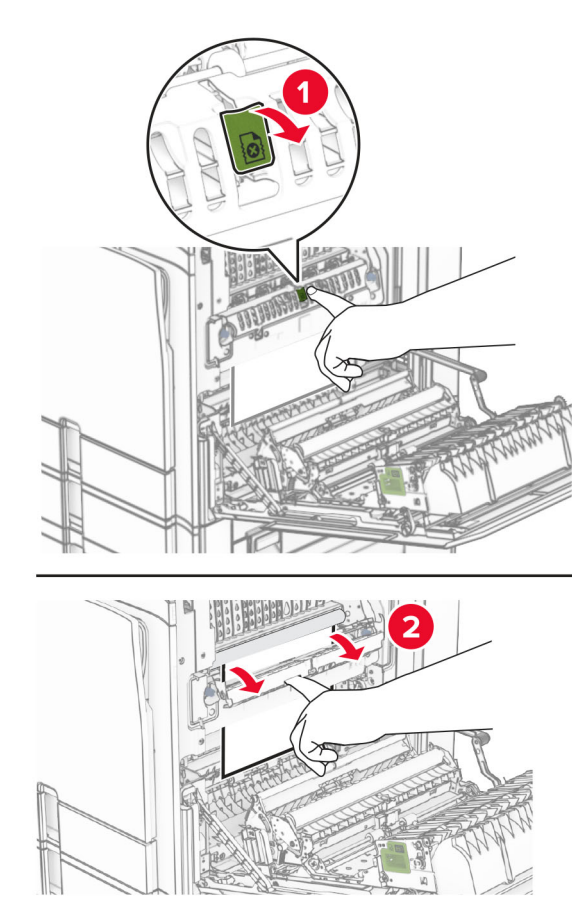

W nagrzewnicy **•** Pod nagrzewnicą

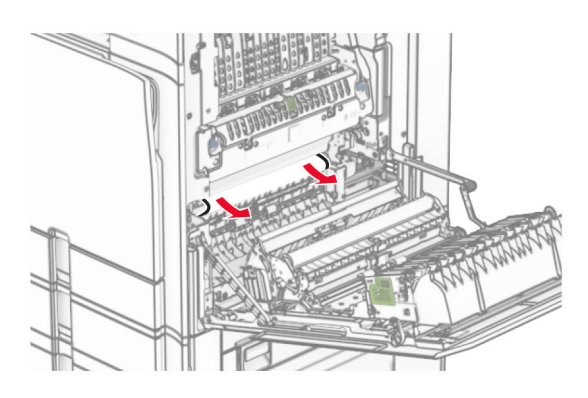

**•** Pod wałkiem wyjściowym odbiornika standardowego

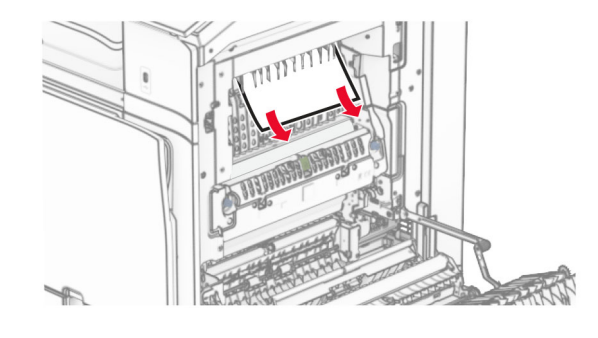

**•** W module druku dwustronnego

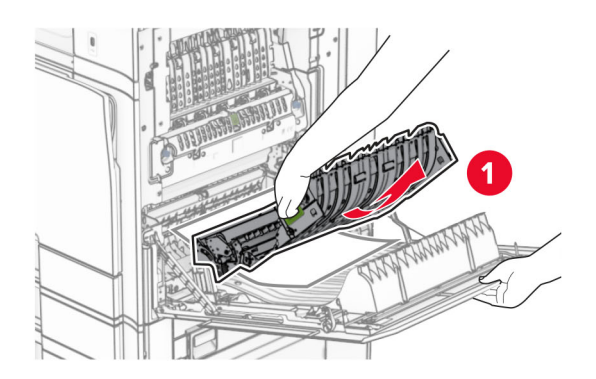

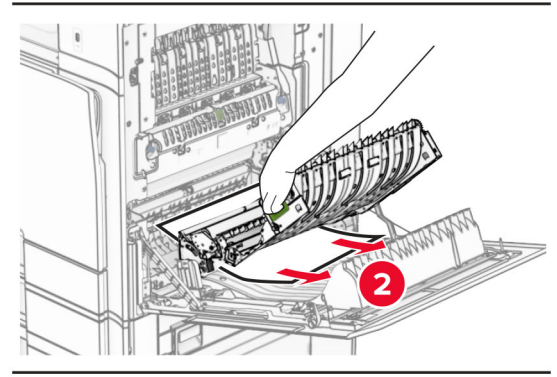

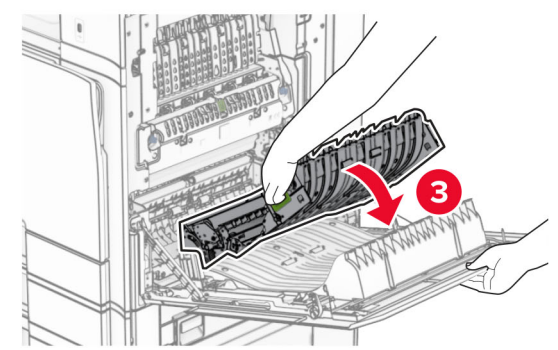

**3** Zamknij drzwiczki B.

# **Zacięcie papieru w pojemniku standardowym**

- **1** Wyjmij papier ze standardowego odbiornika.
- **2** Wyjmij zacięty papier.
- **Uwaga:** Upewnij się, że wszystkie kawałki papieru zostały usunięte.

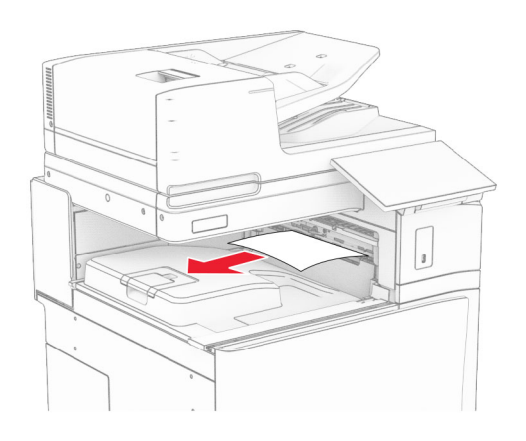

# **Zacięcie papieru w module wykańczającym ze zszywaczem**

**1** Usuń zacięty papier z odbiornika modułu wykańczającego ze zszywaczem.

**Uwaga:** Upewnij się, że wszystkie kawałki papieru zostały usunięte.

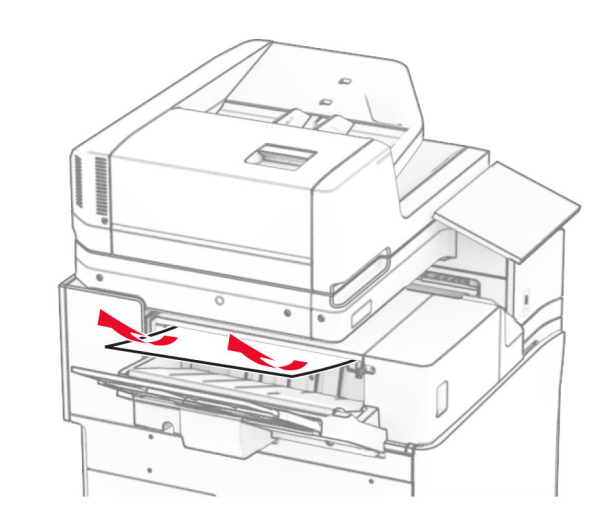

**2** Chwyć uchwyt F, a następnie przesuń zszywacz w lewo.

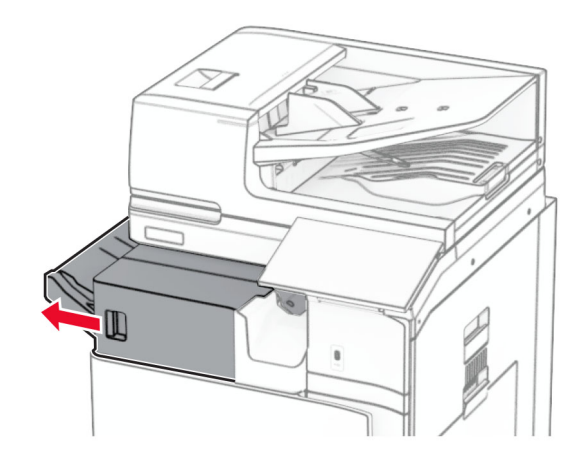

**3** Otwórz drzwiczki R1, a następnie obróć gałkę R2 w prawo.

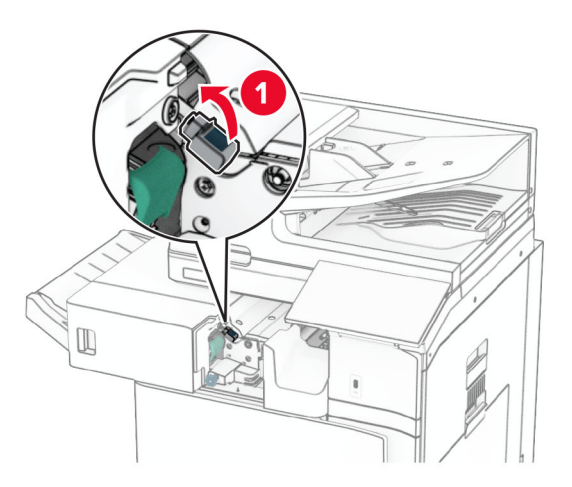

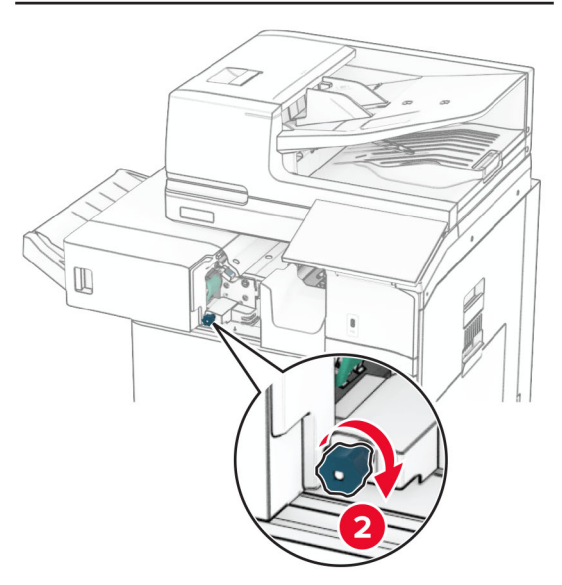

**4** Wyjmij zacięty papier.

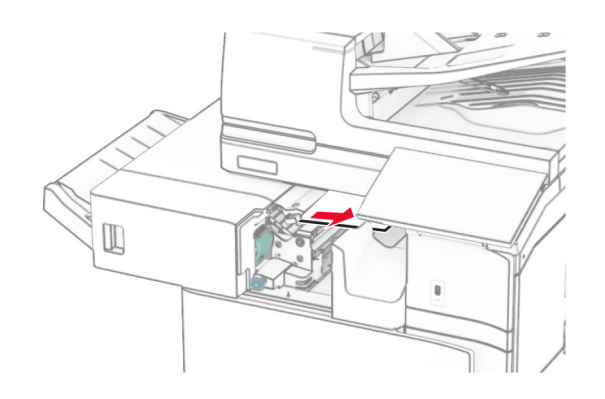

- **5** Zamknij drzwiczki R1.
- **6** Wyjmij zacięcia papieru z wałka wyjściowego odbiornika standardowego.

**Uwaga:** Upewnij się, że wszystkie kawałki papieru zostały usunięte.

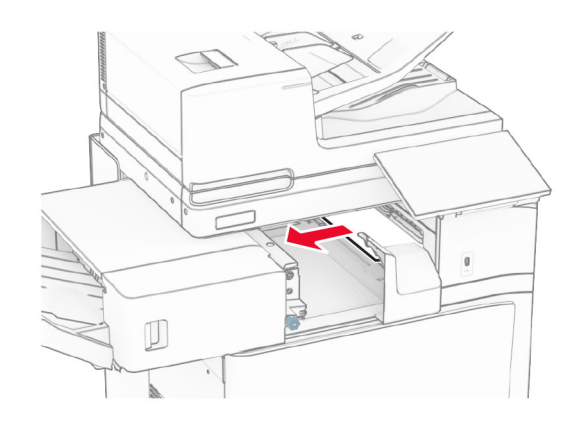

**7** Wsuń zszywacz z powrotem na jego miejsce.

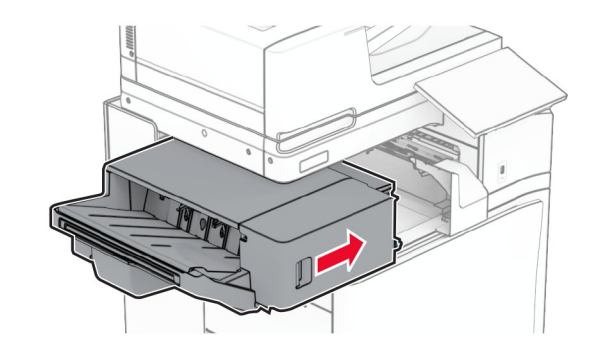

# **Zacięcie papieru w module transferu papieru z opcją składania**

**1** Wyjmij zacięty papier.

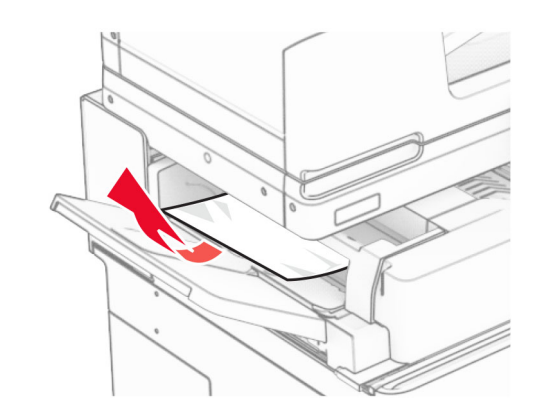

**2** Otwórz drzwiczki F.

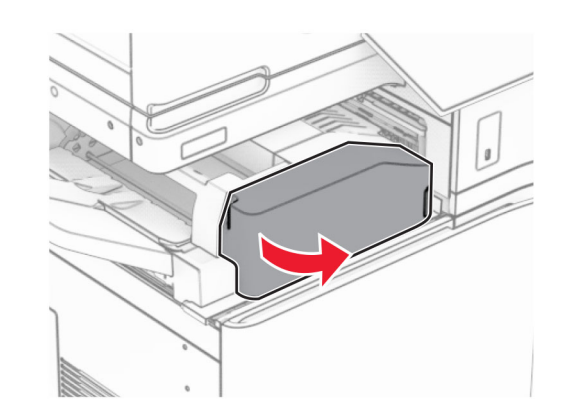

**3** Unieś uchwyt N4.

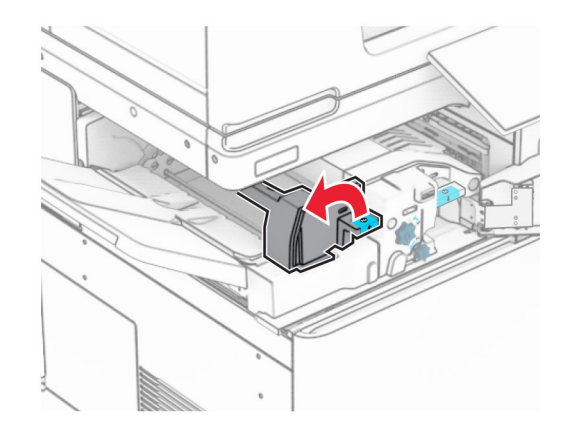

### **4** Unieś uchwyt N5.

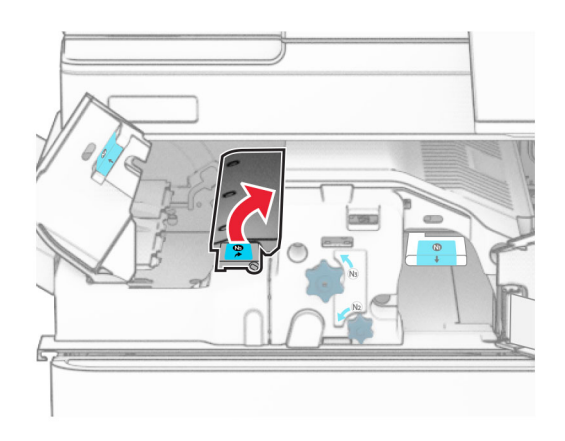

### **5** Wyjmij zacięty papier.

**Uwaga:** Upewnij się, że wszystkie kawałki papieru zostały usunięte.

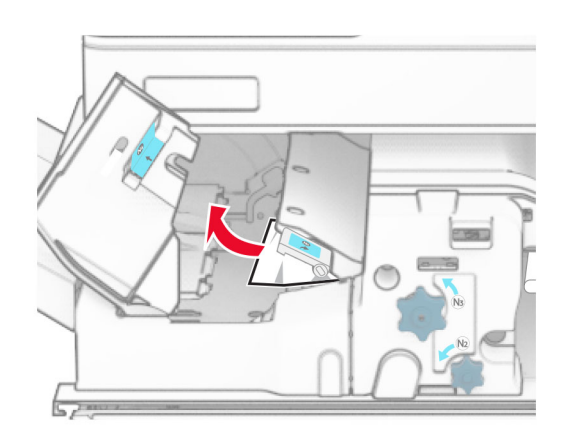

**6** Zamknij uchwyt N5, a następnie zamknij uchwyt N4.

### **7** Naciśnij uchwyt N1 w dół.

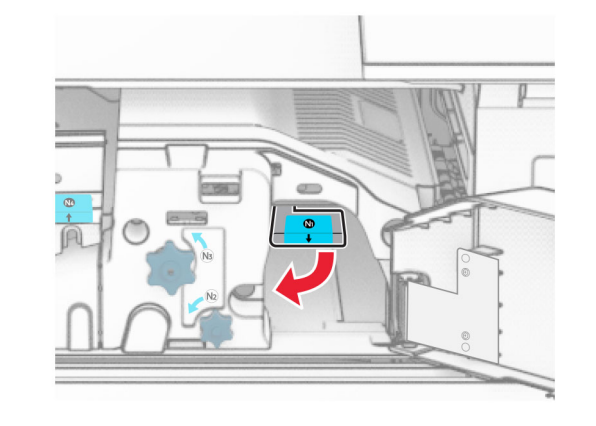

**8** Obróć pokrętło N2 w lewo.

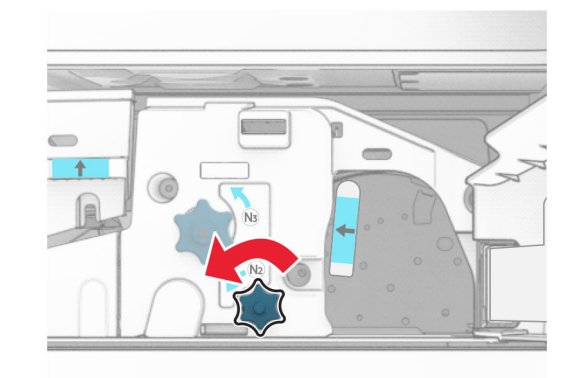

**9** Wyjmij zacięty papier.

**Ostrzeżenie — możliwość uszkodzenia:** Aby zapobiec uszkodzeniu drukarki, przed wyjęciem zaciętego papieru zdejmij z ręki wszystkie założone akcesoria.

**Uwaga:** Upewnij się, że wszystkie kawałki papieru zostały usunięte.

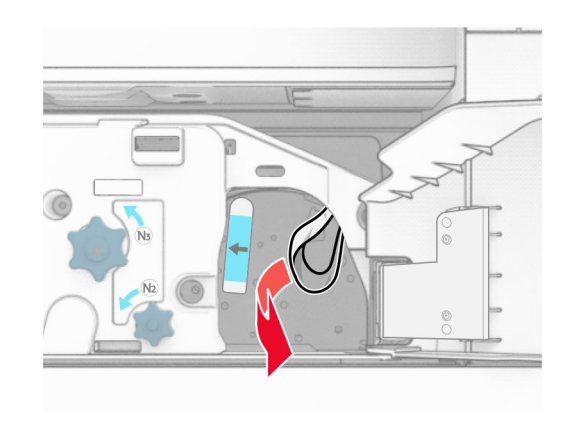

- **10** Przywróć uchwyt N1 do pozycji wyjściowej.
- **11** Zamknij drzwiczki F.

# **Zacięty papier w module wykańczającym ze zszywaczem i dziurkaczem**

**Jeśli drukarka ma moduł transferu papieru, wykonaj następujące czynności:**

**1** Wyjmij zacięty papier z odbiornika 1.

- **•** Upewnij się, że wszystkie kawałki papieru zostały usunięte.
- **•** Aby uniknąć ich brakujących stron, usuń wydrukowane strony znajdujące się w zszywaczu.

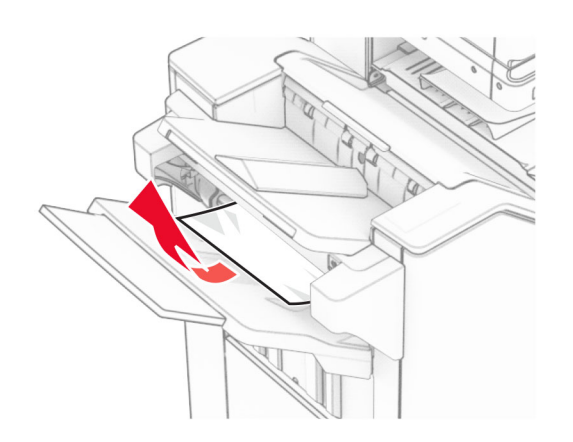

**2** Usuń zacięty papier z odbiornika modułu wykańczającego z odbiornika.

**Uwaga:** Upewnij się, że wszystkie kawałki papieru zostały usunięte.

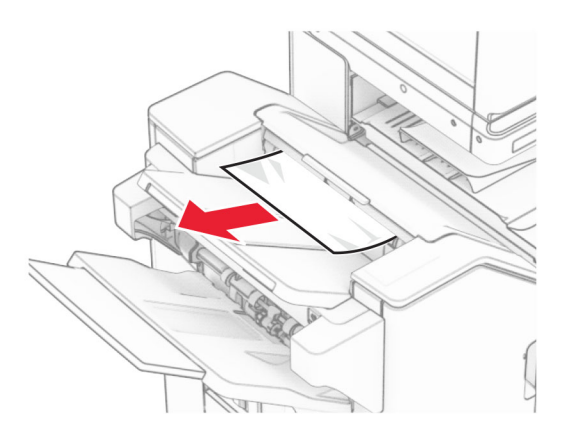

**3** Wyjmij zacięty papier z odbiornika 2.

**Uwaga:** Upewnij się, że wszystkie kawałki papieru zostały usunięte.

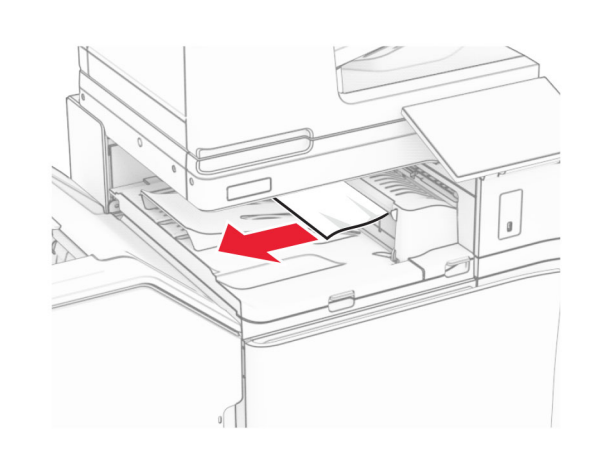

**4** Otwór pokrywę G modułu transferu papieru, a następnie wyjmij zacięty papier.

**Uwaga:** Upewnij się, że wszystkie kawałki papieru zostały usunięte.

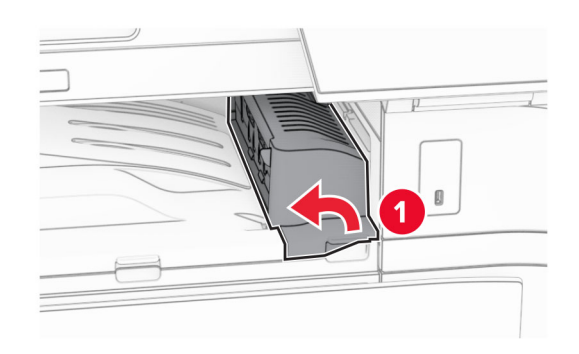

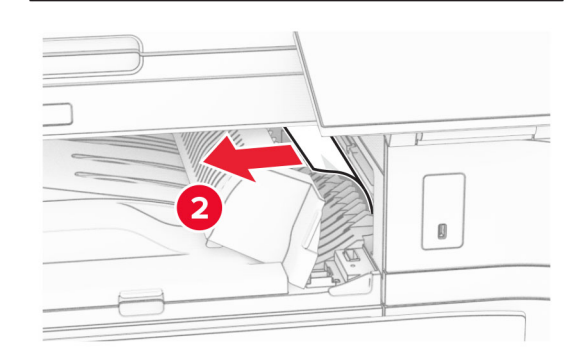

- **5** Zamknij pokrywę modułu transferu papieru G.
- **6** Otwórz drzwiczki I, otwórz drzwiczki R1, a następnie wyjmij zacięty papier.

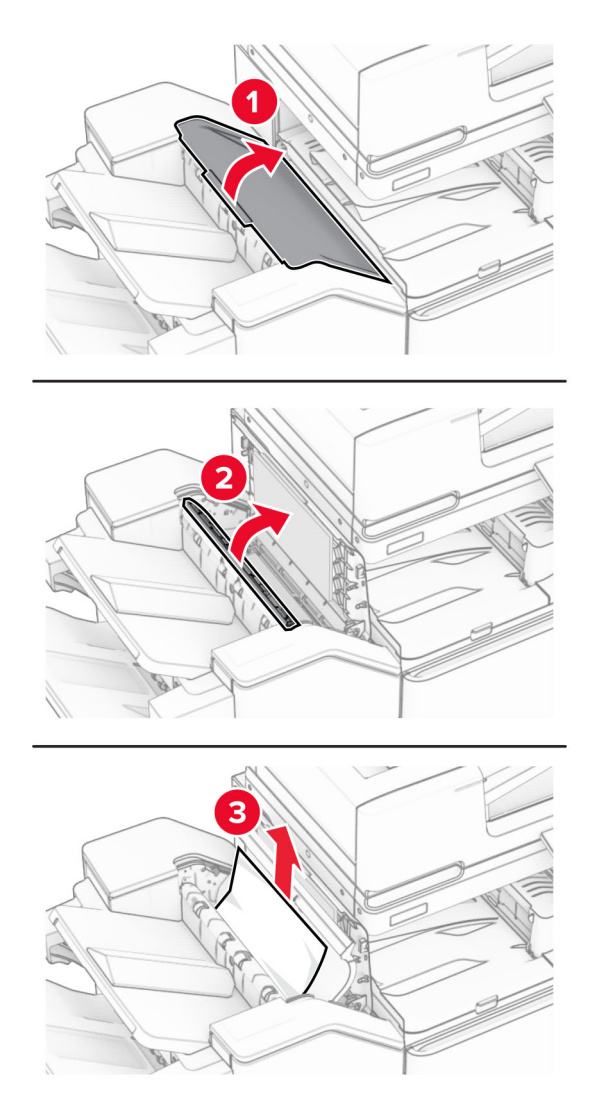

**7** Zamknij drzwiczki R1, a następnie drzwiczki I.

**8** Otwórz pokrywę modułu transferu papieru F.

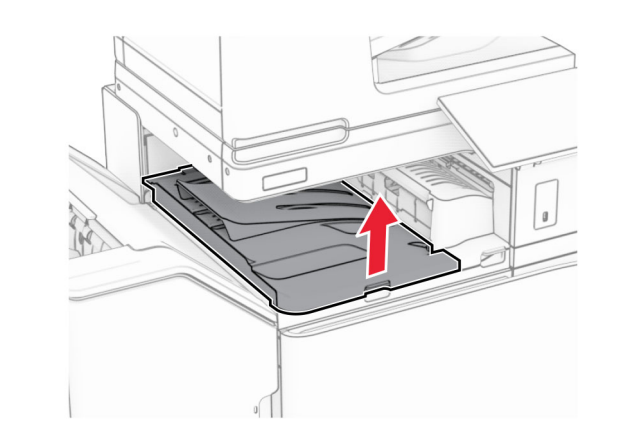

**9** Otwórz drzwiczki H.

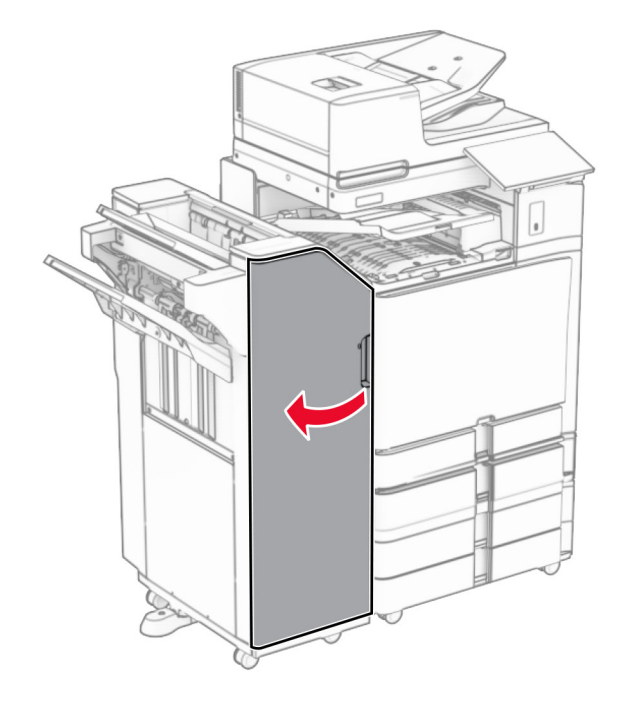

**10** Unieś uchwyt R4.

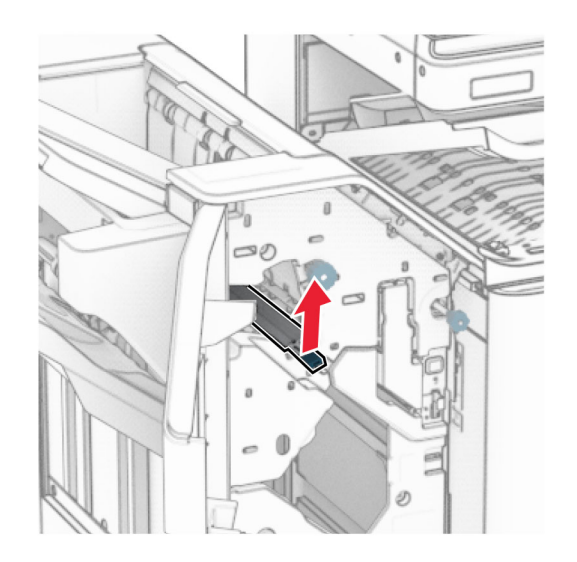

**11** Obróć pokrętło R3 w lewo, a następnie usuń zacięcia papieru w odbiorniku 1.

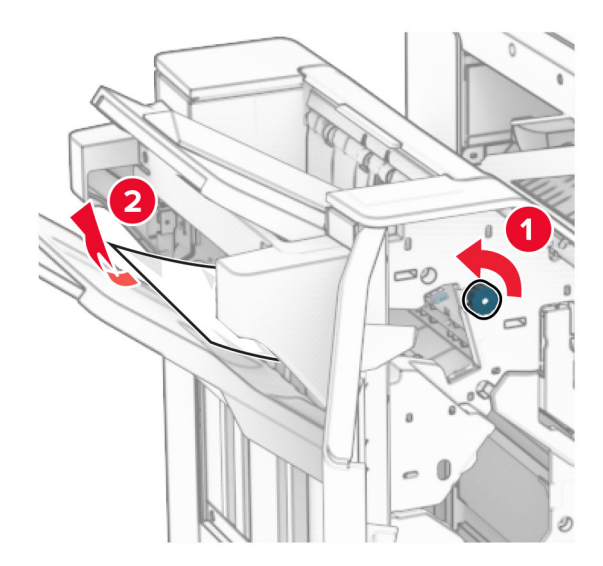

**12** Obróć pokrętło R2 w lewo, a następnie usuń zacięcia papieru w osłonie modułu transferu papieru F.

**Uwaga:** Upewnij się, że wszystkie kawałki papieru zostały usunięte.

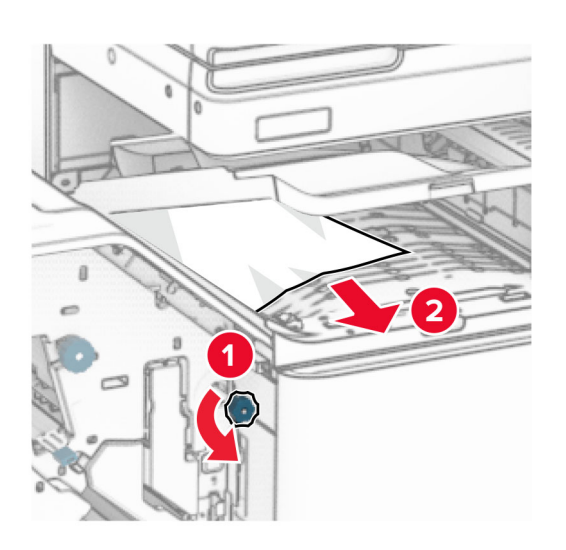

- **13** Zamknij pokrywę modułu transferu papieru F.
- **14** Ustaw ponownie uchwyt R4 w pozycji wyjściowej.
- **15** Zamknij drzwiczki H.

#### **Jeśli drukarka ma moduł transferu papieru z opcją składania, wykonaj następujące czynności:**

**1** Wyjmij zacięty papier z odbiornika 1.

### **Uwagi:**

- **•** Upewnij się, że wszystkie kawałki papieru zostały usunięte.
- **•** Aby uniknąć ich brakujących stron, usuń wydrukowane strony znajdujące się w zszywaczu.

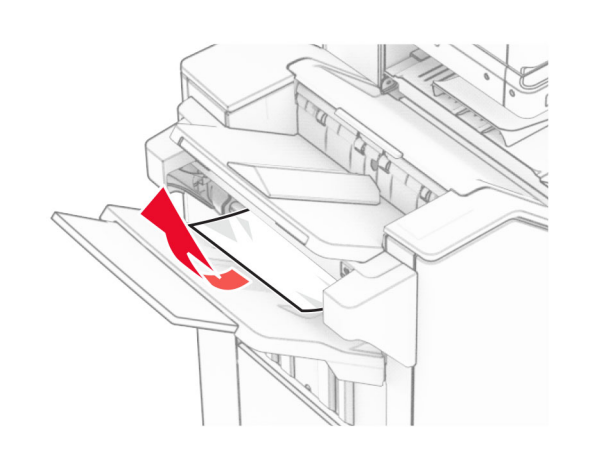

**2** Usuń zacięty papier z odbiornika modułu wykańczającego z odbiornika.

**Uwaga:** Upewnij się, że wszystkie kawałki papieru zostały usunięte.

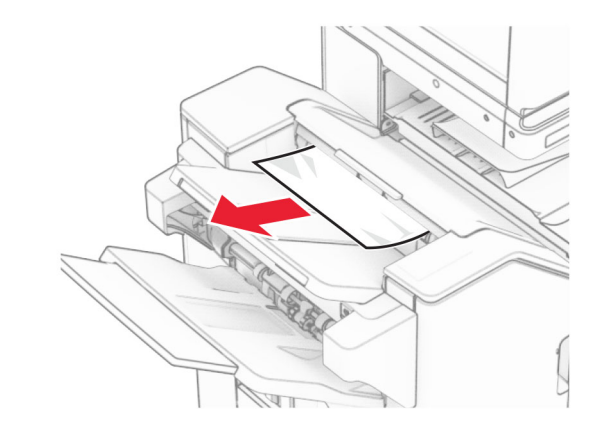

**3** Wyjmij zacięty papier z odbiornika 2.

**Uwaga:** Upewnij się, że wszystkie kawałki papieru zostały usunięte.

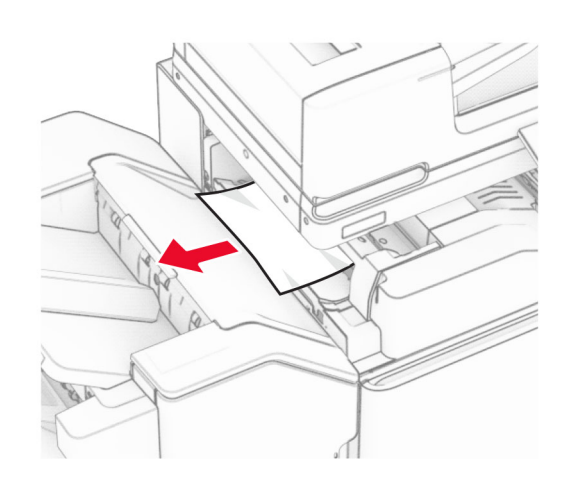

**4** Otwórz drzwiczki F.

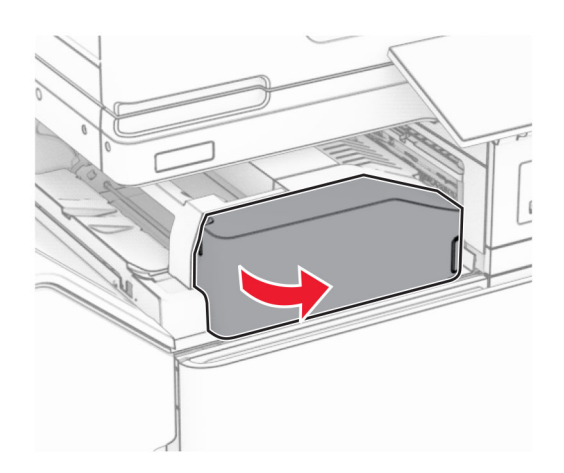

#### **5** Otwórz drzwiczki N4.

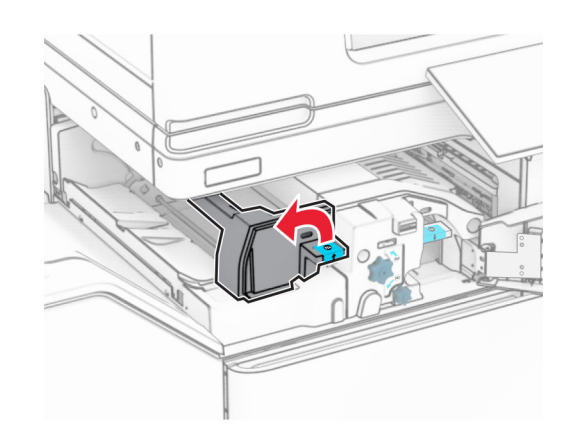

### **6** Otwórz drzwiczki N5.

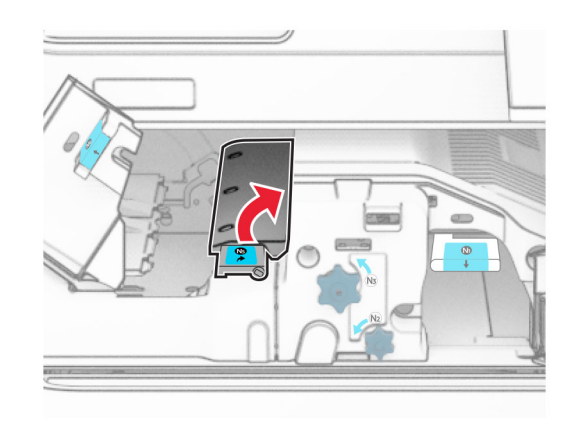

#### **7** Otwórz drzwiczki H.

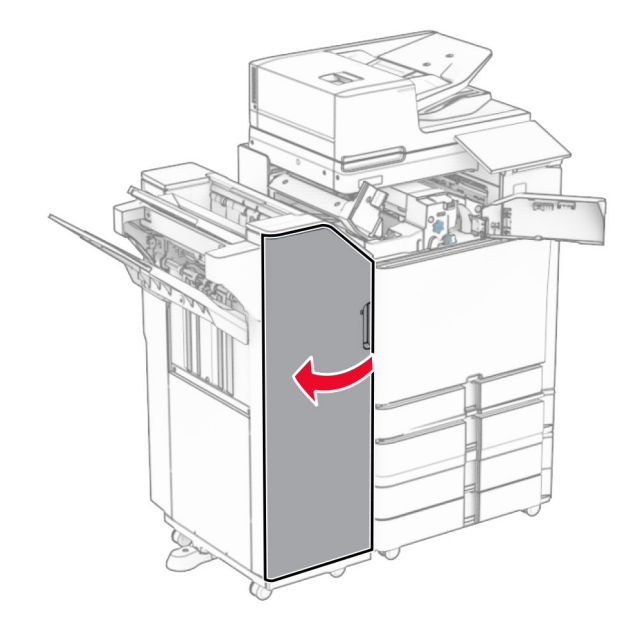

**8** Unieś uchwyt R4.

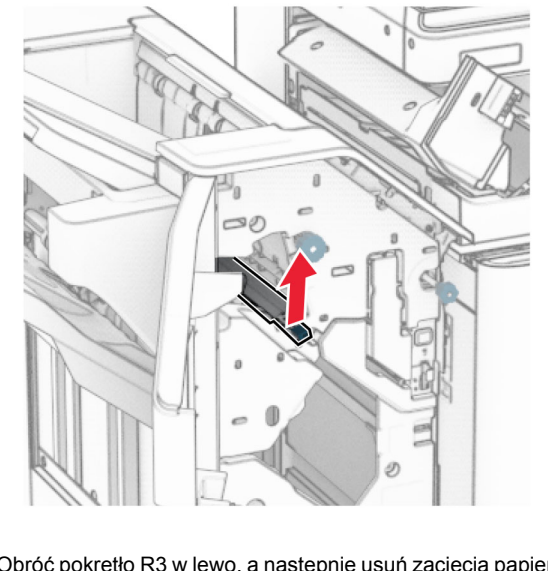

**9** Obróć pokrętło R3 w lewo, a następnie usuń zacięcia papieru w odbiorniku 1.

#### **Uwaga:** Upewnij się, że wszystkie kawałki papieru zostały usunięte.

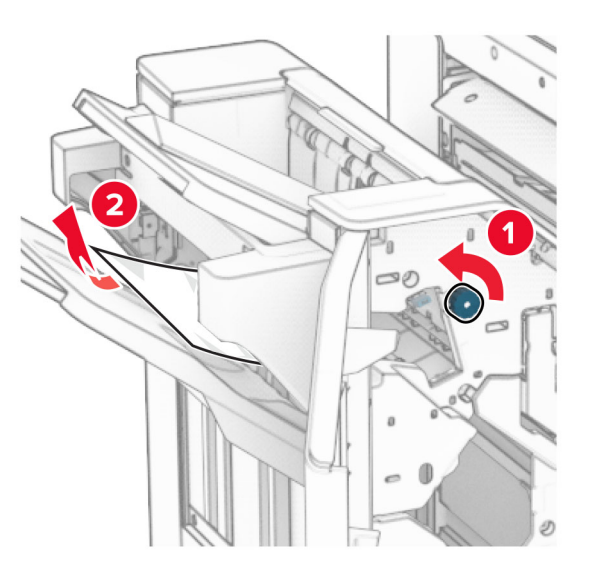

**10** Obróć pokrętło R2 w lewo, a następnie usuń zacięcie papieru między drzwiczkami N54 i N5.

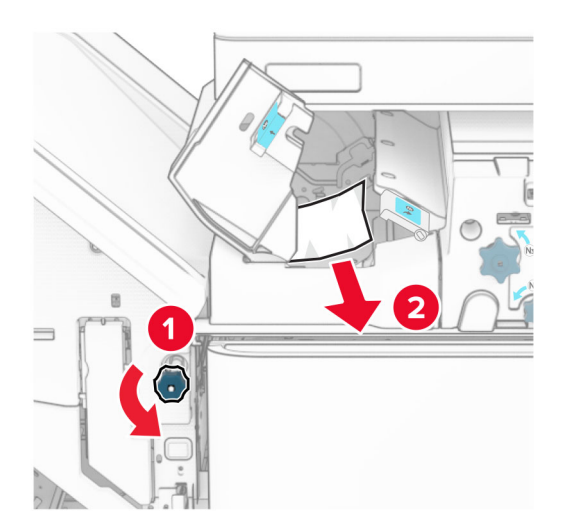

### **11** Otwórz drzwiczki B.

**UWAGA — GORĄCA POWIERZCHNIA:** Wewnętrzne elementy drukarki może być gorące. W celu zmniejszenia ryzyka oparzenia, przed dotknięciem danej części należy odczekać, aż ostygnie.

**Ostrzeżenie — możliwość uszkodzenia:** Aby zapobiec uszkodzeniu na skutek wyładowania elektrostatycznego, dotknij dowolnego, odsłoniętego metalowego elementu korpusu drukarki zanim dotkniesz wewnętrznych elementów drukarki lub będziesz mieć kontakt z nimi.

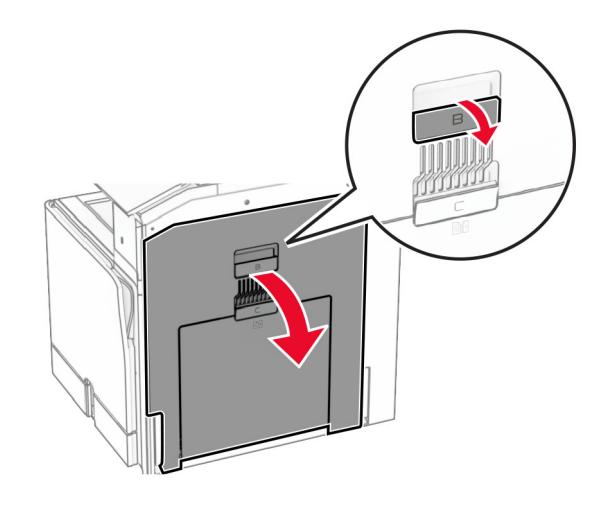

**12** Wyjmij zacięcia papieru z wałka wyjściowego odbiornika standardowego.

**Uwaga:** Upewnij się, że wszystkie kawałki papieru zostały usunięte.

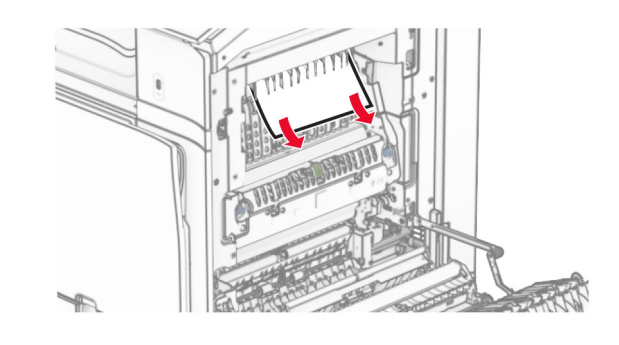

**13** Zamknij drzwiczki B.

**14** Naciśnij uchwyt N1 w dół.

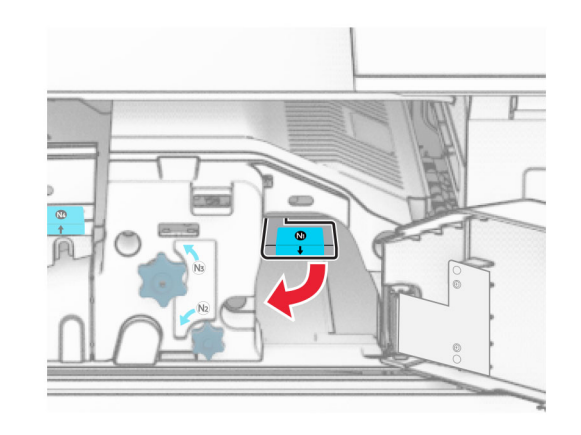

**15** Obróć pokrętło N2 w lewo.

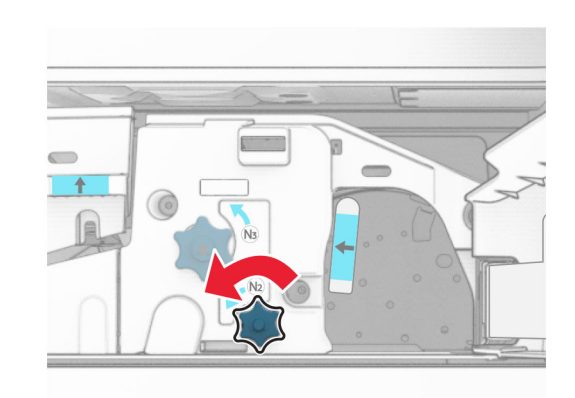

**16** Wyjmij zacięty papier.

**Ostrzeżenie — możliwość uszkodzenia:** Aby zapobiec uszkodzeniu drukarki, przed wyjęciem zaciętego papieru zdejmij z ręki wszystkie założone akcesoria.

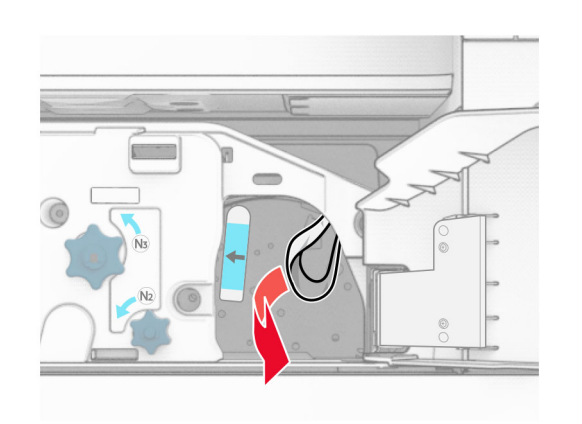

- **17** Przywróć uchwyt N1 do pozycji wyjściowej.
- **18** Zamknij uchwyt N5, a następnie zamknij uchwyt N4.
- **19** Zamknij drzwiczki F.
- **20** Ustaw ponownie uchwyt R4 w pozycji wyjściowej.
- **21** Zamknij drzwiczki H.

# **Zablokowany papier w module wykańczającym do broszur**

**Jeśli drukarka ma moduł transferu papieru, wykonaj następujące czynności:**

**1** Usuń zacięty papier z odbiornika modułu wykańczającego z odbiornika.

**Uwaga:** Upewnij się, że wszystkie kawałki papieru zostały usunięte.

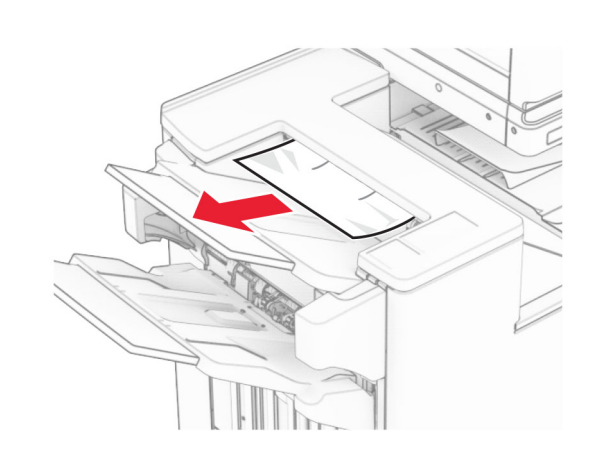

**2** Wyjmij zacięty papier z odbiornika 1.

**Uwaga:** Upewnij się, że wszystkie kawałki papieru zostały usunięte.

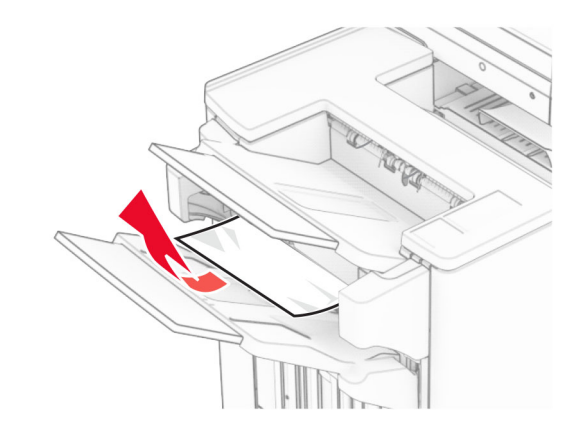

**3** Wyjmij zacięty papier z odbiornika 1.

### **Uwagi:**

- **•** Upewnij się, że wszystkie kawałki papieru zostały usunięte.
- **•** Aby uniknąć ich brakujących stron, usuń wydrukowane strony znajdujące się w zszywaczu.

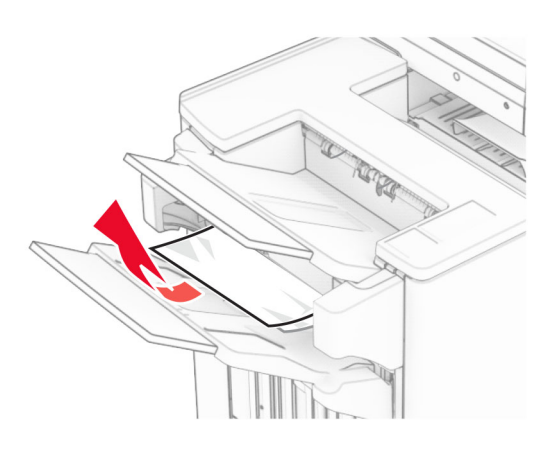

**4** Wyjmij zacięty papier z odbiornika 3.

**Uwaga:** Upewnij się, że wszystkie kawałki papieru zostały usunięte.

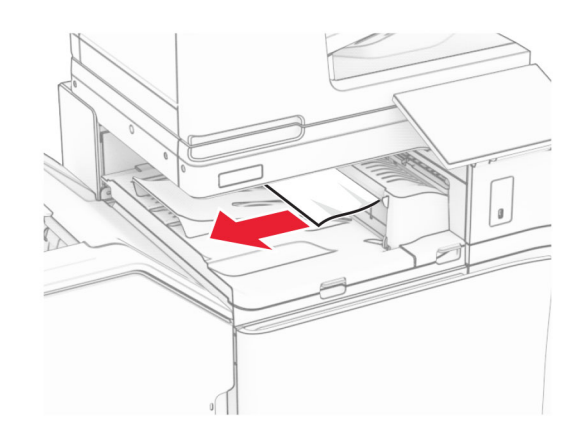

**5** Otwór pokrywę G modułu transferu papieru, a następnie wyjmij zacięty papier.

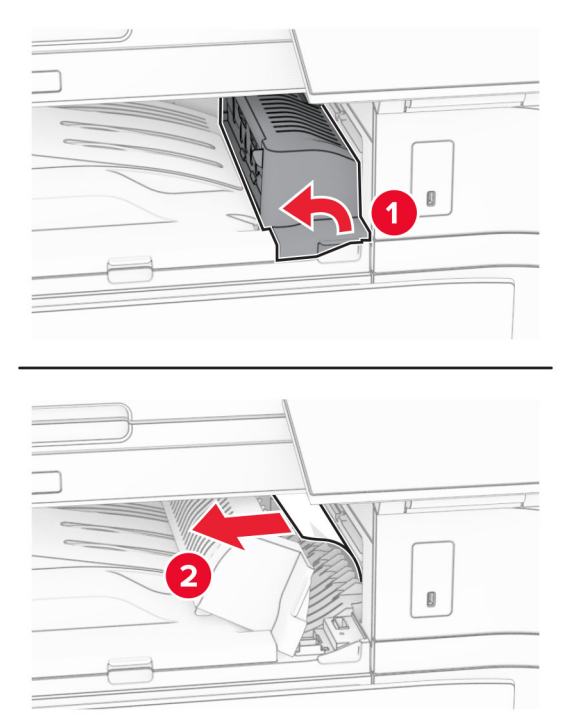

- **6** Zamknij pokrywę modułu transferu papieru G.
- **7** Otwórz pokrywę modułu transferu papieru F.

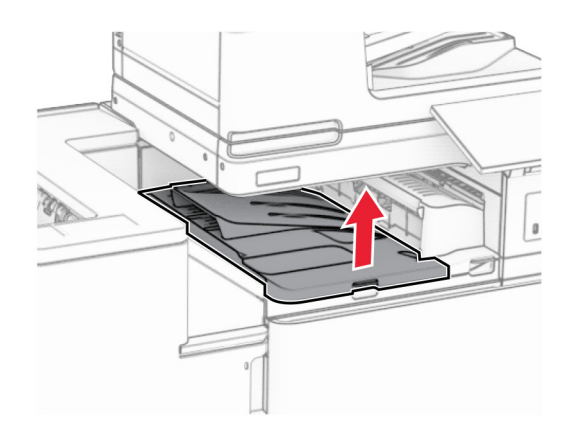

### **8** Otwórz drzwiczki H.

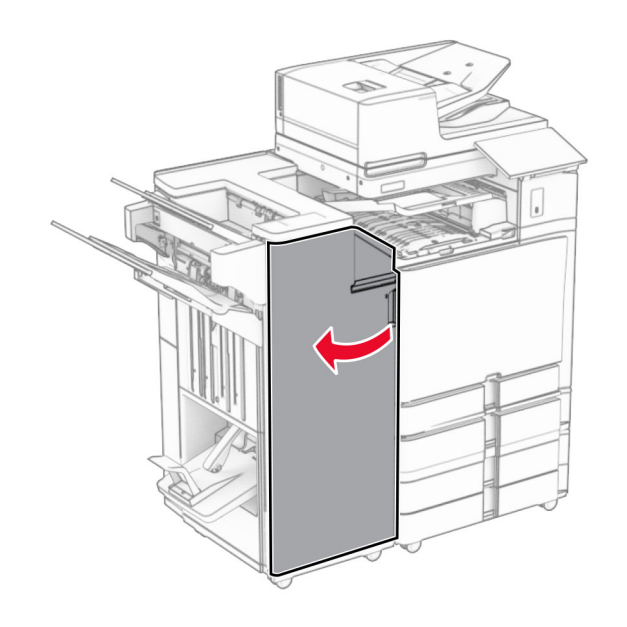

**9** Przesuń uchwyt R3 w prawo, a następnie wyjmij zacięty papier.

**Uwaga:** Upewnij się, że wszystkie kawałki papieru zostały usunięte.

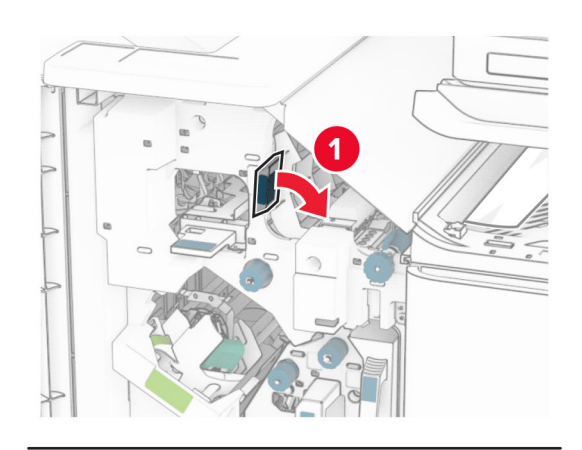

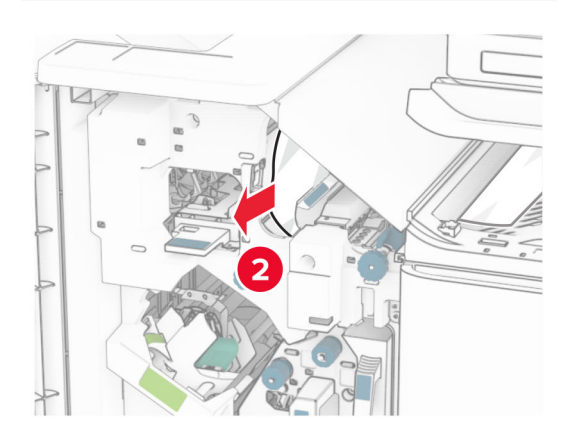

**10** Przesuń uchwyt R1 w lewo, obróć pokrętło R2 w lewo, a następnie usuń zacięcie papieru.

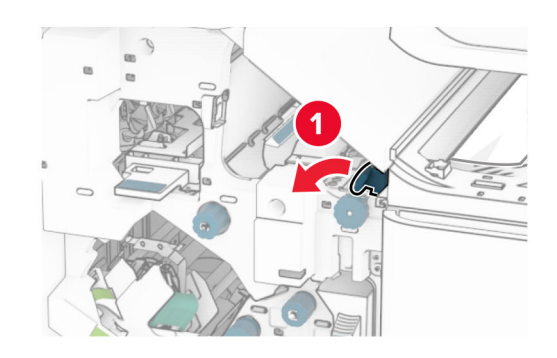

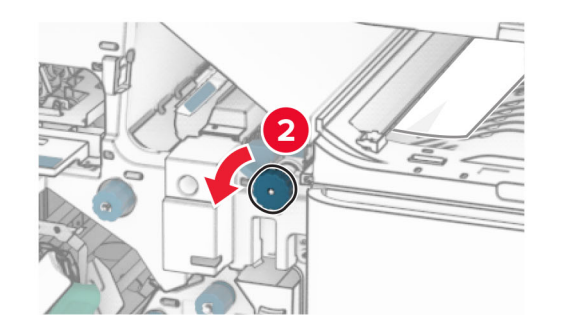

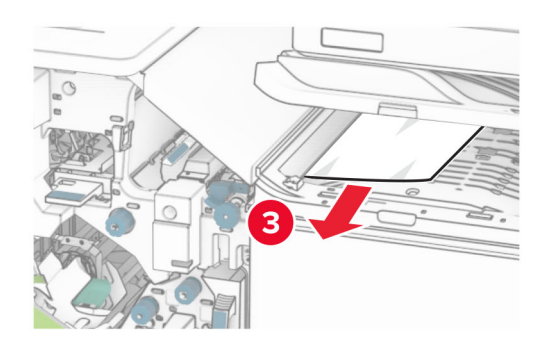

**11** Obróć pokrętło R5 w lewo, a następnie wyjmij zacięty papier z odbiornika standardowego modułu wykańczającego.

**Uwaga:** Upewnij się, że wszystkie kawałki papieru zostały usunięte.

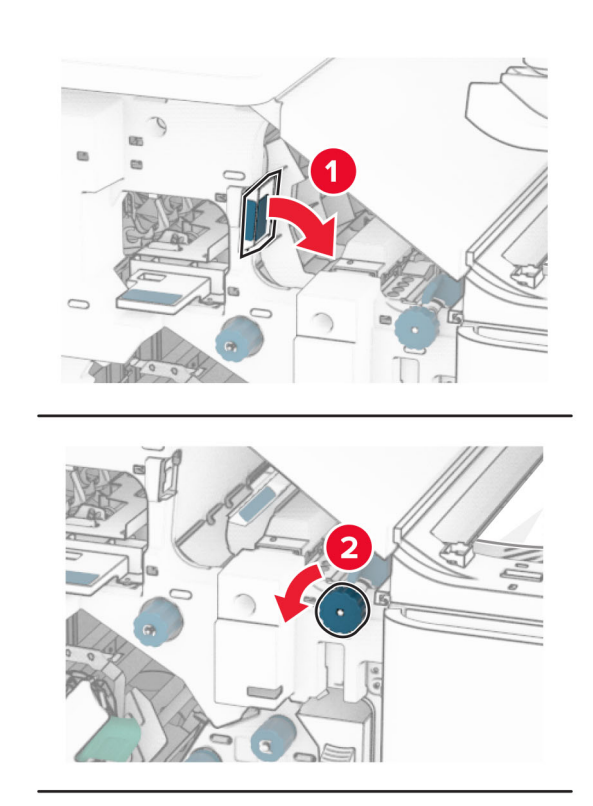

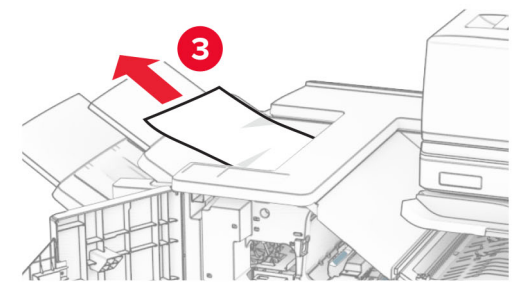

**12** Unieś uchwyt R4, obróć pokrętło R2 w prawo, a następnie usuń zacięcia papieru.

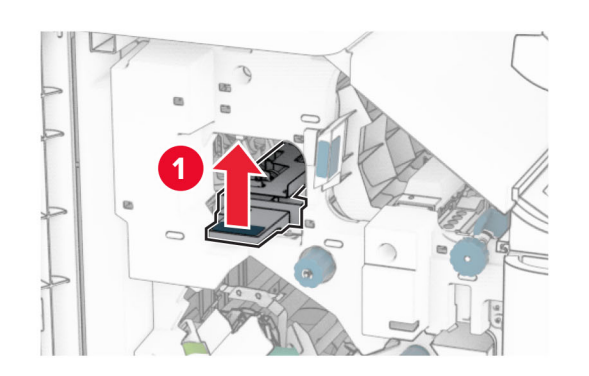

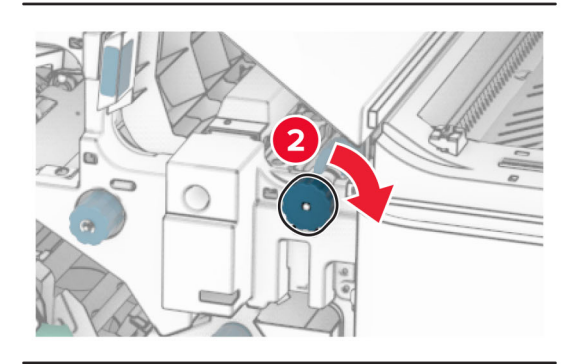

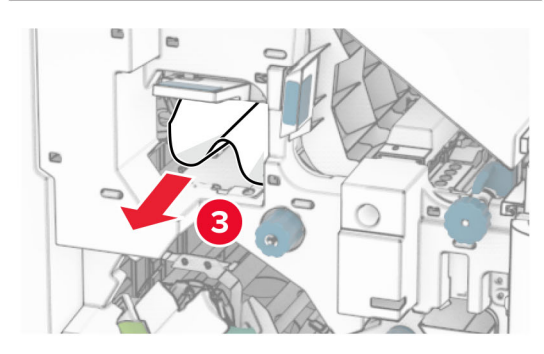

- **13** Zamknij pokrywę modułu transferu papieru F.
- **14** Przywróć uchwyty R1, R3 i R4 do ich położeń wyjściowych.
- **15** Zamknij drzwiczki H.

**Jeśli drukarka ma moduł transferu papieru z opcją składania, wykonaj następujące czynności:**

**1** Usuń zacięty papier z odbiornika modułu wykańczającego z odbiornika.

**Uwaga:** Upewnij się, że wszystkie kawałki papieru zostały usunięte.

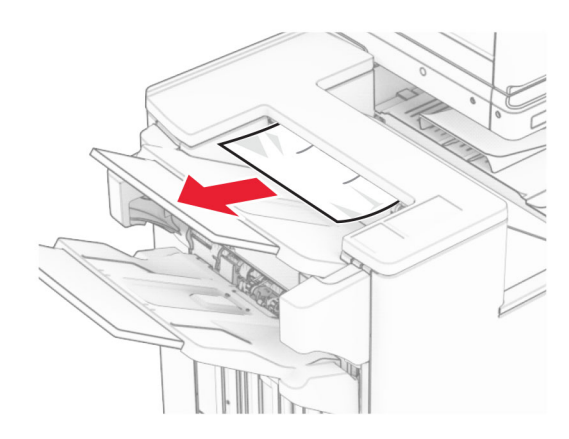

**2** Wyjmij zacięty papier z odbiornika 1.

**Uwaga:** Upewnij się, że wszystkie kawałki papieru zostały usunięte.

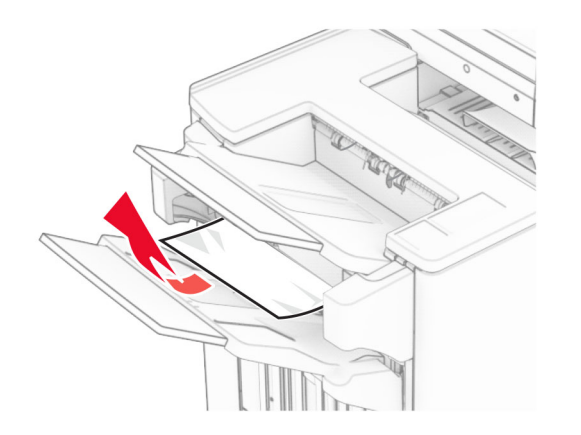

**3** Wyjmij zacięty papier z odbiornika 1.

### **Uwagi:**

- **•** Upewnij się, że wszystkie kawałki papieru zostały usunięte.
- **•** Aby uniknąć ich brakujących stron, usuń wydrukowane strony znajdujące się w zszywaczu.

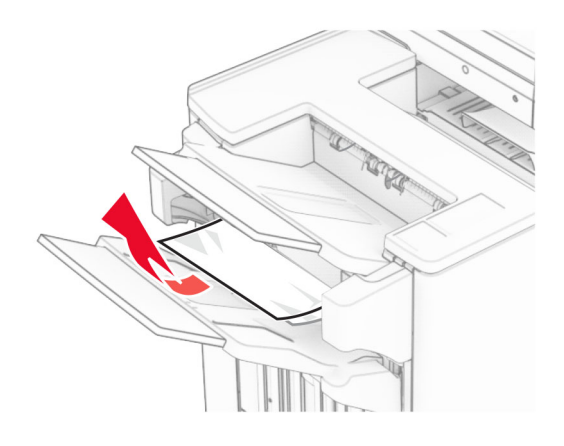

**4** Wyjmij zacięty papier z odbiornika 3.

**Uwaga:** Upewnij się, że wszystkie kawałki papieru zostały usunięte.

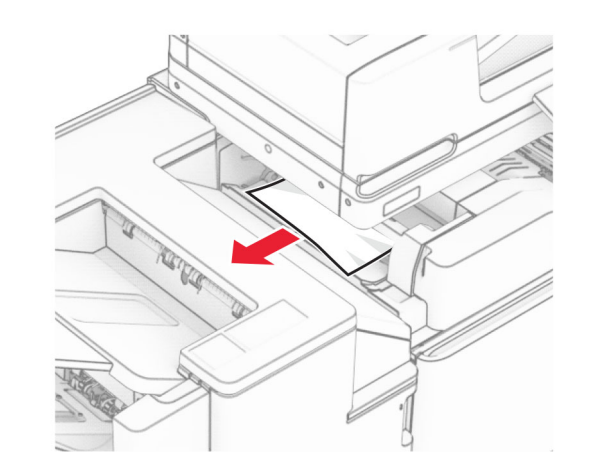

**5** Otwórz drzwiczki F.

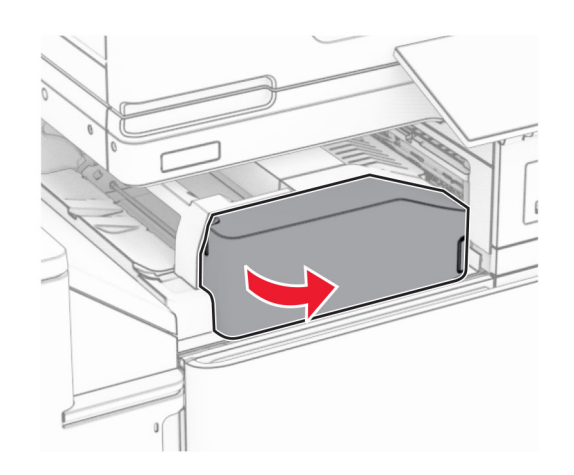

**6** Otwórz drzwiczki H.

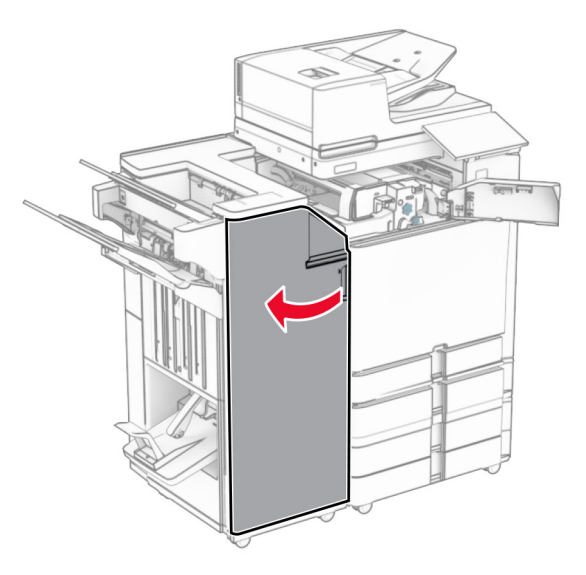

### **7** Otwórz drzwiczki N4.

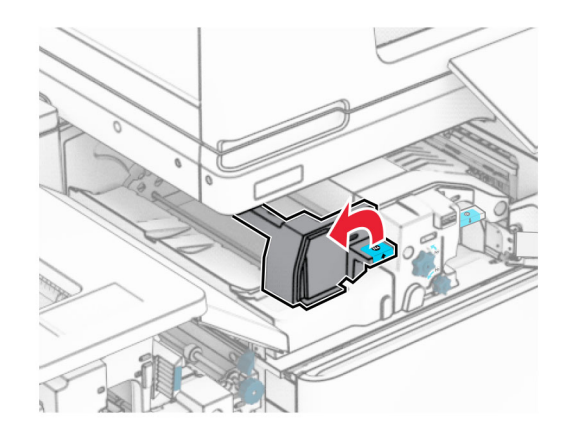

### **8** Otwórz drzwiczki N5.

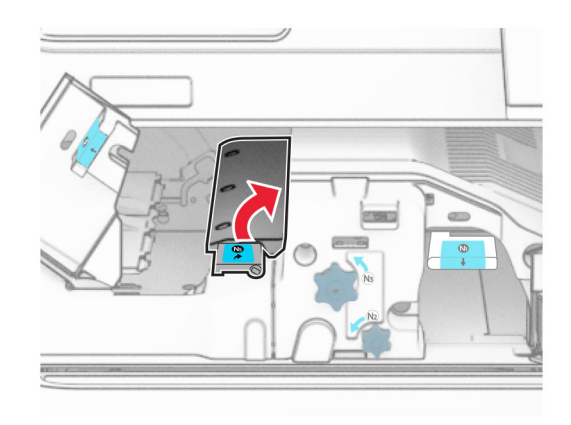

### **9** Unieś uchwyt R4.

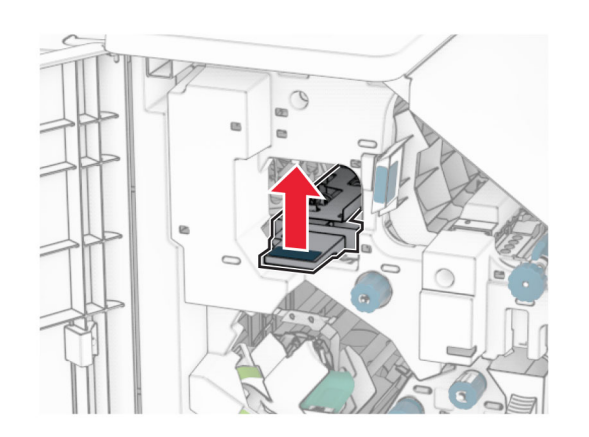

**10** Obróć pokrętło R2 w prawo, a następnie usuń zacięcia papieru w uchwycie R4.

**Uwaga:** Upewnij się, że wszystkie kawałki papieru zostały usunięte.

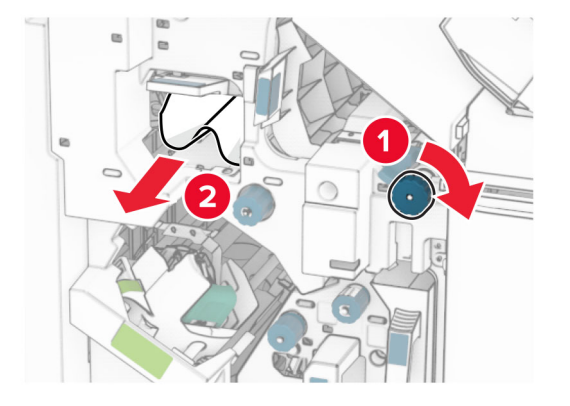

**11** Przesuń uchwyt R1 w lewo, obróć pokrętło R2 w lewo, a następnie usuń zacięcie papieru między drzwiczkami N4 i N5.

**Uwaga:** Upewnij się, że wszystkie kawałki papieru zostały usunięte.

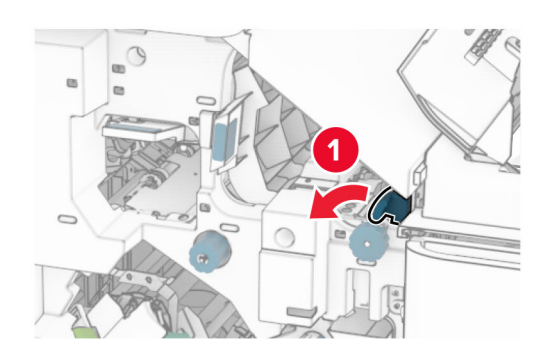

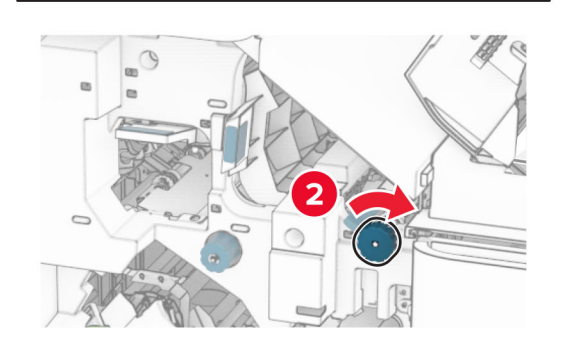

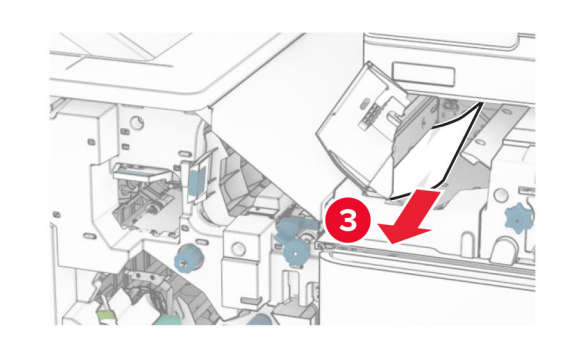

**12** Otwórz drzwiczki B.

**UWAGA — GORĄCA POWIERZCHNIA:** Wewnętrzne elementy drukarki może być gorące. W celu zmniejszenia ryzyka oparzenia, przed dotknięciem danej części należy odczekać, aż ostygnie.

**Ostrzeżenie — możliwość uszkodzenia:** Aby zapobiec uszkodzeniu na skutek wyładowania elektrostatycznego, dotknij dowolnego, odsłoniętego metalowego elementu korpusu drukarki zanim dotkniesz wewnętrznych elementów drukarki lub będziesz mieć kontakt z nimi.

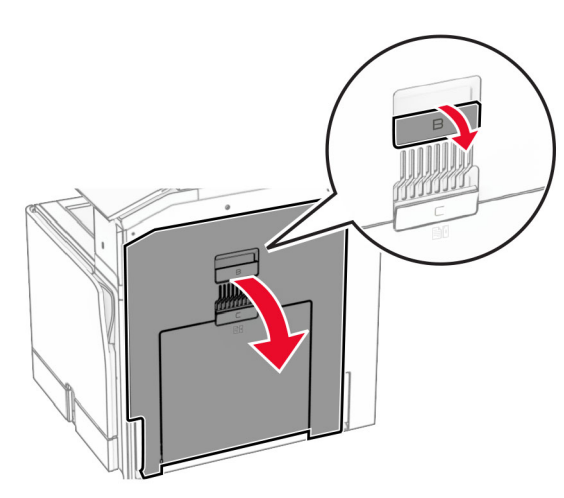

**13** Wyjmij zacięcia papieru z wałka wyjściowego odbiornika standardowego.

**Uwaga:** Upewnij się, że wszystkie kawałki papieru zostały usunięte.

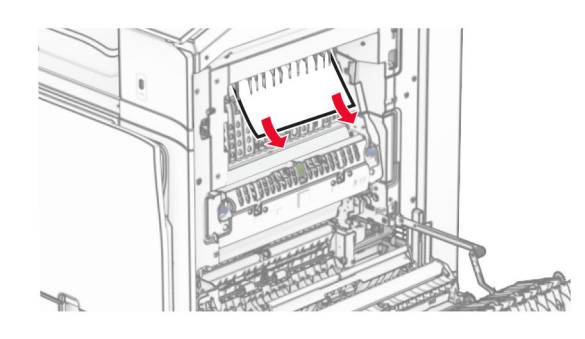

**14** Zamknij drzwiczki B.

### **15** Naciśnij uchwyt N1 w dół.

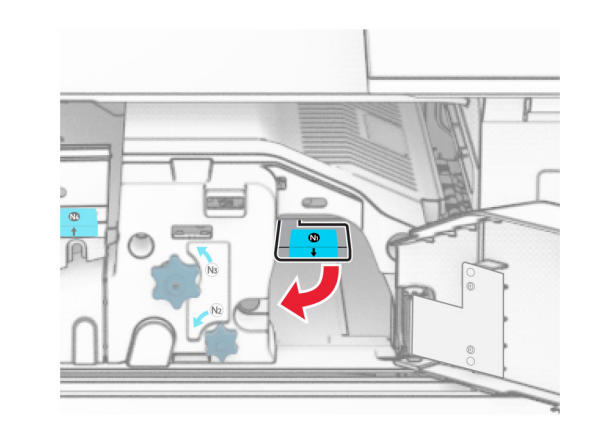

**16** Obróć pokrętło N2 w lewo.

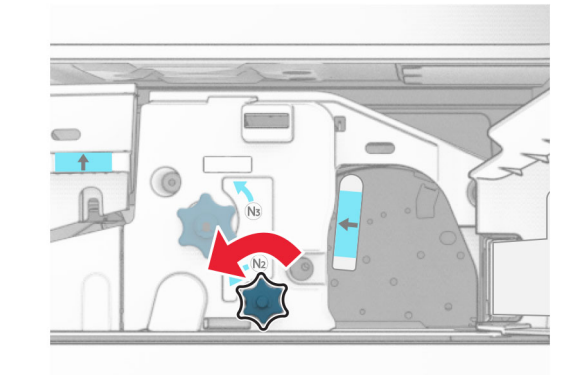

**17** Wyjmij zacięty papier.

**Ostrzeżenie — możliwość uszkodzenia:** Aby zapobiec uszkodzeniu drukarki, przed wyjęciem zaciętego papieru zdejmij z ręki wszystkie założone akcesoria.

**Uwaga:** Upewnij się, że wszystkie kawałki papieru zostały usunięte.

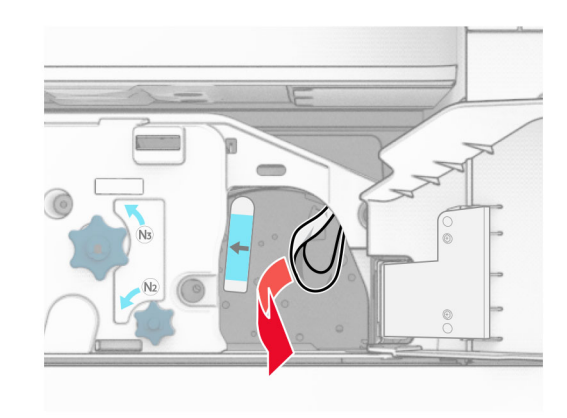

- **18** Przywróć uchwyt N1 do pozycji wyjściowej.
- **19** Zamknij drzwiczki N5, a następnie drzwiczki N4.
- **20** Zamknij drzwiczki F.
- **21** Przywróć uchwyty R1 i R4 do ich położeń wyjściowych.
- **22** Zamknij drzwiczki H.

### **Zablokowany papier w module składującym broszury**

**1** Wyjmij zacięty papier z odbiornika 2.

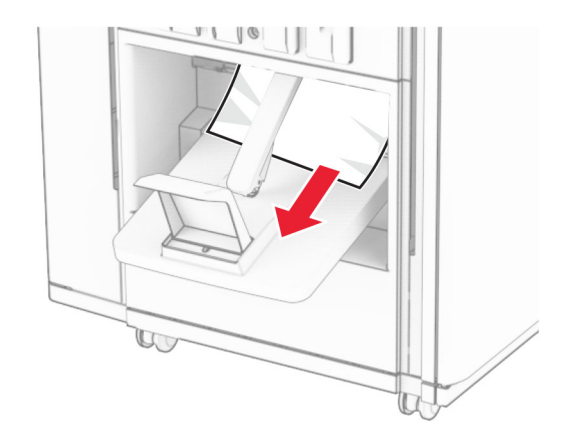

#### **2** Otwórz drzwiczki H.

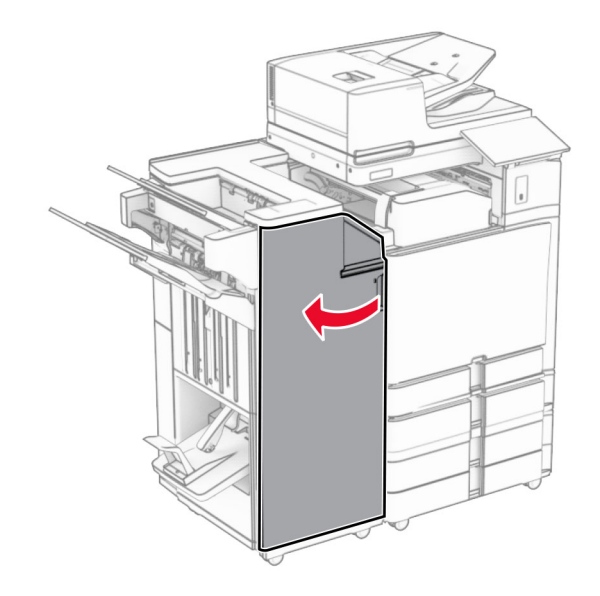

### **3** Obróć pokrętła R6, R11 i R10 w prawo.

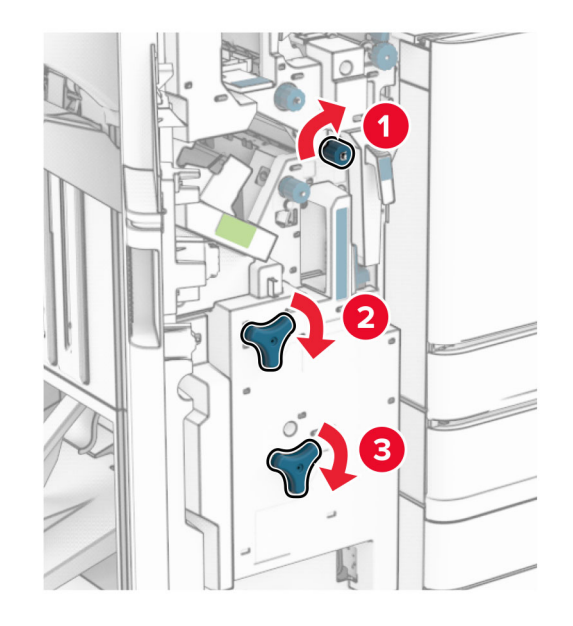

#### **4** Wyciągnij moduł składania broszur.

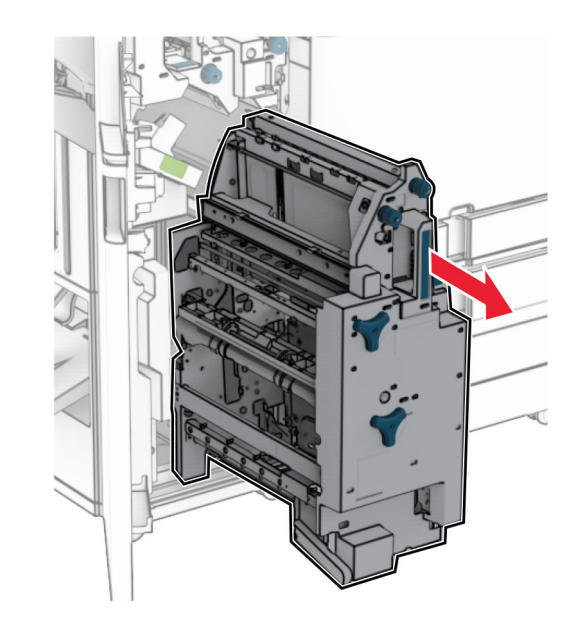

- **5** Wyjmij zacięty papier.
- **Uwaga:** Upewnij się, że wszystkie kawałki papieru zostały usunięte.

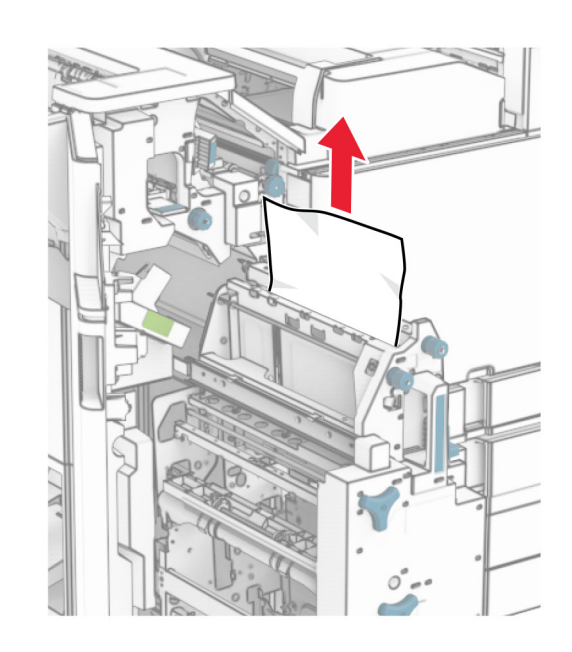

### **6** Obrócić pokrętło R9 w lewo, aż się zatrzyma.

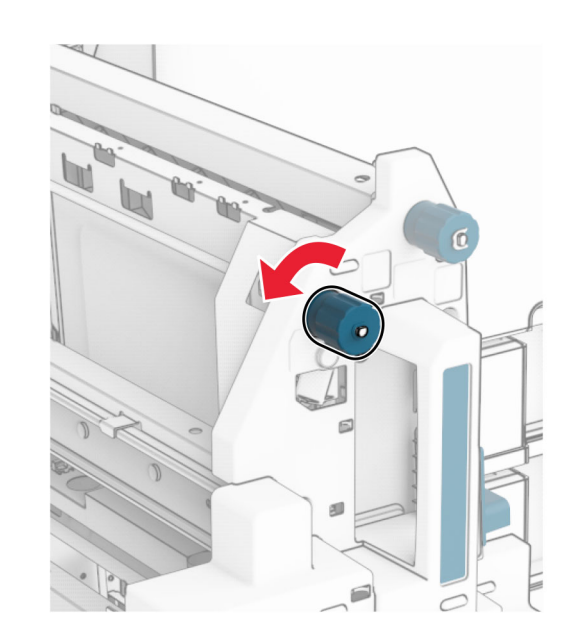

### **7** Otwórz drzwiczki R8.

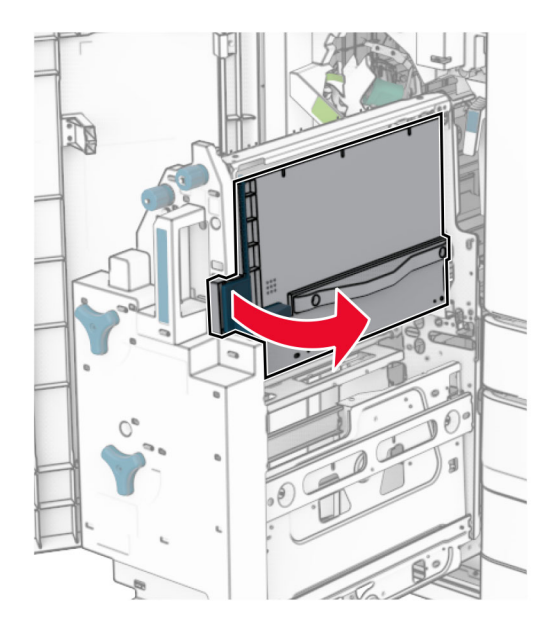

**8** Wyjmij zacięty papier.

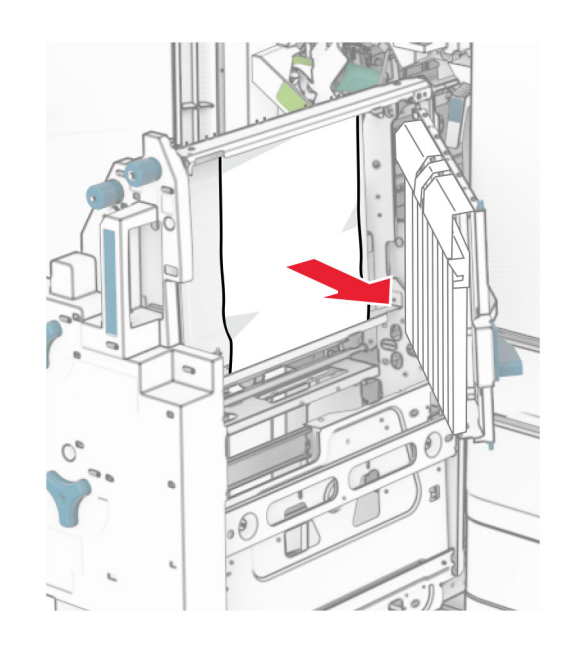

- **9** Zamknij drzwiczki R8.
- **10** Przywróć moduł składujący broszury do moduł<sup>u</sup> wykańczającego do broszur.
- **11** Zamknij drzwiczki H.